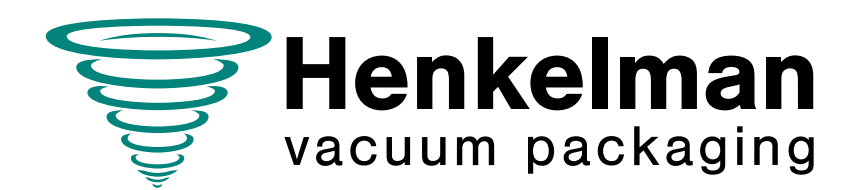

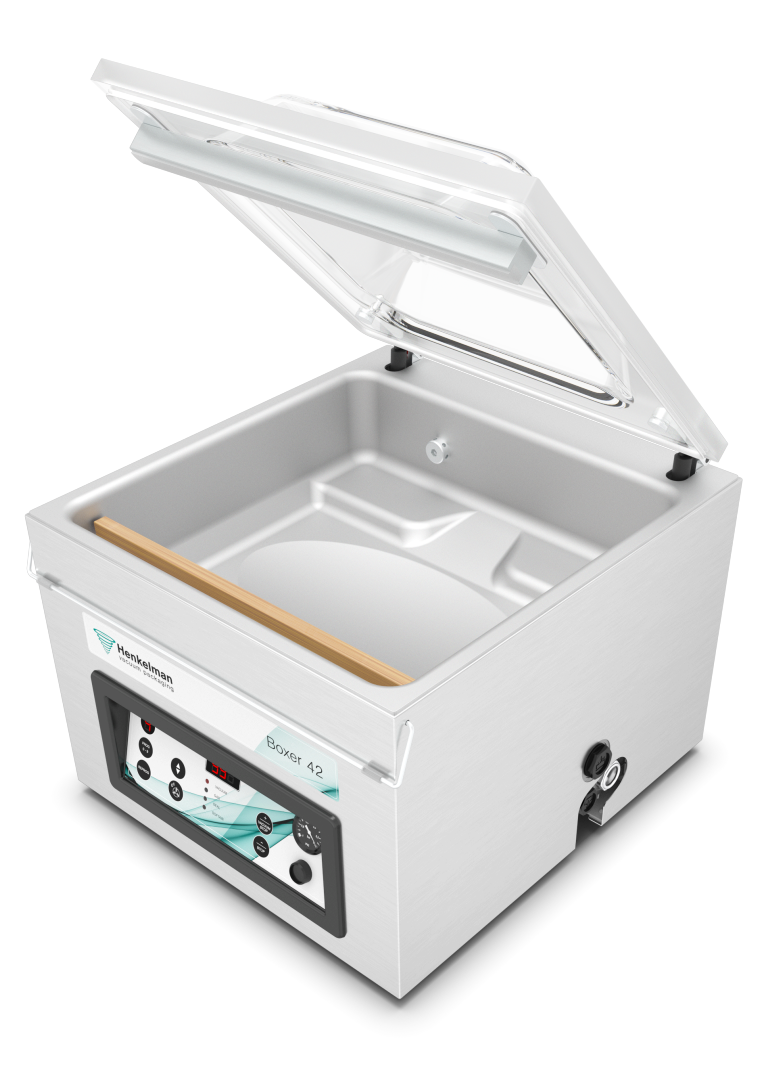

# Gebruikershandleiding Vacuümverpakkingsmachine

# Boxer

**Artikelnr. 0895050 Versie 03-'24** Vertaling van de oorspronkelijke gebruiksaanwijzing

- De machine is niet geschikt voor het verpakken van giftige, bijtende, irriterende of explosiegevaarlijke materialen.
- Alle personen die verantwoordelijk zijn voor de bediening moeten minimaal de hoofdstukken over bediening en veiligheid van deze bedieningsinstructies volledig lezen en begrijpen.
- Alle personen die verantwoordelijk zijn voor montage, installatie, onderhoud en/of reparatie moeten al deze bedieningsinstructies lezen en begrijpen.
- De gebruiker is verantwoordelijk voor de interpretatie en het gebruik van deze handleiding in alle omstandigheden. Neem contact op met de eigenaar of de leidinggevende in het geval van vragen of twijfels over de juiste interpretatie.
- Deze handleiding moet in de buurt van de machine bewaard worden en moet binnen handbereik zijn voor de gebruikers.
- Alle belangrijke onderhoudswerkzaamheden, aanpassingen aan de machine en opmerkingen moeten bijgehouden worden in een logboek. Zie [Logboek](#page-80-0) op pagina 81.
- Wijzigingen aan de installatie/machine zijn niet toegestaan zonder voorafgaande schriftelijke goedkeuring van de leverancier.
- Neem contact op met de leverancier voor speciale onderhoudswerkzaamheden die niet opgenomen zijn in deze handleiding.
- Voldoe te allen tijde aan de veiligheidseisen, zoals aangegeven in [Veiligheid](#page-9-0) op pagina 10.
- De correcte bediening en veiligheid van het systeem kunnen alleen gegarandeerd worden indien het aanbevolen onderhoud op tijd en juist wordt uitgevoerd.
- Illustraties kunnen afwijken van uw machine.

Copyright © Henkelman BV 2017-2024

Henkelman BV behoudt zich het recht voor om zonder voorafgaande kennisgeving specificaties en/of reserveonderdelen te wijzigen.

De inhoud van deze gebruikershandleiding kan eveneens worden gewijzigd zonder voorafgaande waarschuwing.

Voor informatie over instelling, onderhoudswerkzaamheden of reparaties waarin deze gebruikershandleiding niet voorziet, wordt u verzocht contact op te nemen met de technische dienst van uw leverancier.

Henkelman BV aanvaardt geen aansprakelijkheid voor schade en/of problemen die voortkomen uit het gebruik van reserveonderdelen die niet zijn geleverd door Henkelman BV.

Deze gebruikershandleiding is met alle mogelijke zorg samengesteld. Henkelman BV aanvaardt echter geen aansprakelijkheid voor eventuele fouten in deze handleiding en/of voor de gevolgen van een foutieve interpretatie van de instructies.

Alle rechten voorbehouden. Niets uit deze uitgave mag worden verveelvoudigd, of opgeslagen in een geautomatiseerd gegevensbestand, of openbaar worden gemaakt in enige vorm of wijze, hetzij elektronisch, mechanisch, door fotokopieën opnamen of enig andere manier, zonder voorafgaande schriftelijke toestemming van Henkelman BV. Dit geldt ook voor de bijbehorende tekeningen en schema's.

## Inhoudsopgave

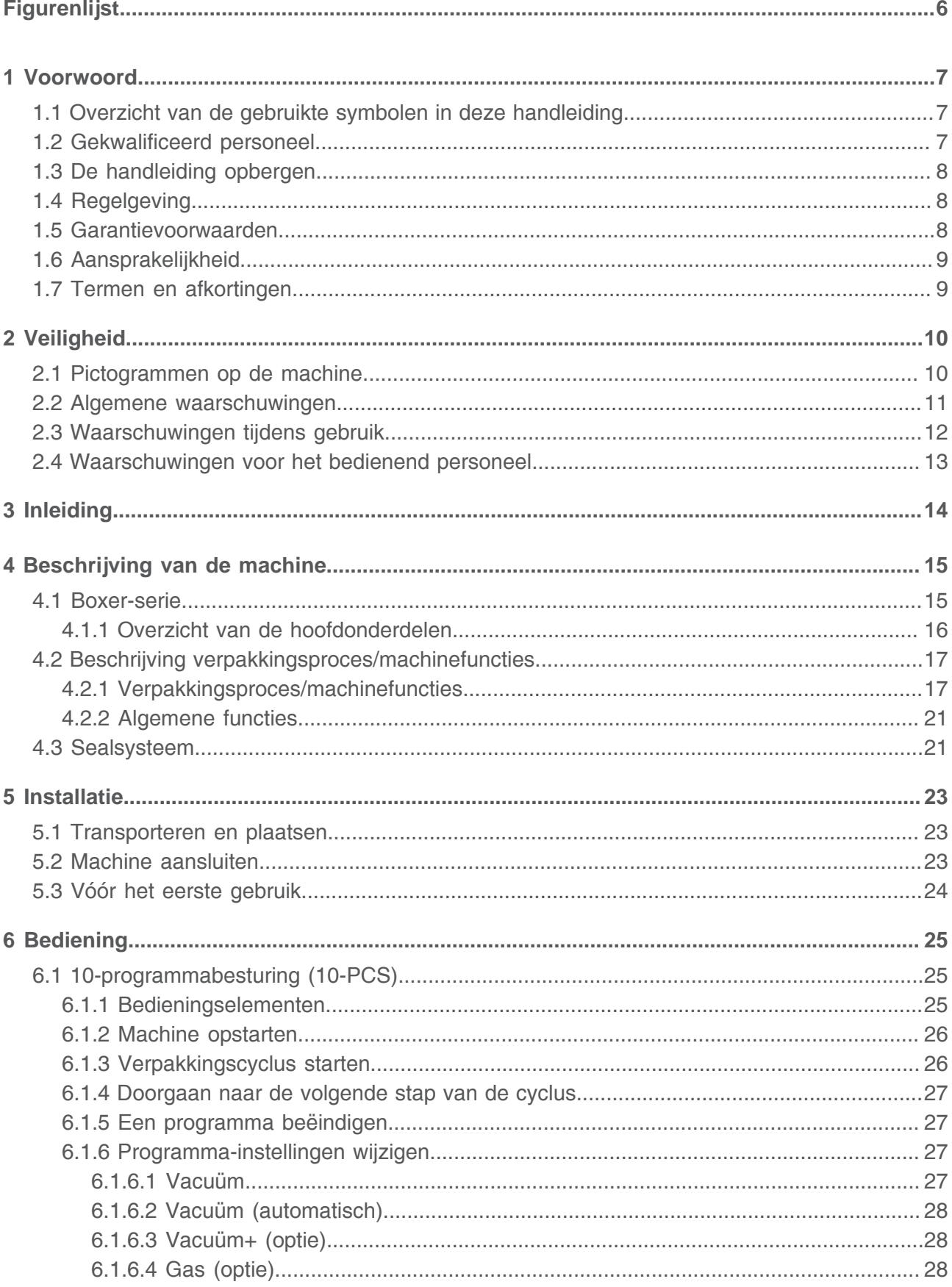

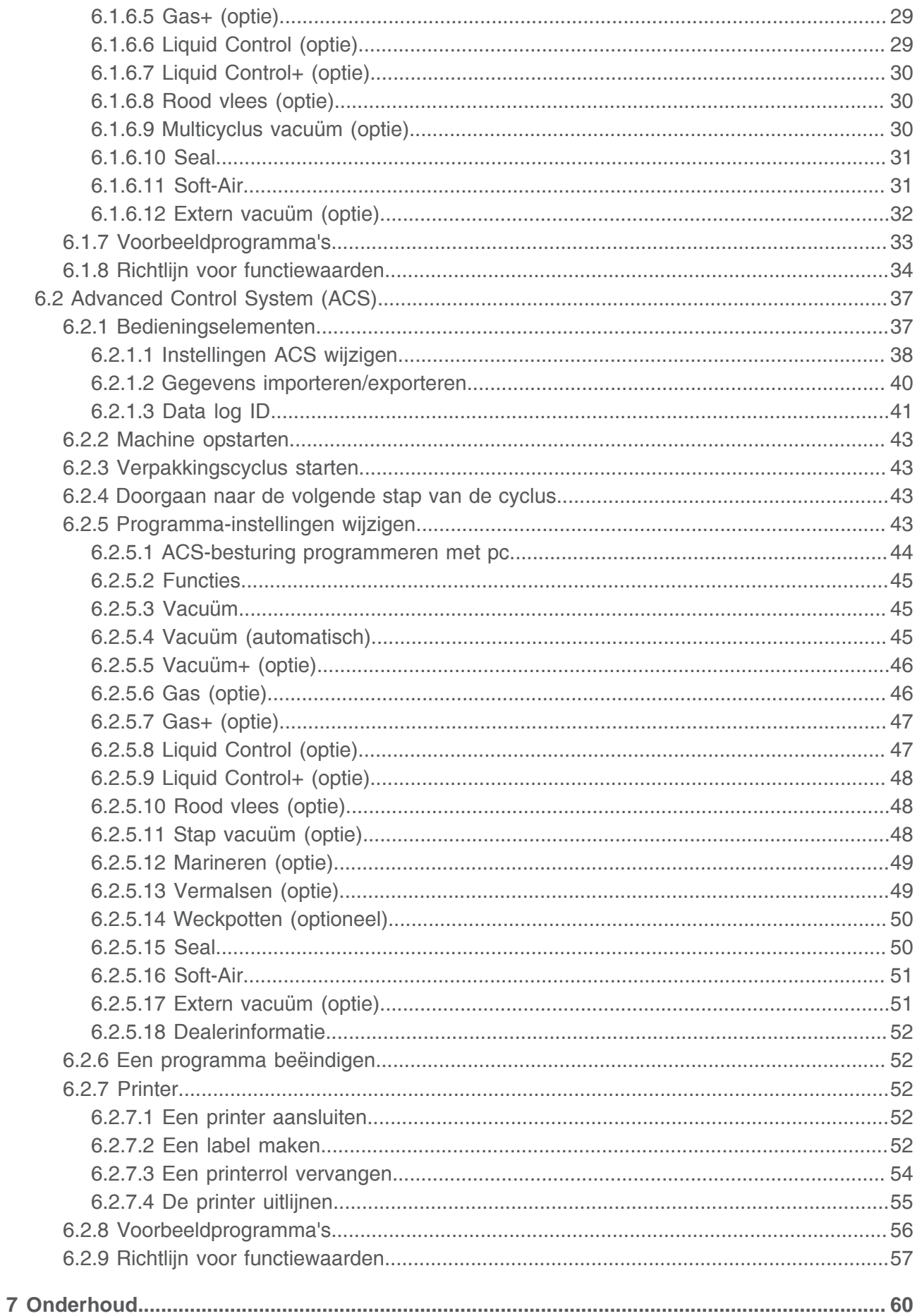

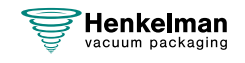

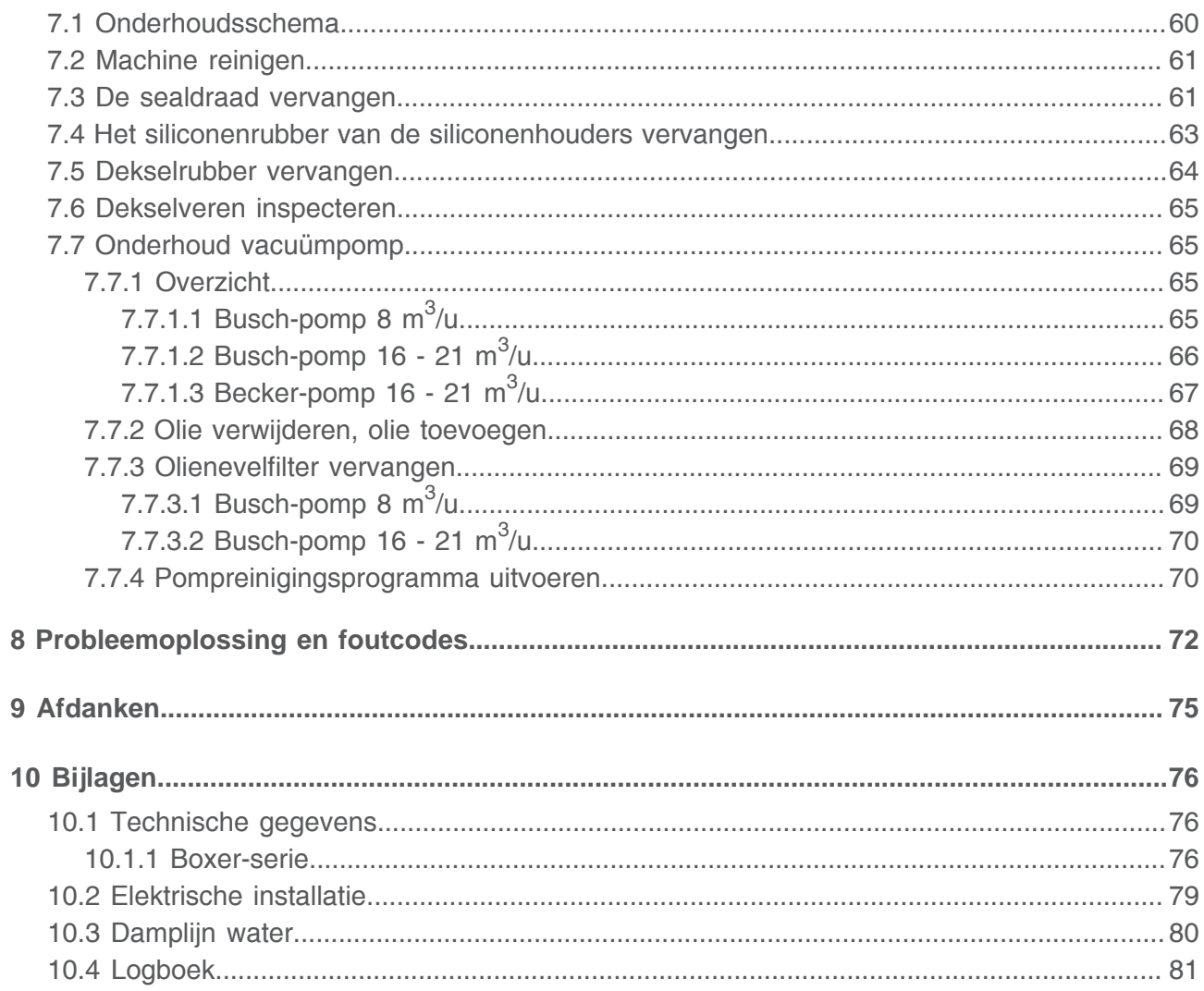

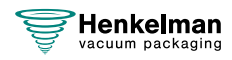

## <span id="page-5-0"></span>**Figurenlijst**

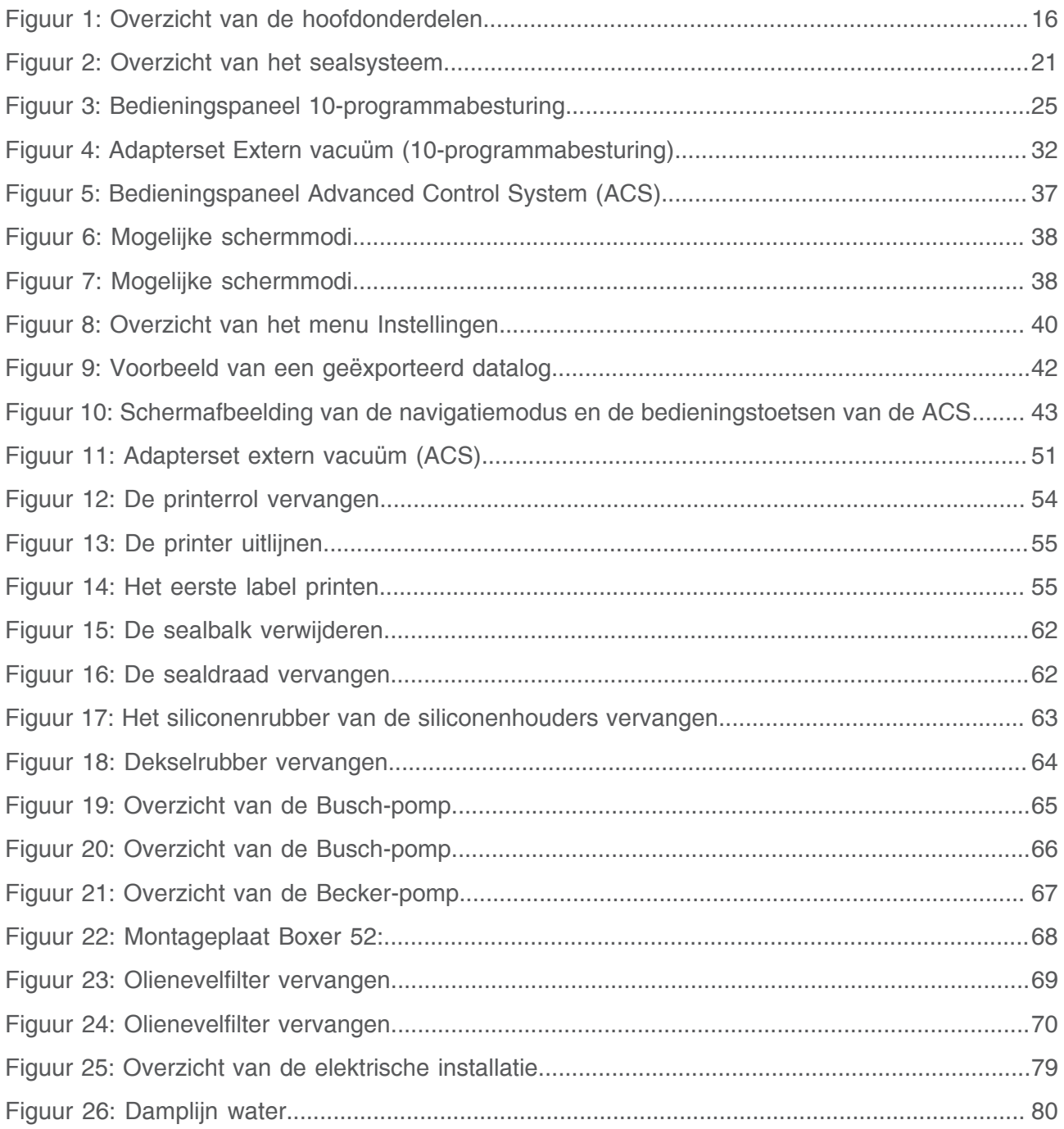

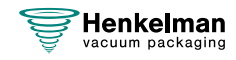

## <span id="page-6-0"></span>**1 Voorwoord**

Dit is de handleiding voor de serie Henkelman Vacuümverpakkingsmachine: Boxer.

Deze handleiding is bedoeld voor iedereen die met de machine werkt of er onderhoud aan pleegt.

Deze handleiding bevat informatie en aanwijzingen voor installatie, bediening en onderhoud van de machine. Wij adviseren u deze handleiding voor gebruik zorgvuldig door te lezen en de procedures en instructies strikt op te volgen. Zo zorgt u ervoor dat u het beste uit de machine haalt en dat mogelijke ongelukken en ernstig letsel worden voorkomen.

## <span id="page-6-1"></span>**1.1 Overzicht van de gebruikte symbolen in deze handleiding**

Voor alle handelingen waarbij de veiligheid van de gebruiker en/of technicus in het geding is en waarbij voorzichtigheid geboden is, worden de volgende symbolen gebruikt.

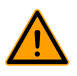

Duidt op een gevaarlijke situatie die, indien die niet wordt voorkomen, kan leiden tot ernstig letsel of de dood en mogelijke schade aan materialen indien de veiligheidsinstructies niet worden opgevolgd.

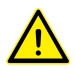

Duidt op een gevaarlijke situatie die, indien die niet wordt voorkomen, kan leiden tot minder ernstig of gematigd letsel en mogelijke schade aan materialen indien de veiligheidsinstructies niet worden nageleefd.

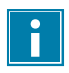

Biedt aanvullende informatie die helpt om een taak uit te voeren of problemen te voorkomen.

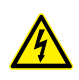

Dit symbool waarschuwt voor hoog voltage.

## <span id="page-6-2"></span>**1.2 Gekwalificeerd personeel**

Dit document is bedoeld voor gekwalificeerd personeel.

De term 'gekwalificeerd personeel' wordt hier gedefinieerd als personen die grondig  $\vert \hspace{0.1cm} \vert \hspace{0.1cm} \vert$ inzicht hebben in de apparatuur en de veilige installatie, de bediening of het onderhoud hiervan. Gekwalificeerd personeel is fysiek in staat om de vereiste taken uit te voeren, is vertrouwd met alle relevante en plaatselijke veiligheidsvoorschriften en is erin getraind om de apparatuur veilig te installeren, bedienen of onderhouden. Het is de verantwoordelijkheid van het bedrijf om deze apparatuur zo te installeren, bedienen of onderhouden dat hun personeel aan deze eisen voldoet.

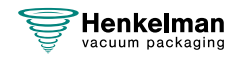

## <span id="page-7-0"></span>**1.3 De handleiding opbergen**

Deze handleiding is een onderdeel van uw product. Berg de handleiding op in de onmiddellijke nabijheid van het product. Geef altijd een exemplaar van de handleiding aan bedieners en technici die met de Vacuümverpakkingsmachine werken.

## <span id="page-7-1"></span>**1.4 Regelgeving**

Het ontwerp van de Henkelman Boxer Vacuümverpakkingsmachine is in overeenstemming met de volgende richtlijnen:

- 2006/42/EC: Machinerichtlijn
- 2014/30/EG: EMC-richtlijn

 $\mathbf{1}$ 

De EG-verklaring wordt meegeleverd met de machine. Op verzoek is ook een kopie verkrijgbaar. Neem daarvoor contact op met de fabrikant.

### <span id="page-7-2"></span>**1.5 Garantievoorwaarden**

De garantie is onderworpen aan de hierna volgende beperkingen. De garantieperiode voor producten geleverd door Henkelman BV is 3 jaar vanaf de datum op het aankoopdocument. Deze garantie is beperkt tot productie- en machinefouten en dekt derhalve geen storingen door een onderdeel van het product dat blootgesteld is aan enige vorm van slijtage. Normale slijtage zoals te verwachten bij het gebruik van dit product, is daarom hierbij uitgesloten.

- De verantwoordelijkheid van Henkelman BV blijft beperkt tot het vervangen van defecte onderdelen; wij erkennen geen claims voor enige andere vorm van schade of kosten.
- De garantie vervalt automatisch in geval van achterstallig of slecht uitgevoerd onderhoud.
- Indien er twijfels zijn over onderhoudswerkzaamheden of als de machine niet correct werkt, moet altijd contact worden opgenomen met de leverancier.
- De garantie is niet van toepassing indien het defect het resultaat is van onjuist of nalatig gebruik, of van onderhoud dat is uitgevoerd in strijd met de in deze handleiding vermelde instructies.
- De garantie vervalt indien er aan het product reparaties of aanpassingen door derden uitgevoerd worden.
- Defecten voortkomend uit schade of ongevallen veroorzaakt door externe factoren zijn uitgesloten van de garantie.
- Indien wij onderdelen vervangen in overeenstemming met de verplichtingen van deze garantie, worden de vervangen onderdelen hiermee ons eigendom.

De bepalingen inzake garantie en aansprakelijkheid maken deel uit van de algemene verkoopvoorwaarden die op verzoek kunnen worden toegezonden.

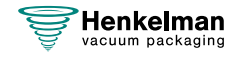

## <span id="page-8-0"></span>**1.6 Aansprakelijkheid**

- Wij wijzen elke aansprakelijkheid af in zoverre deze niet bij wet is verplicht.
- Onze aansprakelijkheid blijft geldelijk beperkt tot het totale bedrag van de waarde van de bewuste machine.
- Met uitzondering van de toepasselijke wettelijke regelgeving inzake openbare orde en goed vertrouwen zijn wij niet gehouden tot het vergoeden, aan de tegenpartij of aan derden, van enige schade van welke aard ook, direct of indirect, inclusief winstderving, schade aan roerend of onroerend goed, of persoonlijk letsel.
- Wij zijn in geen geval aansprakelijk voor schade voortvloeiend uit of veroorzaakt door het gebruik van het gebruikte product, of uit de ongeschiktheid hiervan voor het doel waarvoor de andere partij besloot tot aanschaf.

## <span id="page-8-1"></span>**1.7 Termen en afkortingen**

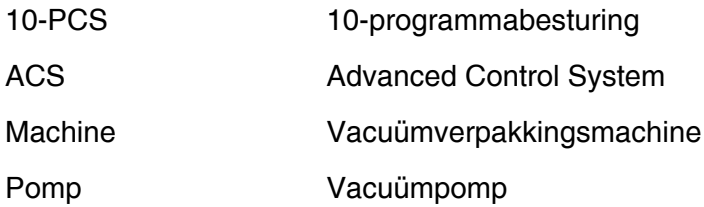

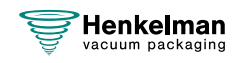

## <span id="page-9-0"></span>**2 Veiligheid**

Uw Vacuümverpakkingsmachine is zorgvuldig ontworpen en vakkundig gebouwd om er veilig mee te werken. De EG-verklaring bevestigt dat. Er zijn echter altijd nog gevaren en veiligheidsrisico's die niet kunnen worden uitgesloten. De gebruiksfuncties van de machine en de bediening door de gebruiker brengen deze gevaren en risico's met zich mee. Dit hoofdstuk gaat over veiligheidsinstructies en voorzorgsmaatregelen, hoe u daarop wordt geattendeerd en waaraan de gebruiker moet voldoen. Het is heel erg belangrijk dat u de veiligheidsinstructies en -voorschriften goed kent en ze onder alle omstandigheden in acht neemt!

## <span id="page-9-1"></span>**2.1 Pictogrammen op de machine**

Er zijn pictogrammen en waarschuwingen op de machine aangebracht om gebruikers te wijzen op mogelijk aanwezige risico's.

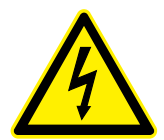

Waarschuwingsteken "Hoog voltage"

• Bevindt zich aan de achterzijde van de machine

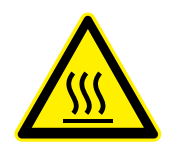

Waarschuwingsteken "Hitte"

• Bevindt zich op de sealbalken en op de vacuümpomp

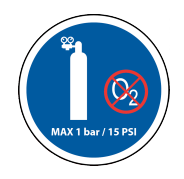

Waarschuwingsteken "Gasaansluiting" (optie)

Verboden om zuurstof aan te sluiten. Alleen voedselveilige of inerte gassen zijn toegestaan.

• Bevindt zich aan de achterzijde van de machine

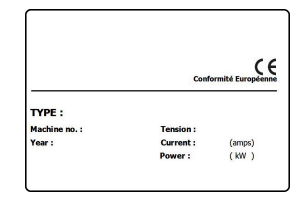

Typeplaat

• Bevindt zich aan de achterzijde van de machine

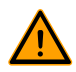

Controleer regelmatig of de pictogrammen en markeringen nog steeds duidelijk herkenbaar en leesbaar zijn. Vervang ze indien dit niet langer het geval is.

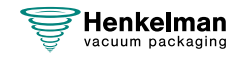

## <span id="page-10-0"></span>**2.2 Algemene waarschuwingen**

- 
- Alle personen die verantwoordelijk zijn voor de bediening van deze machine, moeten minimaal de hoofdstukken [Veiligheid](#page-9-0) op pagina 10 en [Bediening](#page-24-0) op pagina 25 volledig lezen en begrijpen.
- Het niet opvolgen of negeren van de veiligheidsinstructies kan leiden tot ernstig letsel.
- Verpak nooit producten die door vacuüm beschadigd kunnen raken.
- Vacumeer nooit levende dieren.
- De garantie en/of aansprakelijkheid vervalt indien er schade ontstaat door reparaties en/of wijzigingen die niet geautoriseerd zijn door de leverancier of door een van zijn distributeurs.
- Neem in geval van storingen contact op met de leverancier.
- Hogedrukreiniging is niet toegestaan. Dit kan schade veroorzaken aan de elektronica en andere onderdelen.
- Voorkom dat er water binnendringt via de beluchtingsinlaat van de kamer of via de afblaasopening van de pomp. Dit veroorzaakt onomkeerbare schade aan de pomp.
- De werkruimte rondom de machine moet veilig zijn. De eigenaar van de machine dient de vereiste voorzorgsmaatregelen te nemen om de machine veilig te kunnen bedienen.
- Het is verboden om de machine te starten in een omgeving met explosiegevaar.
- De machine is zodanig ontworpen dat productie veilig is onder normale omgevingsomstandigheden.
- De eigenaar van de machine moet controleren of de instructies in deze handleiding ook daadwerkelijk worden opgevolgd.
- De aanwezige beveiligingen mogen niet worden verwijderd.
- De correcte bediening en veiligheid van het systeem kunnen alleen gegarandeerd worden indien het aanbevolen onderhoud op tijd en juist wordt uitgevoerd.
- Als er werkzaamheden uitgevoerd moeten worden aan de machine, moet deze losgekoppeld en geblokkeerd worden van de stroomvoorziening en, indien van toepassing, van de gastoevoer.

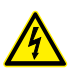

- Werk aan de elektrische installatie mag uitsluitend uitgevoerd worden door een technisch expert.
- Verzeker door interne procedures en toezicht dat alle toepasselijke stroomvoorzieningen zijn afgesloten.
- De machine mag niet gebruikt worden tijdens reiniging, inspectie, reparatie en onderhoud en moet van de elektrische voeding losgekoppeld worden met behulp van de stekker.
- Voer nooit laswerkzaamheden uit aan de machine zonder de kabelverbinding naar de elektrische componenten eerst los te koppelen.
- Gebruik nooit de stroomvoorziening van de besturingskast om andere machines aan te sluiten.
- Alle elektrische verbindingen moeten volgens het bedradingsschema op de terminalstrips aangesloten zijn.

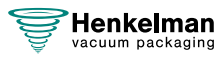

## <span id="page-11-0"></span>**2.3 Waarschuwingen tijdens gebruik**

- 
- Controleer alvorens de machine op te starten of er geen werk wordt uitgevoerd aan de installatie en of de machine klaar is voor gebruik.
- Onbevoegde personen mogen de machine niet bedienen. Dit dient door de machinebediener(s) gecontroleerd te worden.
- Neem onmiddellijk contact op met de servicemonteur van uw technische afdeling of dealer als er mogelijk iets niet in orde is, zoals ongebruikelijke trillingen of ongebruikelijk geluid.
- Als de gasoptie wordt gebruikt, moet de gastoevoer worden afgesloten wanneer de machine niet meer wordt gebruikt. Ook moet de werkomgeving voldoende worden geventileerd.
- De machine mag niet worden gebruikt als het kunststof- of glazen deksel schade of barsten vertoont. Neem contact op met uw dealer voor een professionele service.
- Onderdelen van het sealsysteem kunnen hoge temperaturen bereiken. Aanraking met deze onderdelen kan letsel veroorzaken.
- Onjuist gebruik, zoals het uitschakelen van de machine terwijl deze een vacuüm aan het maken is, wordt ten zeerste afgeraden. Dergelijke acties kunnen ertoe leiden dat olie in de vacuümkamer lekt.

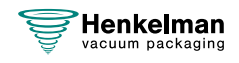

## <span id="page-12-0"></span>**2.4 Waarschuwingen voor het bedienend personeel**

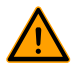

- Bedienend personeel moet 18 jaar of ouder zijn.
- Alleen personen die hiervoor geautoriseerd zijn, mogen werkzaamheden uitvoeren met of aan de machine.
- Personeel mag uitsluitend werk uitvoeren waarvoor het is opgeleid. Dit geldt voor onderhoudswerkzaamheden en normaal gebruik.
- De machine mag uitsluitend worden bediend door getraind personeel.
- De machine mag nooit onbeheerd worden achtergelaten wanneer deze in gebruik is.
- Het bedienend personeel moet bekend zijn met alle situaties, zodat in geval van nood snel en effectief actie ondernomen kan worden.
- Indien een bedienend medewerker fouten of risico's opmerkt of het niet eens is met veiligheidsmaatregelen, moet dit gemeld worden bij de eigenaar of leidinggevende.
- Veiligheidsschoenen zijn verplicht.
- Geschikte werkkleding is verplicht.
- Iedereen dient de veiligheidsvoorschriften op te volgen, anders kan men een gevaar vormen voor zichzelf en voor anderen. Volg de werkinstructies altijd strikt op.

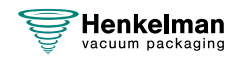

## <span id="page-13-0"></span>**3 Inleiding**

Henkelman BV is leverancier van ultramoderne vacuümverpakkingsmachines. Onze machines zijn ontwikkeld en geproduceerd volgens de hoogste eisen. Ze combineren een strak gebouwd en functioneel ontwerp met optimaal bedieningsgemak en een lange levensduur. Na montage van de stekker is het slechts een kwestie van 'plug & pack'. Het slimme ontwerp verzekert dat de hygiënische normen te allen tijde worden gehandhaafd.

De Boxer-serie bestaat uit tafelmodellen met diverse opties die geschikt zijn voor een breed scala aan toepassingen. Deze machines beschikken over meerdere programma's en opties voor de optimale verpakking.

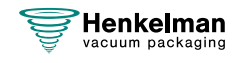

## <span id="page-14-0"></span>**4 Beschrijving van de machine**

Dit hoofdstuk geeft een kort overzicht van de machine en de belangrijkste onderdelen en functies hiervan. Indien er gedetailleerdere informatie beschikbaar is in deze handleiding, dan wordt u doorverwezen naar de specifieke secties.

### <span id="page-14-1"></span>**4.1 Boxer-serie**

Vacuümverpakkingsmachines uit de Boxer-serie staan garant voor een gemakkelijk en veilig vacuümverpakkingsproces. Met de mogelijkheid om uw instellingen op te slaan in het geheugen van 10 programma's, standaard op elke Boxer.

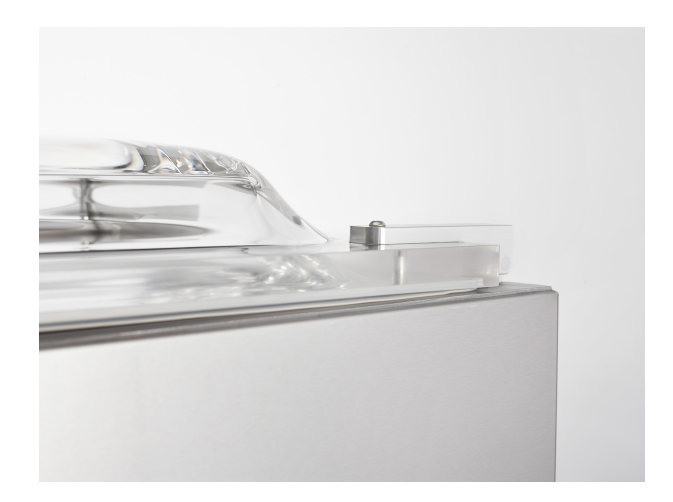

Serie van robuuste, veelzijdige en functionele vacuümmachines voor het vacuüm verpakken van producten met alle vormen en afmetingen. Verkrijgbaar als elementair tafelmodel en als vacuümverpakkingsmachine met alle opties.

- Standaard met geheugen van 10 programma's
- Standaard dubbel seal
- Gratis opties: Trenn seal en brede seal
- Standaard geleverd met inlegplaten

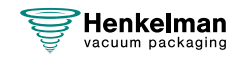

### <span id="page-15-0"></span>**4.1.1 Overzicht van de hoofdonderdelen**

De onderstaande afbeelding toont de belangrijkste onderdelen van de Boxer-serie. De uitvoering van uw machine kan afwijken.

<span id="page-15-1"></span>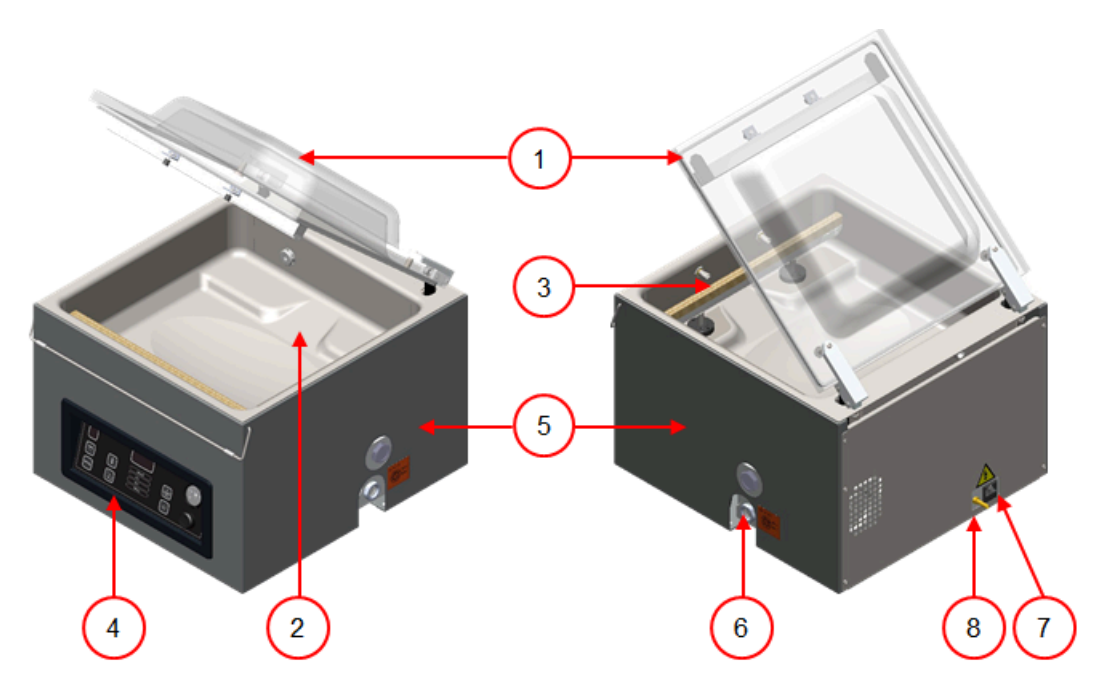

Figuur 1: Overzicht van de hoofdonderdelen

### **1. Deksel**

Het deksel sluit de vacuümkamer af tijdens het vacuüm trekken. In het deksel is een dekselrubber gemonteerd dat zorgt voor de afdichting. In het deksel zijn de siliconenhouders als contrabalken van de sealbalk(en) gemonteerd.

### **2. Vacuümkamer**

De te verpakken producten worden op de werkplaat gelegd met de openingen van de vacuümzakken op de sealpositie.

### **3. Sealsysteem**

In de kamer zijn, afhankelijk van de uitvoering, één of twee sealbalken gemonteerd. Hiermee wordt de vacuümzak gesloten.

### **4. Bedieningspaneel**

Hiermee kunnen de beschikbare besturingsfuncties bediend worden. Afhankelijk van uw model beschikt uw machine over 10-programmabesturing (10-PCS) of het Advanced Control System (ACS).

### **5. Machinebehuizing**

De machinebehuizing bevat alle componenten die nodig zijn voor het functioneren van de machine.

### **6. Vacuümpomp**

De vacuümpomp creëert het vacuüm.

#### **7. Stroomaansluiting**

Hiermee wordt de machine aangesloten op de stroomvoorziening.

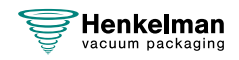

### **8. Begassingsaansluiting (optie)**

Na het vacuüm trekken wordt er een gas in de verpakking geïnjecteerd zodat er een gemodificeerde atmosfeer ontstaat om de vorm van het product te beschermen of de houdbaarheid van het product te verlengen.

### <span id="page-16-0"></span>**4.2 Beschrijving verpakkingsproces/machinefuncties**

Dit hoofdstuk geeft u een overzicht van het verpakkingsproces en de beschikbare machinefuncties.

Voor de functies Liquid Control (en Liquid Control+), Gas (en Gas+), 1-2 Trenn seal en Soft-air moeten specifieke onderdelen in uw machine geïnstalleerd zijn alvorens deze geactiveerd kunnen worden. Neem contact op met uw leverancier voor meer details.

### <span id="page-16-1"></span>**4.2.1 Verpakkingsproces/machinefuncties**

Dit hoofdstuk beschrijft het verpakkingsproces en de machinefuncties. Zie [Bediening](#page-24-0) op pagina 25 voor het uitvoeren van de specifieke stappen van de procedure.

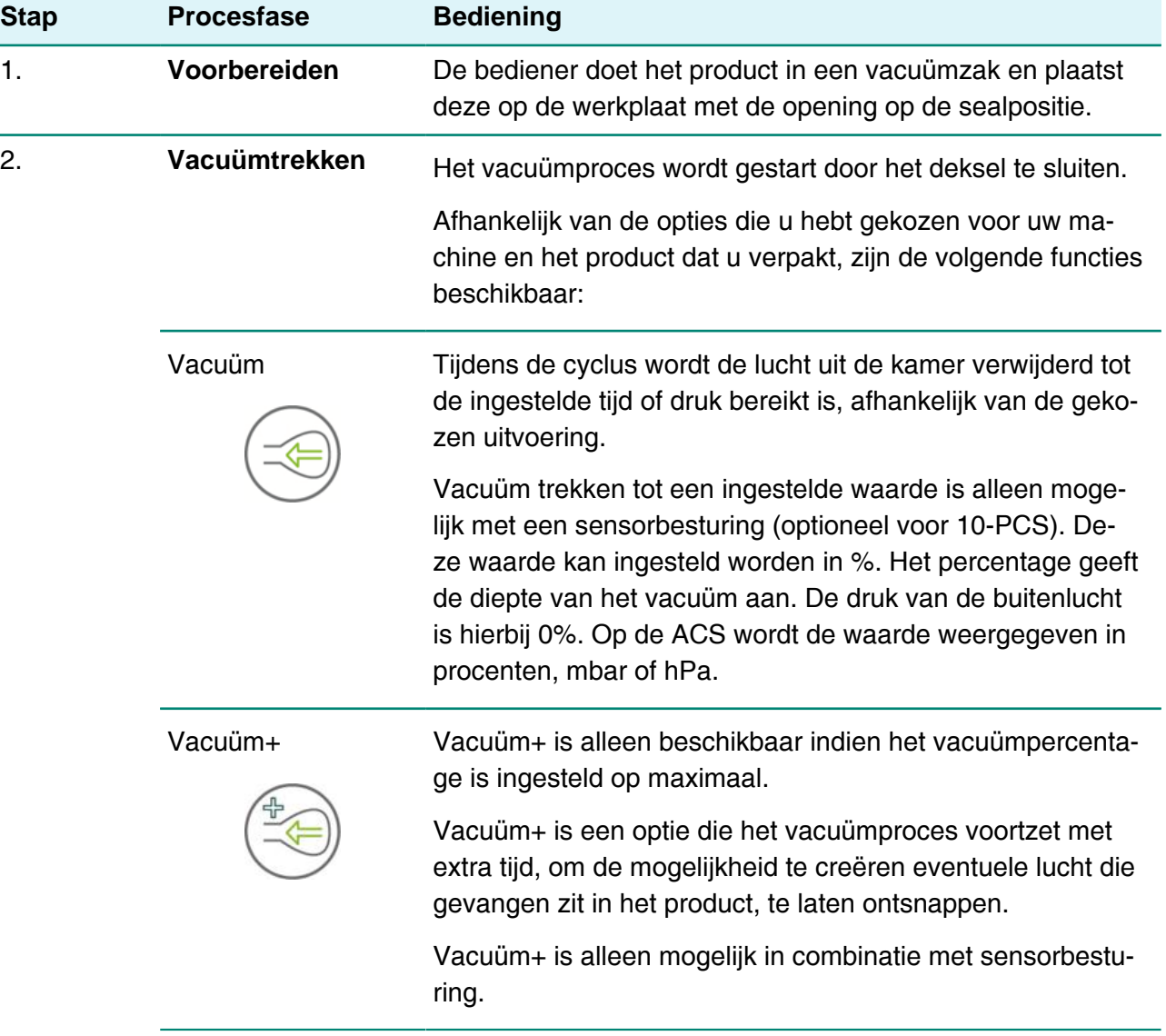

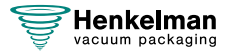

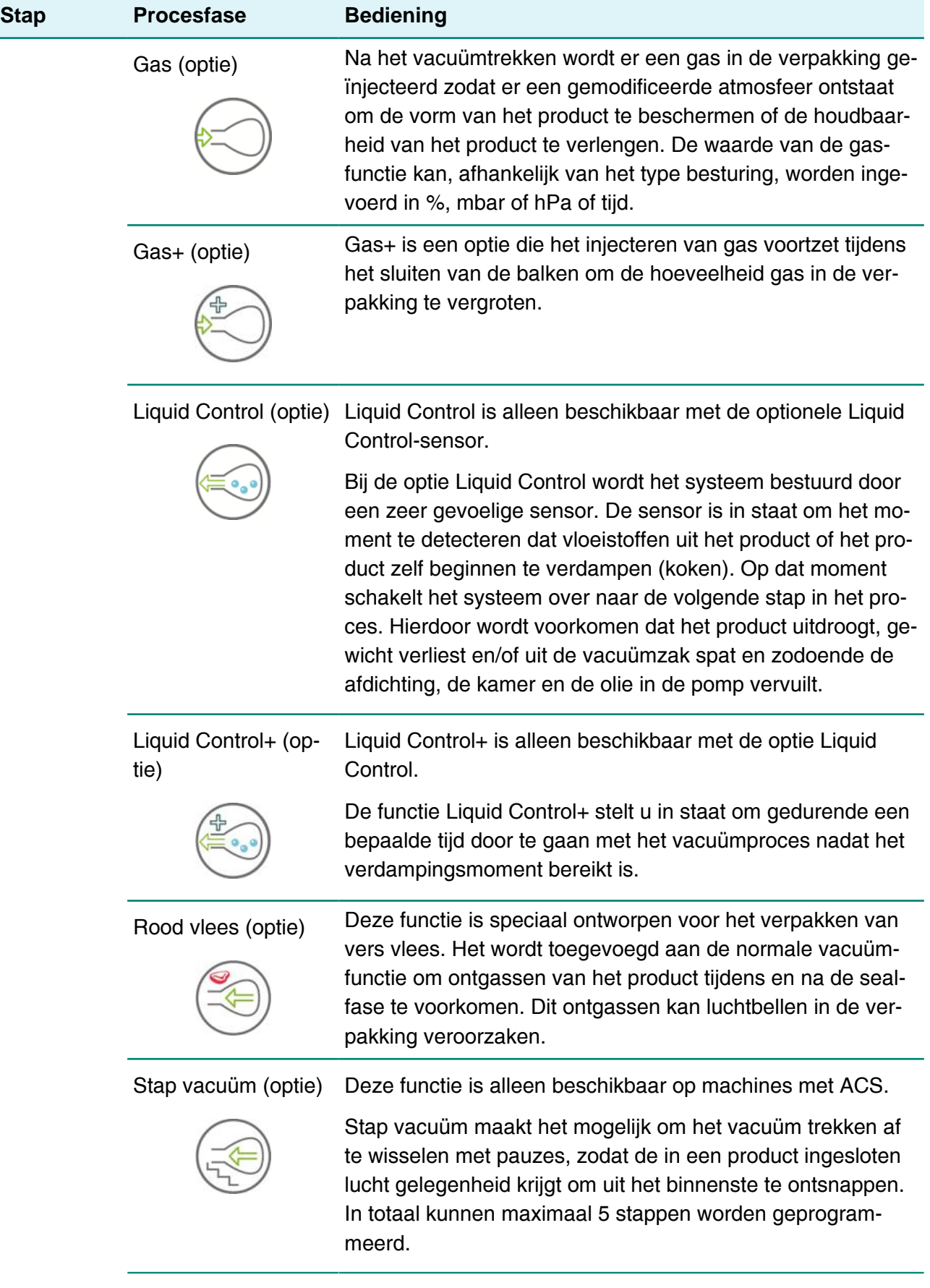

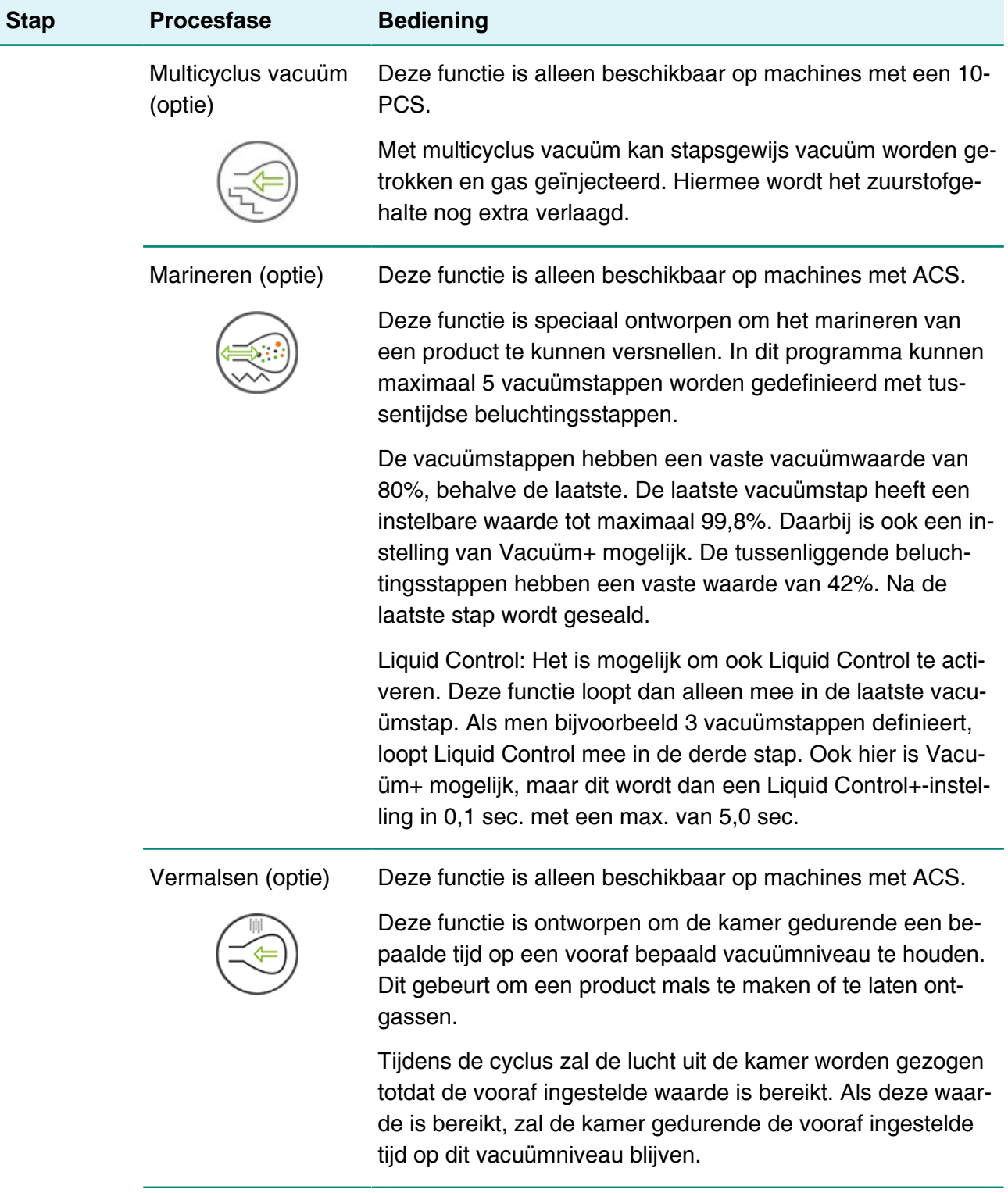

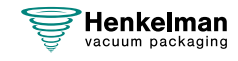

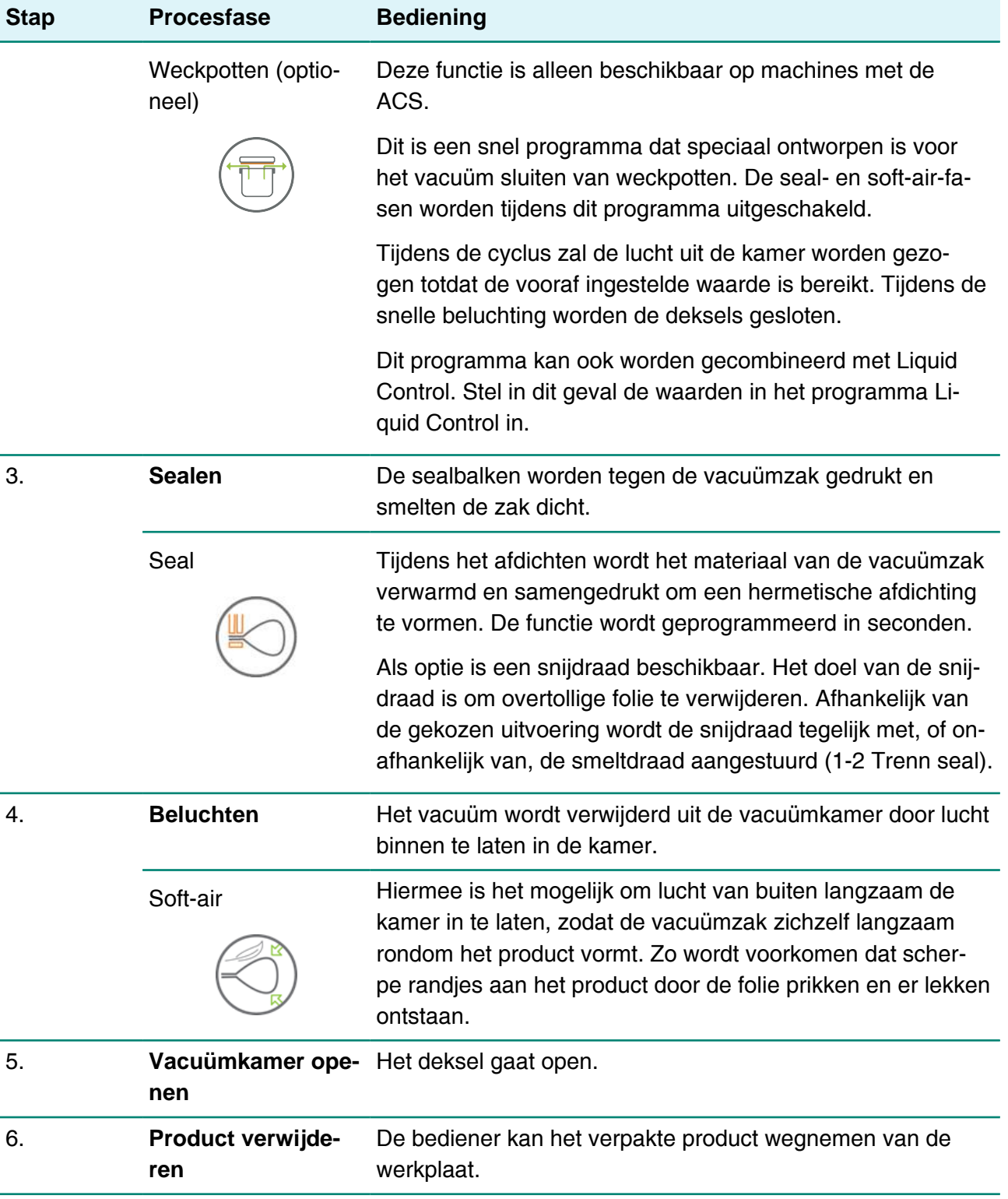

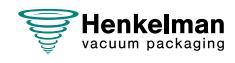

### <span id="page-20-0"></span>**4.2.2 Algemene functies**

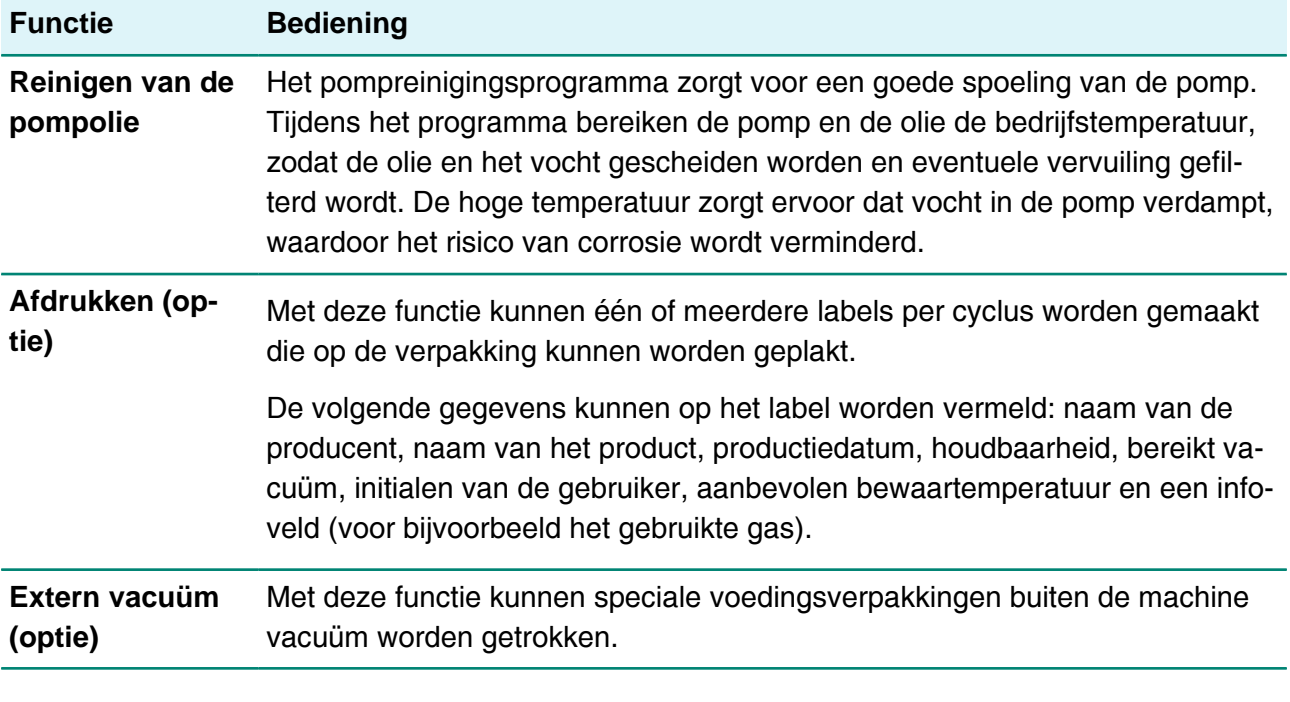

Gebruik alleen onbeschadigde weckpotten met deksels die geschikt zijn voor vacuüm trekken.

## <span id="page-20-1"></span>**4.3 Sealsysteem**

Het sealsysteem sluit de opening(en) van de zak om het vacuüm en/of gas in de zak te behouden. Het uiteinde van de zak kan optioneel afgesneden worden door de sealbalk.

<span id="page-20-2"></span>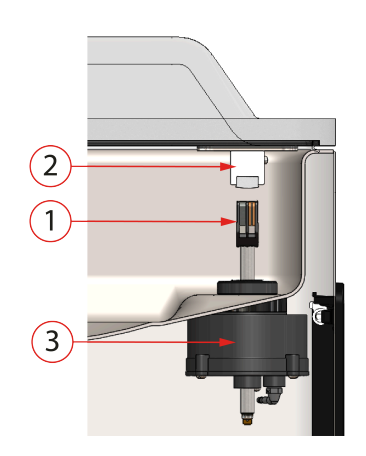

Figuur 2: Overzicht van het sealsysteem

### **1. Sealbalk**

De sealbalk bestaat uit de volgende onderdelen:

• Sealdraden: tijdens het sealen worden de sealdraden gedurende een bepaalde tijd verwarmd waardoor de zijden van de vacuümzak samen smelten.

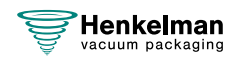

- Snijdraden (optie): Een snijdraad wordt dusdanig verwarmd dat de folie van de zak gedeeltelijk doorsmelt zodat de uitstekende flappen van de vacuümzak eenvoudig kunnen worden afgescheurd.
- Teflon-tape: seal- en snijdraden worden bedekt met Teflon-tape om te voorkomen dat de zak aan de sealbalk blijft plakken.

Raadpleeg [De sealdraad vervangen](#page-60-1) op pagina 61 voor gedetailleerde informatie over onderhoud.

### **2. Siliconenhouder**

Tegenover elke sealbalk bevindt zich een siliconenhouder die zorgt voor tegendruk op de cilinders ([Het siliconenrubber van de siliconenhouders vervangen](#page-62-0) op pagina 63).

### **3. Sealingmechanisme**

De sealbalken worden op de vacuümzak gedrukt met gebruik van cilinders. Door de inlaat van de cilinders te verbinden met de atmosferische druk buiten, drukken deze de sealbalk op de zak.

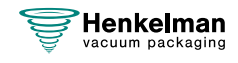

## <span id="page-22-0"></span>**5 Installatie**

Raadpleeg [Technische gegevens](#page-75-1) op pagina 76 voor de specificaties van de machine.

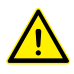

Lees, voordat u de machine installeert, de veiligheidsinstructies in [Veiligheid](#page-9-0) op pagina 10. Het niet opvolgen of negeren van de veiligheidsinstructies kan leiden tot ernstig letsel.

### <span id="page-22-1"></span>**5.1 Transporteren en plaatsen**

De machine moet rechtop verplaatst en getransporteerd worden.

**1.** Plaats de machine op een vlakke, horizontale ondergrond. Dit is essentieel voor probleemloze bediening van de machine.

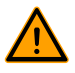

Plaats machines met een kunststof deksel niet naast een warmtebron.

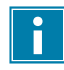

Modellen Zorg voor voldoende ruimte (minimaal 15 cm) rond de machine voor goede ventilatie.

**2.** Controleer of de machinebehuizing aanwezig is en correct gemonteerd is.

### <span id="page-22-2"></span>**5.2 Machine aansluiten**

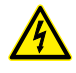

Werk aan de elektrische installatie mag uitsluitend uitgevoerd worden door een technisch expert.

Zorg ervoor dat de stroomvoorziening voor deze machine overeenkomt met de spanning en stroomsterkte op het machineplaatje.

In de tabel hieronder ziet u een voorbeeld:

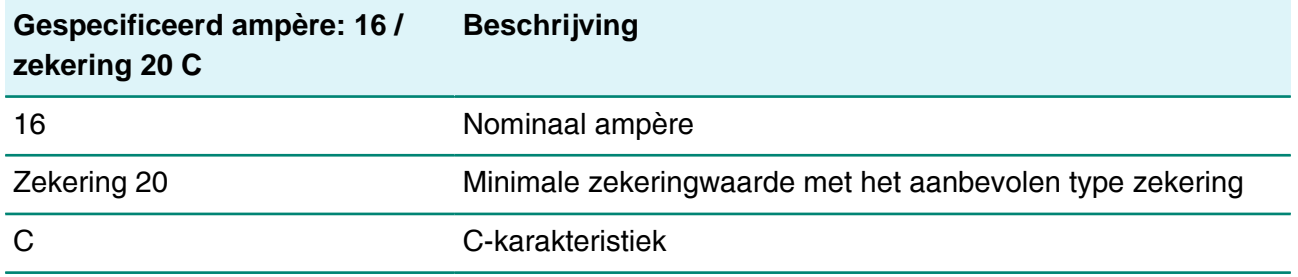

**1.** Monteer de aansluiting van de kabel aan de machine. Zie [Technische gegevens](#page-75-1) op pagina 76 voor de juiste elektrische aansluiting.

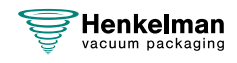

- **2.** Monteer de aansluiting van de kabel aan de machine. Zie [Technische gegevens](#page-75-1) op pagina 76 voor de juiste elektrische aansluiting.
- **3.** Sluit de machine aan op een geaard stopcontact om brand of elektrische schokken te voorkomen.
	- De stroomkabel moet altijd vrij zijn en er mag niets op worden geplaatst.
	- Vervang de stroomkabel onmiddellijk indien deze beschadigd is.
- **4.** Optioneel: Sluit de gastoevoer voor begassing aan.

## <span id="page-23-0"></span>**5.3 Vóór het eerste gebruik**

Zie [Onderhoud vacuümpomp](#page-64-1) op pagina 65 voor meer informatie over hoe u deze stappen uitvoert.

Vóór het eerste gebruik moeten de volgende stappen worden uitgevoerd:

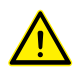

Als u dit nalaat, kan de machine onherstelbaar worden beschadigd.

- **1.** Controleer door het oliekijkglas of er genoeg olie in de pomp zit.
- **2.** Optioneel: Vul olie bij indien er niet genoeg olie in de pomp zit.
- **3.** Start de machine op. Zie [Bediening](#page-24-0) op pagina 25 voor meer informatie.

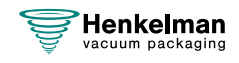

## <span id="page-24-0"></span>**6 Bediening**

Afhankelijk van de configuratie van de vacuümverpakkingsmachine is deze uitgerust met een van de volgende besturingssystemen:

- 10-programmabesturing (10-PCS).
- Advanced Control System (ACS).

Lees in het betreffende hoofdstuk hoe de vacuümverpakkingsmachine wordt bediend.

- Alle personen die verantwoordelijk zijn voor de bediening van deze machine, moeten minimaal de hoofdstukken [Veiligheid](#page-9-0) op pagina 10 en [Bediening](#page-24-0) op pagina 25 volledig lezen en begrijpen.
	- Het niet opvolgen of negeren van de veiligheidsinstructies kan leiden tot ernstig letsel.

## <span id="page-24-1"></span>**6.1 10-programmabesturing (10-PCS).**

### <span id="page-24-2"></span>**6.1.1 Bedieningselementen**

Met de 10-programmabesturing kan de machine worden bediend en kunnen programma's worden gewijzigd.

<span id="page-24-3"></span>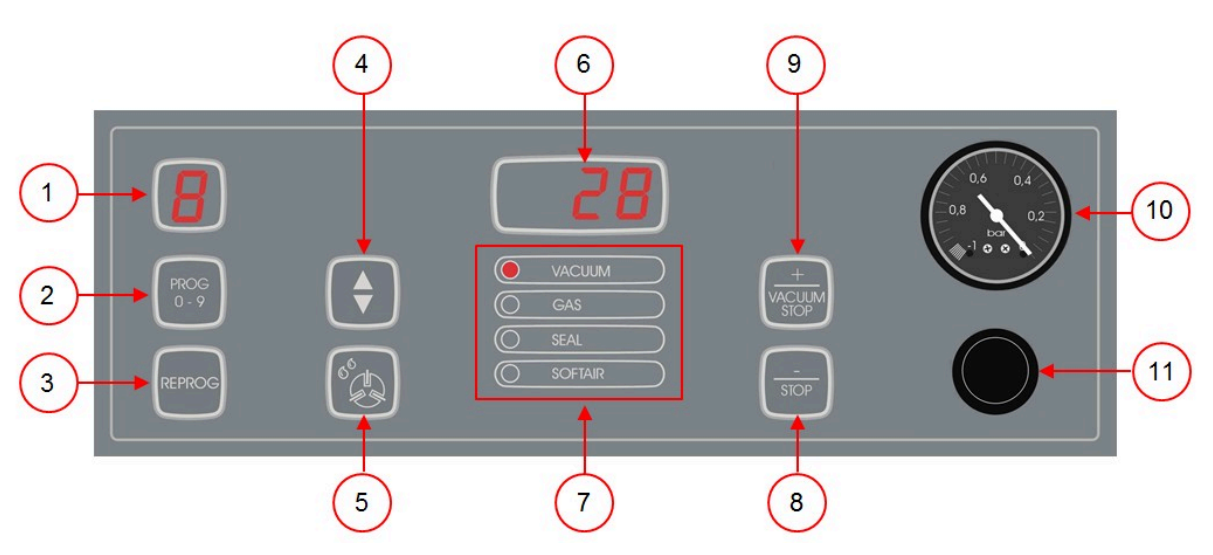

Figuur 3: Bedieningspaneel 10-programmabesturing

### **1. Programmadisplay**

Toont het geselecteerde programma.

### **2. Toets PROG 0 – 9**

Hiermee wordt het gewenste programma geselecteerd.

### **3. Toets REPROG**

Hiermee wordt de programmeermodus ingeschakeld. De parameters kunnen worden gewijzigd met de **Cursortoets**, de toets **– / STOP** en de toets **+ / VACUUM STOP**.

### **4. Cursortoets**

Hiermee worden functies van het parameterdisplay en functiedisplay bediend.

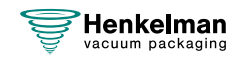

### **5. Toets Pompreinigingsprogramma**

Hiermee wordt het pompreinigingsprogramma geactiveerd. Vocht kan door de olie geabsorbeerd worden als de pomp alleen korte cycli draait of als u vochthoudende producten verpakt. Dit programma verwijdert vocht uit de olie van de vacuümpomp. Zie [Pompreinigingsprogramma uitvoeren](#page-69-1) op pagina 70 voor instructies.

### **6. Parameterdisplay**

Toont de actuele waarde van de actieve functie tijdens de programmacyclus of de ingestelde waarde van de geselecteerde functie als de machine niet actief is. Er brandt een rode stip rechtsonder als de optie Vacuüm+ geactiveerd is.

#### **7. Functiedisplay**

De led vóór de functie licht op als de functie actief is tijdens de programmacyclus of als de functie geselecteerd is in de programmeermodus.

### **8. Toets – / STOP**

Hiermee wordt tijdens een verpakkingscyclus de volledige cyclus onderbroken. Alle functies worden overgeslagen en de cyclus wordt beëindigd. In de programmeermodus wordt met deze toets de waarde van de geselecteerde parameter verlaagd.

#### **9. Toets + / VACUUM STOP**

Hiermee wordt de actieve functie gestopt en verdergegaan met de volgende programmastap. In de programmeermodus wordt met deze toets de waarde van de geselecteerde parameter verhoogd.

#### **10. Vacuümmeter**

Toont de druk in de vacuümkamer. Een waarde van -1 bar komt overeen met 99% vacuüm.

#### **11. Aan/uit-knop**

<span id="page-25-0"></span>Hiermee wordt het bedieningspaneel in-/uitgeschakeld.

### **6.1.2 Machine opstarten**

- **1.** Steek de stekker in het stopcontact.
- **2.** Druk op de aan/uit-knop op het bedieningspaneel om de bediening in te schakelen.

Bij het eerste opstarten of het beluchten worden mogelijk 3 streepjes op het display weergegeven. Dit betekent dat de machine moet worden belucht. Open in dat geval het deksel om de machine te beluchten.

### <span id="page-25-1"></span>**6.1.3 Verpakkingscyclus starten**

De machine moet zijn opgestart volgens [Machine opstarten](#page-25-0) op pagina 26 voordat u een verpakkingscyclus start.

**1.** Selecteer het gewenste programma.

Druk op de toets **PROG 0 – 9**

- **2.** Plaats het product/de producten.
	- a. Stop het product/de producten in de vacuümzak.
	- b. Plaats de vacuümzak in/op de vacuümkamer. Zorg ervoor dat de opening(en) juist geplaatst zijn op de sealpositie(s).
- **3.** Sluit het deksel.

De verpakkingscyclus start.

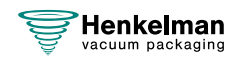

### <span id="page-26-0"></span>**6.1.4 Doorgaan naar de volgende stap van de cyclus**

Voor sommige producten kan het nodig zijn om in de verpakkingscyclus door te gaan naar de volgende stap in het programma voordat de vacuümtijd of het vacuümniveau bereikt is.

Ga door naar de volgende stap van de cyclus.

Druk op de toets **+ / VACUUM STOP**.

De volgende stap wordt gestart.

### <span id="page-26-1"></span>**6.1.5 Een programma beëindigen**

Programma's zoals het verpakkingsprogramma of het pompreinigingsprogramma kunnen op elk moment gestopt worden.

Stop het programma.

Druk op de toets **– / STOP**.

Het programma wordt gestopt en de vacuümkamer wordt belucht.

### <span id="page-26-2"></span>**6.1.6 Programma-instellingen wijzigen**

Er zijn 10 programma's beschikbaar. Programma's 1 – 9 kunnen door de gebruiker worden aangepast. Programma 0 is alleen bedoeld voor servicedoeleinden. Deze sectie beschrijft de eenheden en grenzen van de parameters en hoe parameters aangepast kunnen worden.

Zie [Bedieningselementen](#page-24-2) op pagina 25 voor een overzicht van de bedieningselementen van de 10-PCS.

- **1.** Druk op de toets **PROG 0 9** om het te wijzigen programma te selecteren.
- **2.** Druk op de toets **REPROG** om de programmeermodus te selecteren. Het functiedisplay gaat knipperen.
- **3.** Blader met de **cursortoets** naar de gewenste parameter. De led vóór de functie licht op bij de geselecteerde functie.
- **4.** Druk op de toets  **/ STOP** en de toets **+ / VACUUM STOP** om de waarde aan te passen.
- **5.** Druk op de toets **REPROG** om de nieuwe parameter te activeren. Het functiedisplay stopt met knipperen.

### <span id="page-26-3"></span>**6.1.6.1 Vacuüm**

Tijdens de cyclus wordt de lucht uit de kamer verwijderd tot de ingestelde tijd of druk bereikt is, afhankelijk van de gekozen uitvoering (tijdgestuurd of sensorgestuurd).

- **1.** Druk op de toets **PROG 0 9** om het programma te selecteren waarvoor u Vacuüm wilt instellen.
- **2.** Druk op de toets **REPROG** om de programmeermodus te selecteren. Het functiedisplay gaat knipperen.
- **3.** Blader met de **cursortoets** naar de parameter Vacuüm. De led vóór de functie licht op bij de geselecteerde functie.
- **4.** Druk op de toets  **/ STOP** of de toets **+ / VACUUM STOP** om de waarde aan te passen.
- **5.** Druk op de toets **REPROG** om de nieuwe parameter te activeren. Het functiedisplay stopt met knipperen.

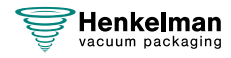

### <span id="page-27-0"></span>**6.1.6.2 Vacuüm (automatisch)**

Tijdens de cyclus wordt de lucht uit de kamer verwijderd tot de ingestelde tijd of druk bereikt is, afhankelijk van de gekozen uitvoering (tijdgestuurd of sensorgestuurd).

Het vacuümniveau kan als volgt automatisch worden geprogrammeerd:

- **1.** Druk op de toets **PROG 0 9** om het programma te selecteren waarvoor u Vacuüm wilt instellen.
- **2.** Druk op de toets **REPROG** om de programmeermodus te selecteren. Het functiedisplay gaat knipperen.
- **3.** Sluit het deksel.

De vacuümcyclus start.

- **4.** Druk op de toets **+ / VACUUM STOP** wanneer het gewenste vacuümniveau is bereikt. De cyclus gaat verder naar de volgende fasen.
- **5.** Wanneer de cyclus is voltooid, drukt u op de toets **REPROG** om de instellingen op te slaan.

### <span id="page-27-1"></span>**6.1.6.3 Vacuüm+ (optie)**

Als er veel luchtinsluitingen in het product zitten, kan het wenselijk zijn om de vacumeertijd te verlengen nadat het maximale vacuüm is bereikt. Dit is bedoeld om ingesloten lucht uit het product te laten ontsnappen.

De Vacuüm+-tijd wordt ingesteld in seconden. Indien er een Vacuüm+-tijd is ingesteld, verschijnt er op het parameterdisplay rechts onder in de hoek een punt.

- **1.** Druk op de toets **PROG 0 9** om het programma te selecteren waarvoor u de optie Vacuüm+ wilt instellen.
- **2.** Druk op de toets **REPROG** om de programmeermodus te selecteren. Het functiedisplay gaat knipperen.
- **3.** Blader met de **cursortoets** naar de parameter Vacuüm. De led vóór de functie licht op bij de geselecteerde functie.
- **4.** Druk op de toets **+ / VACUUM STOP** om de waarde aan te passen naar maximaal.
- **5.** Druk eenmaal op de **cursortoets** om de parameter Vacuüm in te stellen. Het parameterdisplay toont UIT. De led in het functiedisplay blijft op Vacuüm staan.
- **6.** Druk op de toets  **/ STOP** en de toets **+ / VACUUM STOP** om de waarde van Vacuüm+ aan te passen.

Bij het instellen van een waarde verschijnt er rechts onder in het parameterdisplay een punt.

**7.** Druk op de toets **REPROG** om de nieuwe parameter te activeren. Het functiedisplay stopt met knipperen.

### <span id="page-27-2"></span>**6.1.6.4 Gas (optie)**

Voor het beschermen van het product kan het wenselijk zijn om na het vacuüm trekken een gas in de verpakking te doseren. Optioneel kan de machine van een begassingsaansluiting voorzien worden.

Zie [Technische gegevens](#page-75-1) op pagina 76 voor de aansluitgegevens.

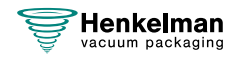

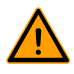

Gebruik nooit een gasmengsel met meer dan 20% zuurstof of andere explosieve gassen. Dit kan levensgevaarlijke explosies veroorzaken. Alleen voedselveilige of inerte gassen zijn toegestaan.

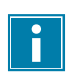

Door het begassen neemt de sealdruk af. De minimale einddruk (na het begassen) moet 30% (300 mbar/0,3 op de vacuümmeter) zijn om goed te kunnen sealen.

- **1.** Druk op de toets **PROG 0 9** om het programma te selecteren waarbij u Gas wilt instellen.
- **2.** Druk op de toets **REPROG** om de programmeermodus te selecteren. Het functiedisplay gaat knipperen.
- **3.** Blader met de **cursortoets** naar de parameter Gas. De led vóór de functie licht op bij de geselecteerde functie.
- **4.** Druk op de toets **+ / VACUUM STOP** om de waarde aan te passen.
- **5.** Druk op de toets **REPROG** om de nieuwe parameter te activeren. Het functiedisplay stopt met knipperen.

#### <span id="page-28-0"></span>**6.1.6.5 Gas+ (optie)**

De optie Gas+ is alleen van toepassing als de machine is voorzien van de gasoptie. Voor sommige producten kan het wenselijk zijn om extra gas toe te voegen in de verpakking, zodat een "ballonverpakking" ontstaat. Hiermee kan een fragiel product beter worden beschermd. De aan te bevelen waarde voor Gas+ is 0,7 seconden.

Als Gas+ is ingesteld, verschijnt er op het programmadisplay rechtsonder in de hoek een punt. Als Gas+ is ingesteld, geldt dit voor alle programma's waarvoor gas is ingesteld.

Om de optie Gas+ op uw machine te activeren, dient u contact op te nemen met uw leverancier.

#### <span id="page-28-1"></span>**6.1.6.6 Liquid Control (optie)**

De optie Liquid Control kan voor elk programma worden in- of uitgeschakeld. Wanneer de optie Liquid Control is ingeschakeld, trek de machine vacuüm tot het maximale vacuüm (99%). Indien het product het kookpunt bereikt voordat het maximale vacuüm bereikt wordt, gaat de machine door naar de volgende stap van de cyclus.

- **1.** Druk op de toets **PROG 0 9** om het programma te selecteren waarvoor u Liquid Control wilt instellen.
- **2.** Druk op de toets **REPROG** om de programmeermodus te selecteren. Het functiedisplay gaat knipperen.
- **3.** Druk op de toets **PROG 0 9** tot LC in het parameterdisplay wordt weergegeven. Het parameterdisplay geeft LC aan.
- **4.** Druk op de toets **REPROG** om de nieuwe parameter te activeren. Het functiedisplay stopt met knipperen.

De functie Liquid Control voorkomt dat excessief veel vloeistof uit het product wordt getrokken. Dit houdt in dat wanneer het product het kookpunt bereikt, de machine doorgaat naar de volgende stap van de cyclus. Afhankelijk van het vochtgehalte, de manier waarop vocht is gebonden, de beschikbare oppervlakte voor verdamping en de temperatuur, is het percentage eindvacuüm mogelijk beperkt en is er mogelijk te veel restzuurstofgehalte aanwezig in de verpakking. Indien

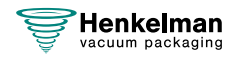

het product/proces, ondanks het hoge vochtgehalte, een verpakking vereist met een laag restzuurstofgehalte, dan zijn er twee opties:

- **1.** Verlaag de temperatuur van het product. Dit maakt het mogelijk dat een dieper vacuüm wordt bereikt voordat het product het kookpunt bereikt.
- **2.** Gebruik de optie Liquid Control+.

### <span id="page-29-0"></span>**6.1.6.7 Liquid Control+ (optie)**

De Liquid Control+-tijd wordt ingesteld in seconden. Dit is de tijd dat het vacuüm trekken doorgaat na detectie van het verdampingspunt.

U kunt alleen Liquid Control+ instellen als Liquid Control is ingesteld op maximaal. De optie Liquid Control+ stelt u in met de volgende stappen:

- **1.** Druk op de toets **PROG 0 9** om het programma te selecteren waarvoor u Liquid Control+ wilt instellen.
- **2.** Druk op de toets **REPROG** om de programmeermodus te selecteren. Het functiedisplay gaat knipperen.
- **3.** Druk op de toets **PROG 0 9** tot LC in het parameterdisplay wordt weergegeven. Het parameterdisplay geeft LC aan.
- **4.** Druk eenmaal op de **cursortoets** om de parameter Liquid control+ te selecteren. Het parameterdisplay toont UIT. De led in het functiedisplay blijft op Vacuüm staan.
- **5.** Druk op de toets  **/ STOP** en de toets **+ / VACUUM STOP** om de waarde van Liquid Control+ aan te passen.

Bij het instellen van een waarde verschijnt er rechts onder in het parameterdisplay een punt.

**6.** Druk op de toets **REPROG** om de nieuwe parameter te activeren. Het functiedisplay stopt met knipperen.

### <span id="page-29-1"></span>**6.1.6.8 Rood vlees (optie)**

De optie Rood vlees is speciaal ontwikkeld voor het verpakken van vers vlees. Door ontgassing van het product tijdens het vacuüm trekken kan luchtbelvorming optreden binnen in de verpakking. Ontgassing van het product tijdens en na de sealfase wordt met de optie Rood vlees voorkomen.

De optie Rood vlees is voor elk programma afzonderlijk in te stellen. Indien de optie Rood vlees bij een programma is geactiveerd, vervalt de mogelijkheid voor de optie Soft-air in dat programma.

Bij selectie van deze optie verschijnt er een parameter om de 'expansiereductietijd' in te stellen. Deze wordt aangegeven met de knipperende led vóór de optie Soft-air in het functiedisplay. Het wordt aangeraden deze instelling niet te wijzigen. Neem hiervoor contact op met uw leverancier.

Om de optie Rood vlees op uw machine te activeren, dient u contact op te nemen met uw leverancier.

### <span id="page-29-2"></span>**6.1.6.9 Multicyclus vacuüm (optie)**

Met de optie Multicyclus vacuüm kan in maximaal 5 stappen worden vacuüm worden getrokken en gas worden geïnjecteerd. Hiermee wordt het zuurstofgehalte nog extra verlaagd. Deze functie is alleen nuttig bij zeer specifieke toepassingen, waarbij zeer speciale eisen aan het restzuurstofgehalte of het maximaal toegestane vacuüm worden gesteld. In de voedingsindustrie zal deze optie geen noemenswaardig voordeel opleveren.

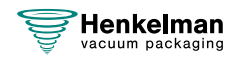

Om de optie Multicyclus vacuüm op uw machine te activeren, dient u contact op te nemen met uw leverancier.

- **1.** Druk op de toets **PROG 0 9** om het programma te selecteren waarvoor u Multicyclus wilt instellen.
- **2.** Druk op de toets **REPROG** om de programmeermodus te selecteren. Het functiedisplay gaat knipperen.
- **3.** Blader met de **cursortoets** naar de parameter Vacuüm. De led vóór de functie licht op bij de geselecteerde functie. Het rechter teken van het parameterdisplay geeft aan welke vacuümstap u programmeert.
- **4.** Druk op de toets  **/ STOP** en de toets **+ / VACUUM STOP** om de waarde van Vacuüm aan te passen.
- **5.** Blader met de **cursortoets** naar de parameter Gas. De led vóór de functie licht op bij de geselecteerde functie.
- **6.** Druk op de toets  **/ STOP** en de toets **+ / VACUUM STOP** om de waarde van Gas aan te passen.
- **7.** Herhaal stap 3 en 4 als een extra vacuümstap gewenst is.
- **8.** Druk op de toets **REPROG** om de nieuwe parameter te activeren. Het functiedisplay stopt met knipperen.

### <span id="page-30-0"></span>**6.1.6.10 Seal**

Dit is de tijdsduur waarin de sealdraad en/of snijdraad verwarmd wordt. Hoe langer de tijdsduur, hoe meer hitte er wordt overgebracht op de zak.

Optioneel kan de machine van een Seal 1-2-optie worden voorzien. Dit houdt in dat de sealdraad afzonderlijk van de snijdraad wordt geactiveerd. Op deze wijze kan de snijdraad een beetje langer worden geactiveerd, om dikkere zakken te kunnen doorsnijden.

Seal stelt u in met de volgende stappen:

- **1.** Druk op de toets **PROG 0 9** om het te wijzigen programma te selecteren.
- **2.** Druk op de toets **REPROG** om de programmeermodus te selecteren. Het functiedisplay gaat knipperen.
- **3.** Blader met de **cursortoets** naar de parameter Seal. De led vóór de functie licht op bij de geselecteerde functie.
- **4.** Druk op de toets  **/ STOP** en de toets **+ / VACUUM STOP** om de waarde aan te passen.
- **5.** Druk op de toets **REPROG** om de nieuwe parameter te activeren. Het functiedisplay stopt met knipperen.

De Trenn tijd wordt als volgt gewijzigd:

**6.** Druk opnieuw op de **cursortoets**. De led vóór de Seal is nog steeds verlicht. Herhaal stap 4 en 5.

### <span id="page-30-1"></span>**6.1.6.11 Soft-Air**

Dit is de tijdsduur waarin lucht na sealing op extra rustige wijze in de kamer wordt ingelaten.

De functie Soft-air stelt u in met de volgende stappen:

**1.** Druk op de toets **PROG 0 – 9** om het te wijzigen programma te selecteren.

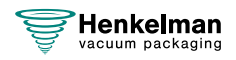

- **2.** Druk op de toets **REPROG** om de programmeermodus te selecteren. Het functiedisplay gaat knipperen.
- **3.** Blader met de **cursortoets** naar de parameter Soft-air. De led vóór de functie licht op bij de geselecteerde functie.
- **4.** Druk op de toets  **/ STOP** en de toets **+ / VACUUM STOP** om de waarde aan te passen.
- **5.** Druk op de toets **REPROG** om de nieuwe parameter te activeren. Het functiedisplay stopt met knipperen.

### <span id="page-31-0"></span>**6.1.6.12 Extern vacuüm (optie)**

Met de functie Extern vacuüm kunnen speciale voedingsverpakkingen buiten de machine vacuüm worden getrokken. Afhankelijk of de machine over tijd- of sensorbesturing beschikt, wordt de vacuümwaarde ingesteld in seconden of %.

Het programma Extern vacuüm kunt u programmeren zoals elk ander programma. Controleer vooraf of de betreffende verpakking wel bestand is tegen een vacuüm en dit kan behouden.

De optie Extern vacuüm selecteert u met de volgende stappen.

- **1.** Selecteer het programma Extern vacuüm.
	- a. Druk op de toets **Pompreinigingsprogramma**. Op het scherm wordt 'C' weergegeven.
	- b. Druk op de **cursortoets**. Op het scherm wordt 'E' weergegeven.
- **2.** Programmeer het programma Extern vacuüm volgens de stappen in [Programma-instellingen](#page-26-2) [wijzigen](#page-26-2) op pagina 27.
- **3.** Sluit de extern-vacuümslang aan op de machine door de adapter over de aanzuigopening (1) in de vacuümkamer te plaatsen.
- **4.** Sluit de extern-vacuümslang aan op de verpakking.
	- a. Sluit de adapter (3) van de extern-vacuümslang op het ventiel van de verpakking aan.
	- b. Schuif het schuifventiel (2) in de richting van de slang (gesloten stand).

<span id="page-31-1"></span>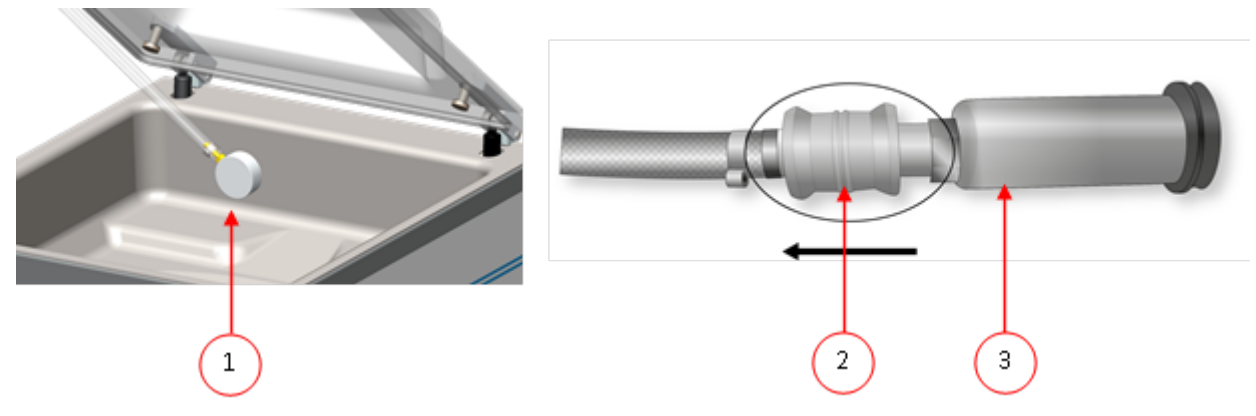

Figuur 4: Adapterset Extern vacuüm (10-programmabesturing)

- **5.** Druk op de toets **+ / VACUUM STOP** om het vacuüm trekken te starten. De verpakking wordt vacuüm getrokken tot de geprogrammeerde waarde.
- **6.** Schuif het schuifventiel van de adapter in de richting van de verpakking (geopende stand) en verwijder de extern-vacuümslang van de verpakking.

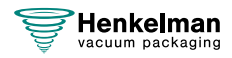

## <span id="page-32-0"></span>**6.1.7 Voorbeeldprogramma's**

De vacuümverpakkingsmachine is uitgerust met voorbeeldprogramma's met vooraf ingestelde parameters. Het is mogelijk een programma voor uw producten te optimaliseren door de parameters te wijzigen.

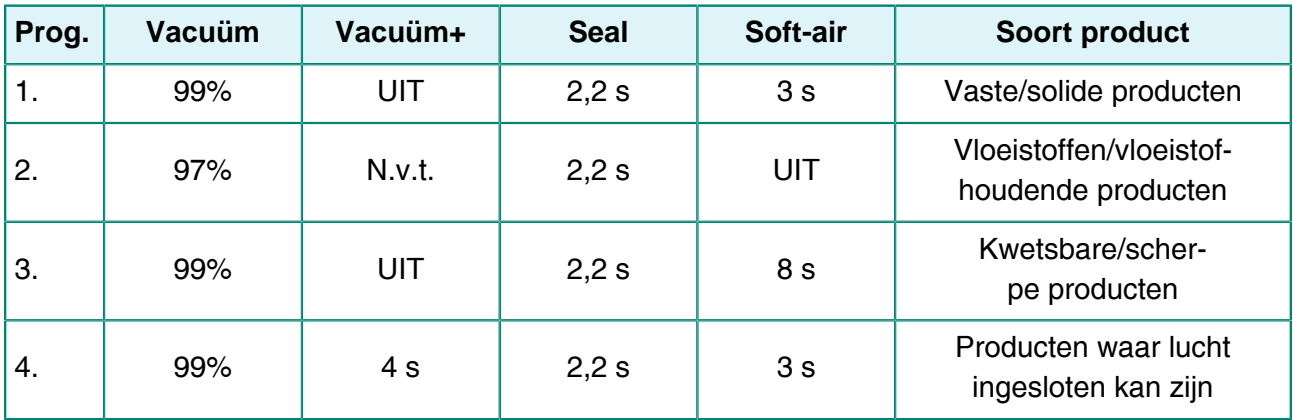

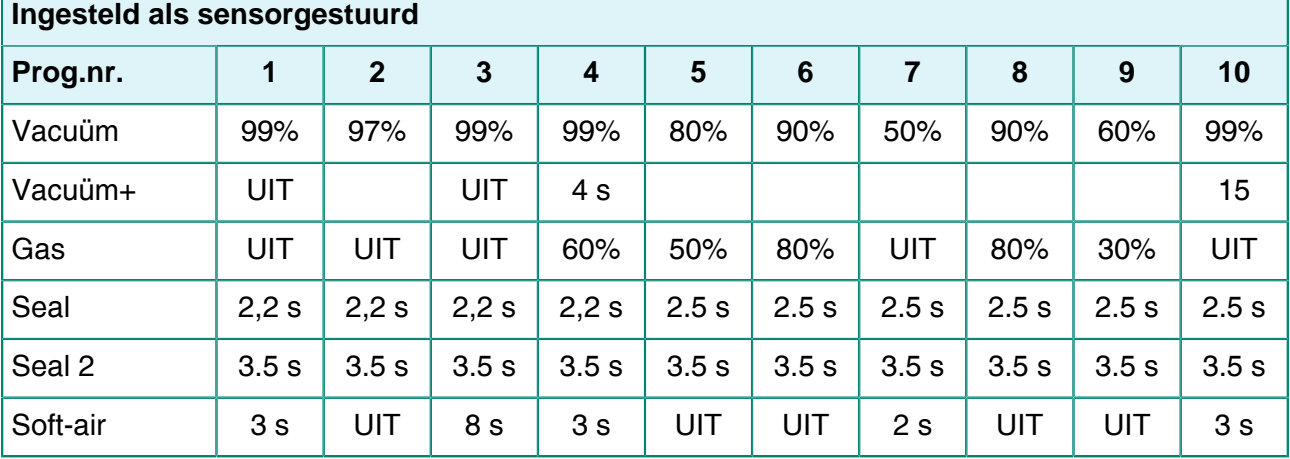

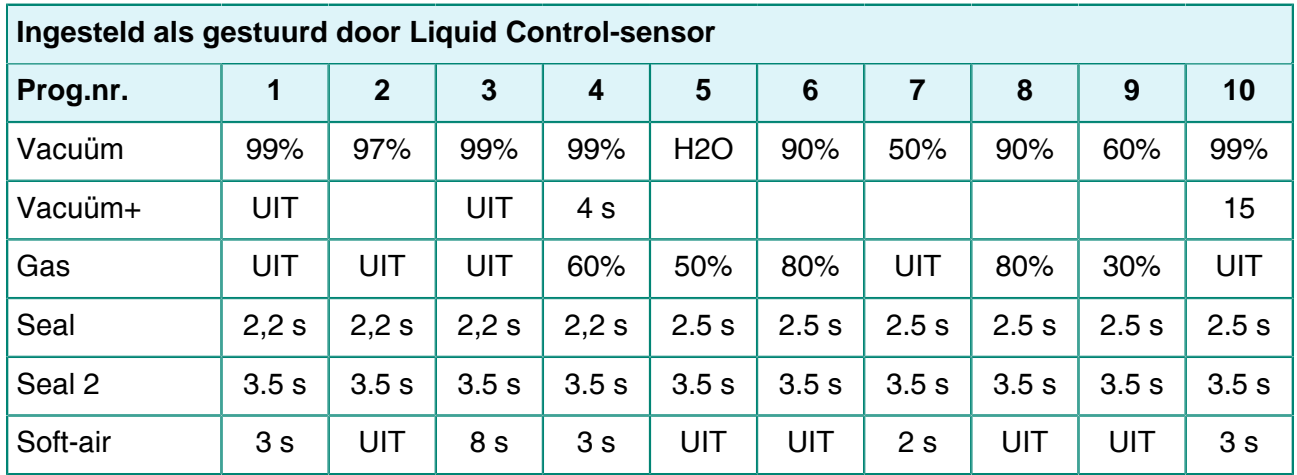

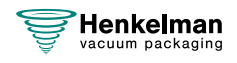

٦

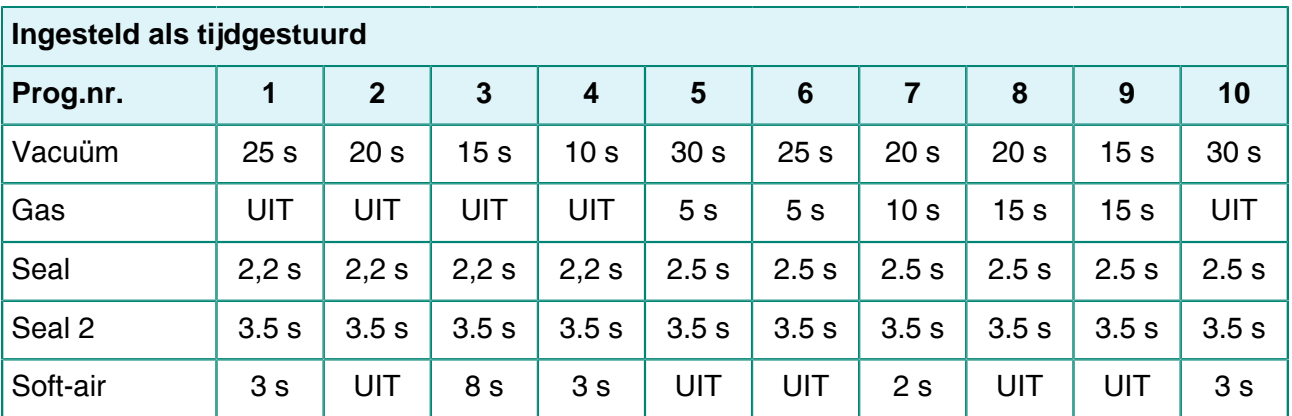

### <span id="page-33-0"></span>**6.1.8 Richtlijn voor functiewaarden**

Voor elke functie kunnen er waarden ingesteld worden indien u geautoriseerd bent als eigenaar. Om de gevolgen van de ingestelde waarde te begrijpen, legt de onderstaande tabel de gevolgen uit van het geven van een lage of hoge waarde voor elke functie.

Voor de waarden in de onderstaande tabel geldt de volgende vuistregel voor het instellen van een waarde in mbar. Deze waarden kunnen iets variëren, afhankelijk van de luchtvochtigheid.

- $99,8% = 2$  mbar
- $0\% = 1013$  mbar

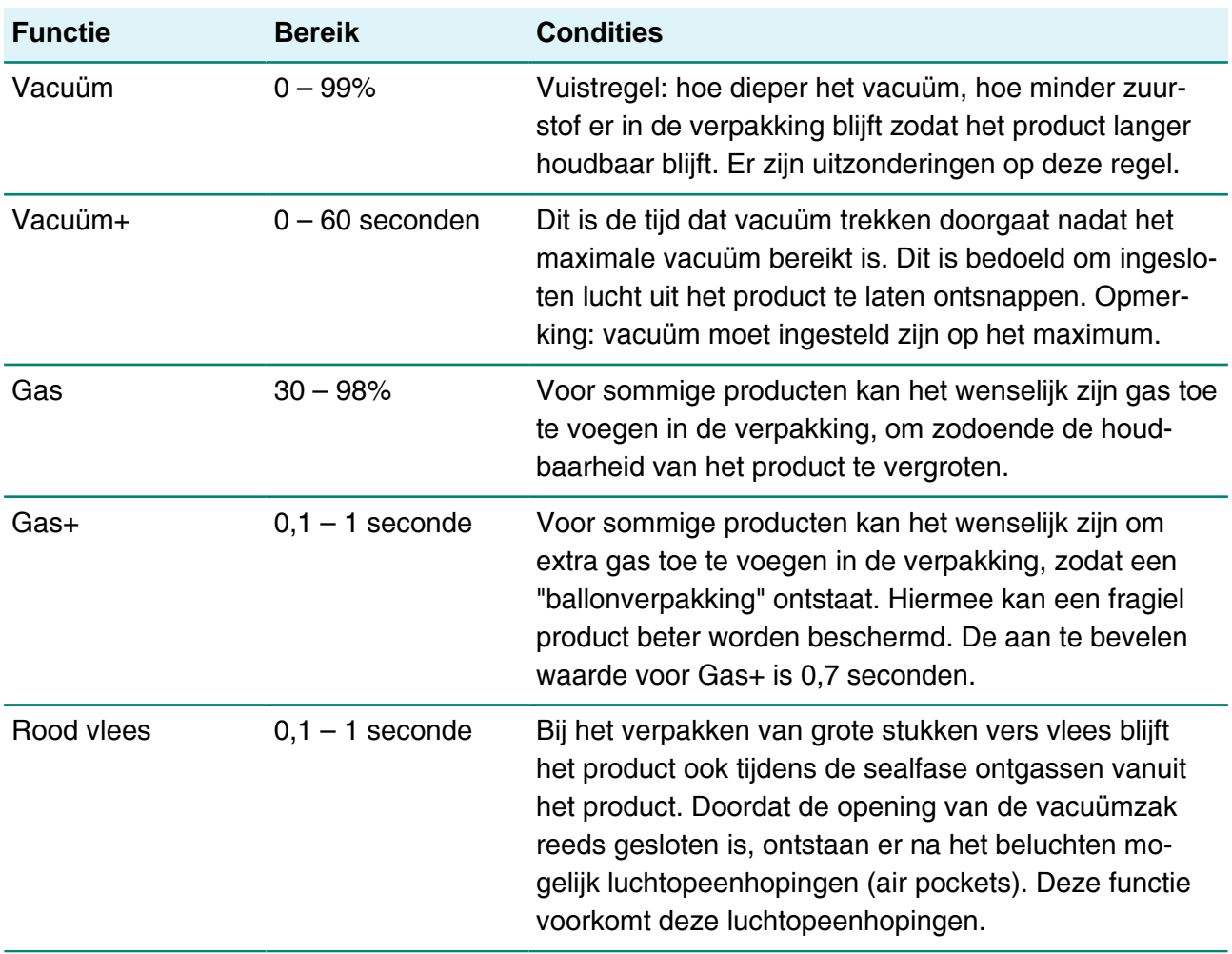

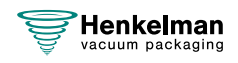

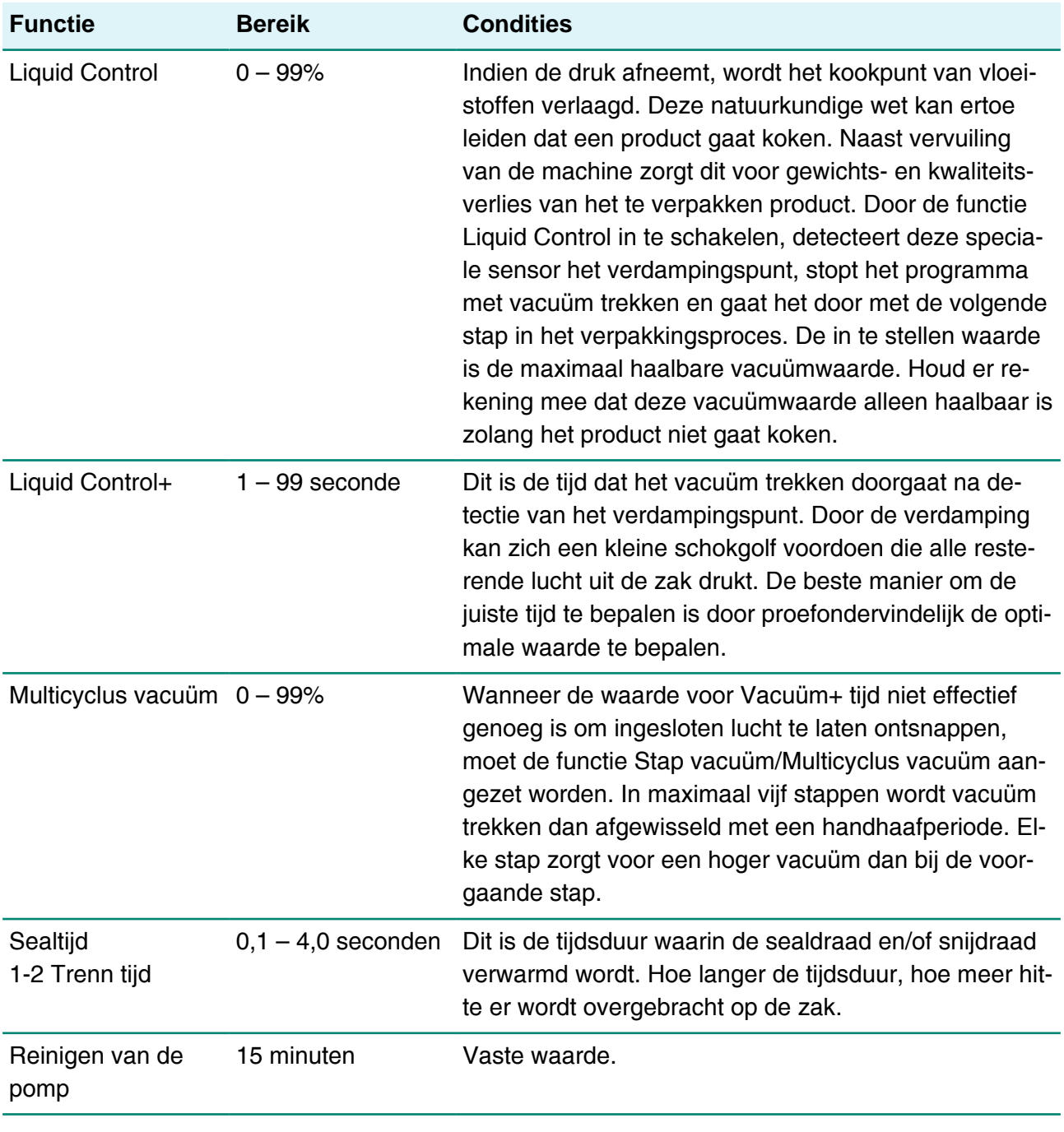

Het vacuüm in de kamer moet minimaal 30% zijn op het moment van sealen.

Indien de druk afneemt, wordt het kookpunt van vloeistoffen verlaagd, zie [Damplijn water](#page-79-0) op pagina 80. Deze natuurkundige wet kan ertoe leiden dat een product gaat koken. Naast vervuiling van de machine zorgt dit voor gewichts- en kwaliteitsverlies van het te verpakken product.

Bij het verpakken van vochthoudende producten zoals soepen en sauzen is het van belang om het vacuüm trekproces nauwlettend te volgen. Op het moment dat er belletjes ontstaan of het product begint te borrelen, dient u direct door te gaan naar de volgende stap in de cyclus. Zie [Doorgaan](#page-26-0) [naar de volgende stap van de cyclus](#page-26-0) op pagina 27

Door de producten ver genoeg af te koelen alvorens vacuüm te trekken, kan een dieper vacuüm worden behaald.

Indien een machine is uitgerust met de optie Liquid Control, gaat de besturing automatisch naar de volgende stap als koken optreedt.

Bij verpakken van vochthoudende producten is het van belang dat het pompreinigingsprogramma minimaal één keer per week gedraaid wordt. Bij dagelijks vacuüm trekken van vochthoudende producten wordt aangeraden aan het eind van de dag het pompreinigingsprogramma te laten draaien.

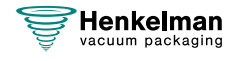
## **6.2 Advanced Control System (ACS)**

De ACS is meer dan een besturingssysteem. Dit systeem omvat unieke eigenschappen, speciale opties en intelligente functies die uw vacuümverpakkingsmachines naar een hoger niveau tillen.

### **Standaardfuncties op de ACS**

- LCD-paneel
- Software in 5 talen
- Geheugen met 20 programma's
- USB-aansluiting om programma's te uploaden
- Standaard-sensorbesturing
- Compatibiliteit met labelprinters
- Conformiteit met HACCP
- Beveiligde toegang voor meerdere gebruikers
- Online programmering ([link naar de ACS-configurator](http://acs-configurator.com/))

## **6.2.1 Bedieningselementen**

Met het ACS-bedieningspaneel kan de machine worden bediend en kunnen programma's worden gewijzigd.

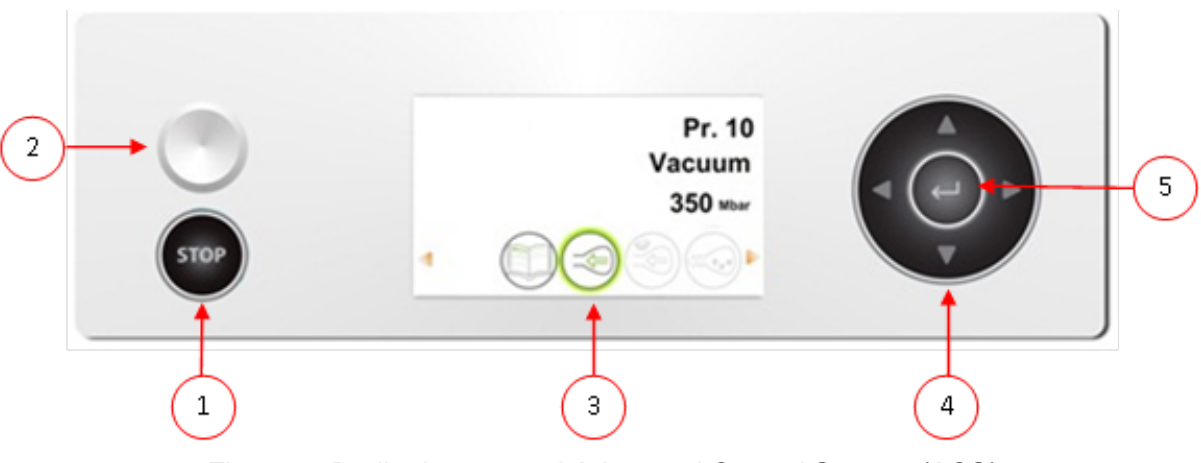

Figuur 5: Bedieningspaneel Advanced Control System (ACS)

#### **1. Toets STOP**

Hiermee wordt tijdens een verpakkingscyclus de volledige cyclus onderbroken. Alle functies worden overgeslagen en de cyclus wordt beëindigd.

#### **2. Aan/uit-knop**

Hiermee wordt de bediening in-/uitgeschakeld.

#### **3. Scherm**

Het scherm heeft vier mogelijke modi: Zie [Figuur 6: Mogelijke schermmodi](#page-37-0) op pagina 38 en [Figuur 7: Mogelijke schermmodi](#page-37-1) op pagina 38.

- **Opstartmodus**: toont de huidige datum en tijd tijdens het opstarten van de machine. Het toont tevens de geïnstalleerde softwareversie. De gebruiker kan geen actie ondernemen.
- **Navigatiemodus**: toont een programma met zijn functies. De gebruiker kan door de verschillende programma´s navigeren en de huidige instelling van elke functie bekijken.

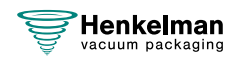

- **Instellingsmodus**: waar de gebruiker alle instellingen kan bekijken en aanpassen, indien ingelogd als eigenaar.
- **Cyclusmodus**: wanneer de machine begonnen is met een verpakkingscyclus, worden er animaties van de functies weergegeven samen met de huidige waarde van de betreffende functie.

#### **4. Cursortoetsen ▲, ▼, ◄ en ►**

Hiermee navigeert u door de functies. Met de toets **►** wordt de actieve functie gestopt en gaat u verder met de volgende stap in de cyclus. Zie [Doorgaan naar de volgende stap van de](#page-42-0) [cyclus](#page-42-0) op pagina 43.

#### **5. Enter**

<span id="page-37-0"></span>Hiermee activeert/bevestigt u de geselecteerde waarde.

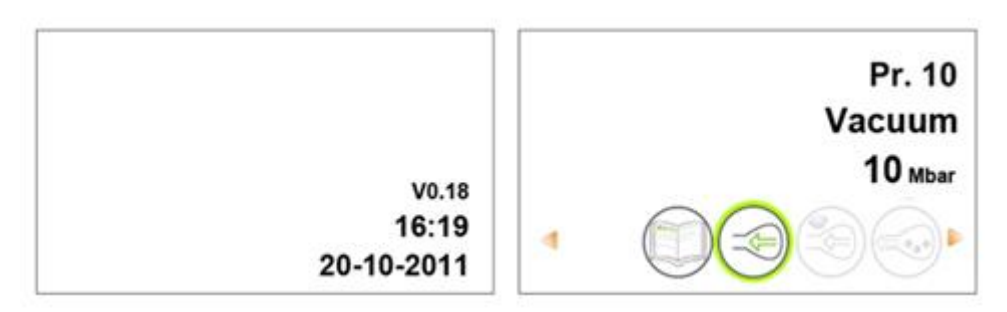

Figuur 6: Mogelijke schermmodi

<span id="page-37-1"></span>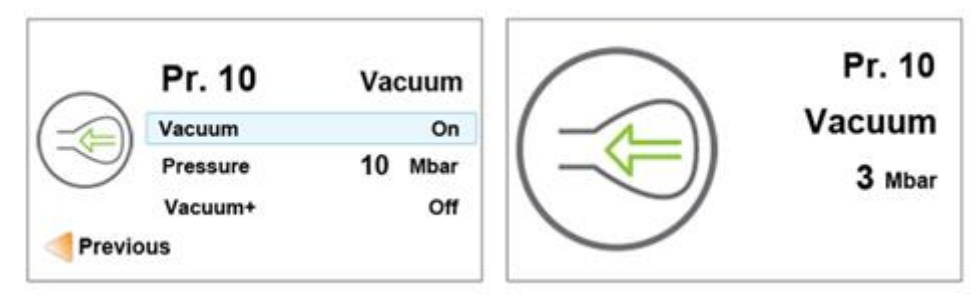

Figuur 7: Mogelijke schermmodi

### <span id="page-37-2"></span>**6.2.1.1 Instellingen ACS wijzigen**

Om ongeoorloofd wijzigen van de instellingen en aanpassingen te voorkomen, zijn er verschillende niveaus van autorisatie: gebruiker en eigenaar. Met een autorisatiecode voor gebruikers of eigenaren kunt u toegang krijgen tot de verschillende niveaus. Gebruikers hebben beperkte toegang voor het wijzigen van de instellingen van de machine. De standaardgebruikerscode is 0000. Gebruikers kunnen alleen de printer activeren via het printericoon in de navigatiemodus.

Eigenaren van de machine zijn geautoriseerd om de machine-instellingen en alle functieinstellingen te wijzigen. Er wordt een eigenaarscode gevraagd wanneer het menu-icoon geselecteerd wordt in de navigatiemodus. Deze eigenaarscode is 1324. Wanneer de eigenaarscode is ingevoerd, wordt het instellingenmenu van de machine geopend. Wanneer er is ingelogd, kunt u ook de functie-instellingen wijzigen. Om dit te doen, gaat u terug naar de navigatiemodus door op **◄** te drukken.

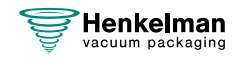

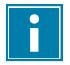

De machine onthoudt de laatst gebruikte autorisatiecode, zelfs wanneer de machine uitgeschakeld is geweest. Daarom kan het zijn dat u de autorisatie-instelling handmatig moet wijzigen wanneer u klaar bent.

Met onderstaande basisfuncties kunt u de machine- en/of functie-instellingen aanpassen:

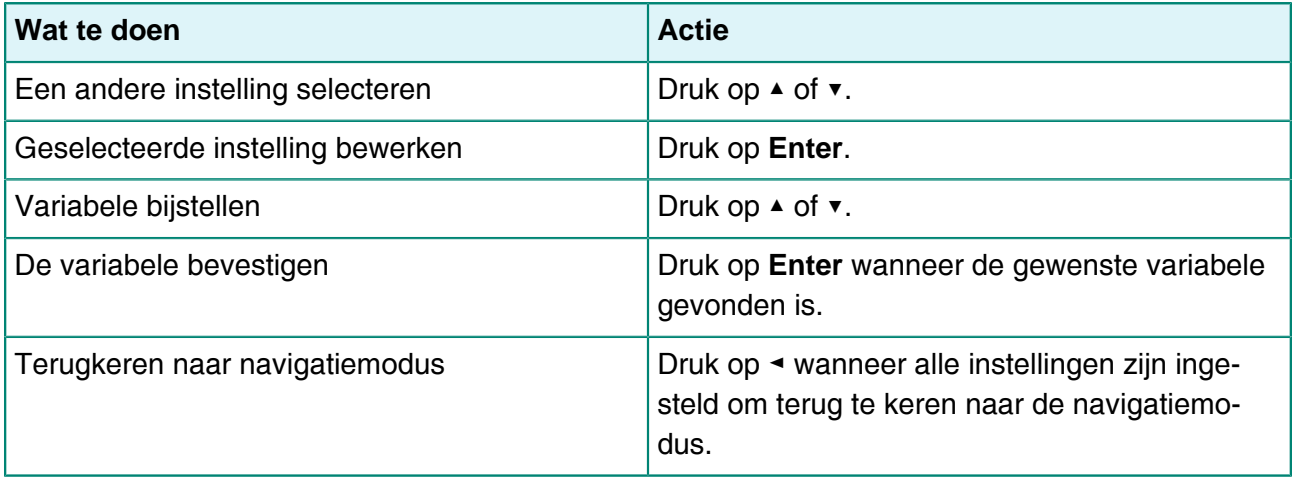

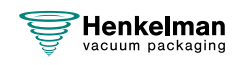

<span id="page-39-0"></span>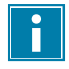

[Figuur 8: Overzicht van het menu Instellingen](#page-39-0) op pagina 40 toont alle mogelijke instellingen voor alle functies.

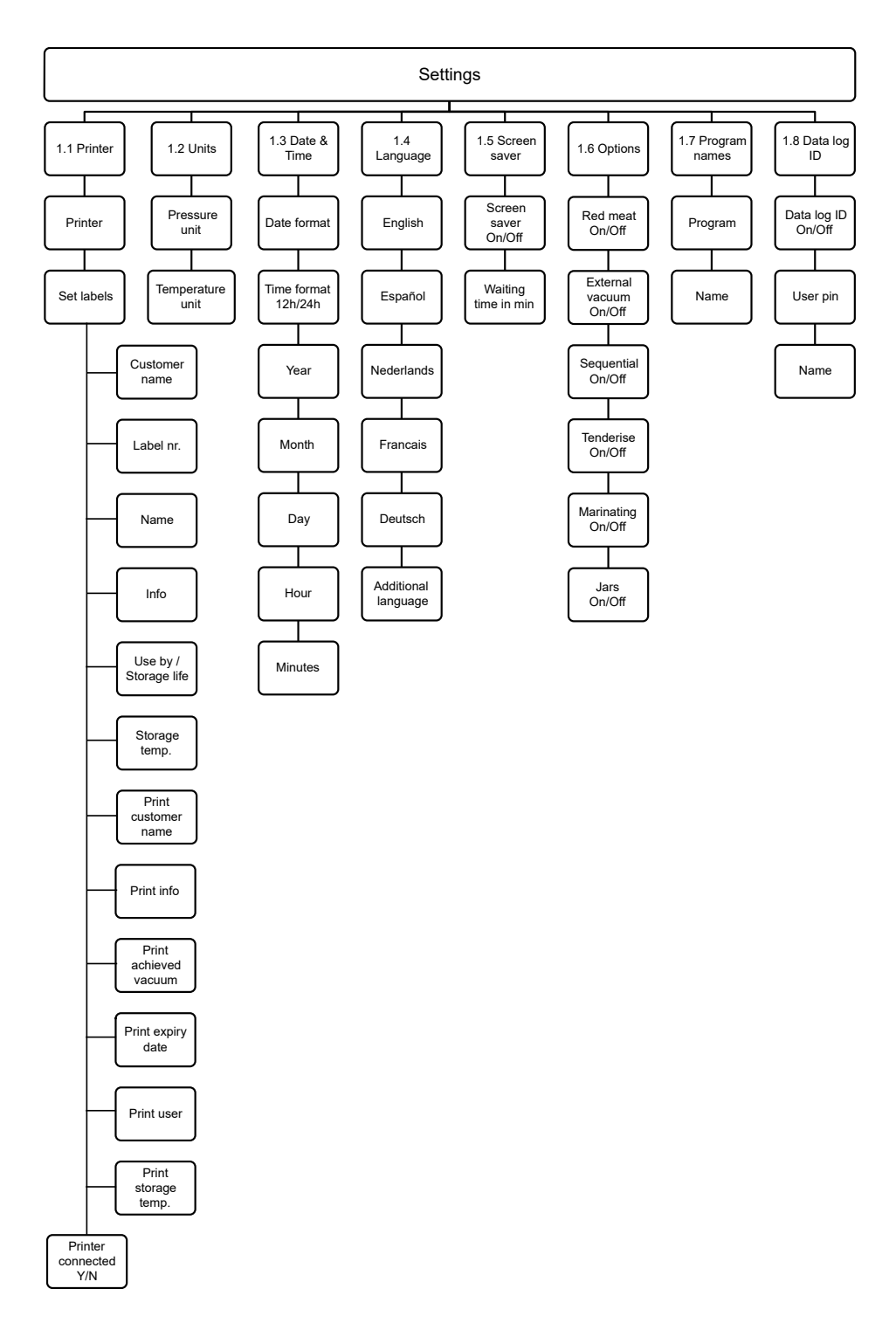

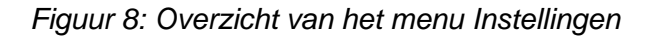

#### **6.2.1.2 Gegevens importeren/exporteren**

Via de USB-aansluiting kunnen gegevens zoals programma's en labels geïmporteerd en geëxporteerd worden.

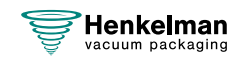

#### **6.2.1.3 Data log ID**

De besturing is voorzien van de mogelijkheid om de productie-informatie op te slaan. Het datalog wordt opgeslagen in invoeren met regels. Elke invoer bestaat uit:

- Datum
- Tijd
- Initialen gebruiker
- Gekozen programma en instellingen
- Gekozen label
- Aantal cycli

Er wordt een nieuwe invoer opgeslagen als:

- Een andere gebruiker inlogt.
- Het programma of de programma-instellingen worden gewijzigd.

Het datalog wordt opgeslagen als .txt-bestand. Vervolgens exporteert u het datalog naar een USBstick, zie [Datalog exporteren](#page-40-0) op pagina 41.

#### **6.2.1.3.1 Datalog ID instellen en gebruiken**

Vanuit de fabriek staat deze instelling uit. Als er is ingelogd met de eigenaarscode kan deze optie geactiveerd worden. Er kunnen 5 mogelijke gebruikers worden ingesteld:

- Eigenaar
- Vier verschillende gebruikers:
	- ∘ Gebruiker 2: 3821
	- ∘ Gebruiker 3: 5718
	- ∘ Gebruiker 4: 6982
	- ∘ Gebruiker 5: 9217
- **1.** Log in met de eigenaarscode (1324). U krijgt toegang tot de betreffende instellingen.
- **2.** Ga in het menu naar **Instellingen** > **Data log ID** en selecteer **AAN**. Vanaf nu wordt de data gelogd.
- **3.** Ken initialen toe aan de gebruikerscodes (maximaal 2 tekens).
	- a. Kies bij **Gebruiker** de gewenste gebruikerscode.
	- b. Geef bij **Naam** de initialen van de gebruiker in.

In het datalog worden de initialen van de gebruiker weergeven.

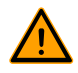

<span id="page-40-0"></span>De initialen van de gebruikers moeten ingevoerd zijn. Indien dit niet het geval is, valt er niet te achterhalen wie de machine heeft bediend.

#### **6.2.1.3.2 Datalog exporteren**

Het geheugen kan maximaal 100 invoeren bevatten. Indien het geheugen vol is, krijgt u hiervan een melding. Het datalog moet dan eerst geëxporteerd worden voordat u verder kunt werken. U

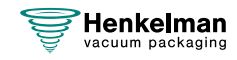

kunt op ieder gewenst moment de data exporteren. Exporteren kan alleen uitgevoerd worden door de eigenaar. Na export van de data wordt het geheugen automatisch gewist.

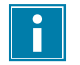

Vermijd ongewenst oponthoud tijdens productie door op vaste tijden het datalog te downloaden.

- **1.** Log in met de eigenaarscode (1324). U krijgt toegang tot de betreffende instellingen.
- **2.** Ga in het menu naar **Import/Export** en selecteer **Export**.
- **3.** Steek de USB-stick in de USB-aansluiting. In het scherm verschijnen verschillende keuzemogelijkheden.
- **4.** Selecteer **Exporteer Data log**. De log wordt op de USB-stick gezet en het geheugen wordt leeggemaakt.

<span id="page-41-0"></span>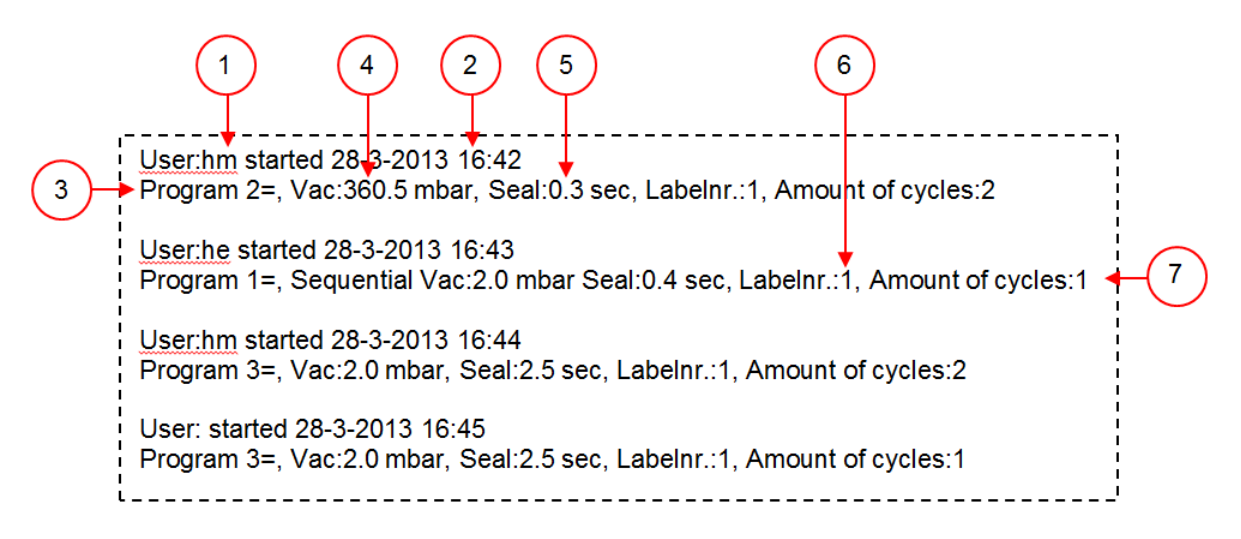

Figuur 9: Voorbeeld van een geëxporteerd datalog

#### **1. Initialen gebruiker**

De initialen van de persoon die heeft ingelogd. Indien er bij de instellingen geen initialen zijn ingevuld wordt hier niets weergegeven. Zie als voorbeeld de onderste regel in [Figuur 9:](#page-41-0) [Voorbeeld van een geëxporteerd datalog](#page-41-0) op pagina 42.

#### **2. Starttijd en -datum**

De starttijd en -datum van de productie.

#### **3. Programma**

Het gebruikte programmanummer.

#### **4. Vacuüm**

Het maximaal bereikte vacuüm van de verpakking.

**5. Sealtijd**

De gebruikte sealtijd.

#### **6. Labelnummer**

Het label dat is uitgedraaid bij deze verpakking.

#### **7. Aantal cycli**

Het aantal gedraaide cycli vanaf de starttijd.

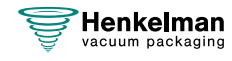

## <span id="page-42-1"></span>**6.2.2 Machine opstarten**

- **1.** Steek de stekker in het stopcontact.
- **2.** Druk op de aan/uit-knop op het bedieningspaneel om de bediening in te schakelen.

## **6.2.3 Verpakkingscyclus starten**

De machine moet zijn opgestart volgens [Machine opstarten](#page-42-1) op pagina 43 voordat u een verpakkingscyclus start.

**1.** Selecteer het gewenste programma.

Druk op de toets **▲** of **▼**.

- **2.** Plaats het product/de producten.
	- a. Stop het product/de producten in de vacuümzak.
	- b. Plaats de vacuümzak in/op de vacuümkamer. Zorg ervoor dat de opening(en) juist geplaatst zijn op de sealpositie(s).
- **3.** Sluit het deksel.

<span id="page-42-0"></span>De verpakkingscyclus start.

## **6.2.4 Doorgaan naar de volgende stap van de cyclus**

Voor sommige producten kan het nodig zijn om in de verpakkingscyclus door te gaan naar de volgende stap in het programma voordat de vacuümtijd of het vacuümniveau bereikt is.

Ga door naar de volgende stap van de cyclus.

Druk op de toets **►**.

De volgende stap wordt gestart.

## **6.2.5 Programma-instellingen wijzigen**

Gebruikers kunnen de machineprogramma's zien en de functies activeren in de navigatiemodus. Dit is de modus die onmiddellijk na het opstarten verschijnt.

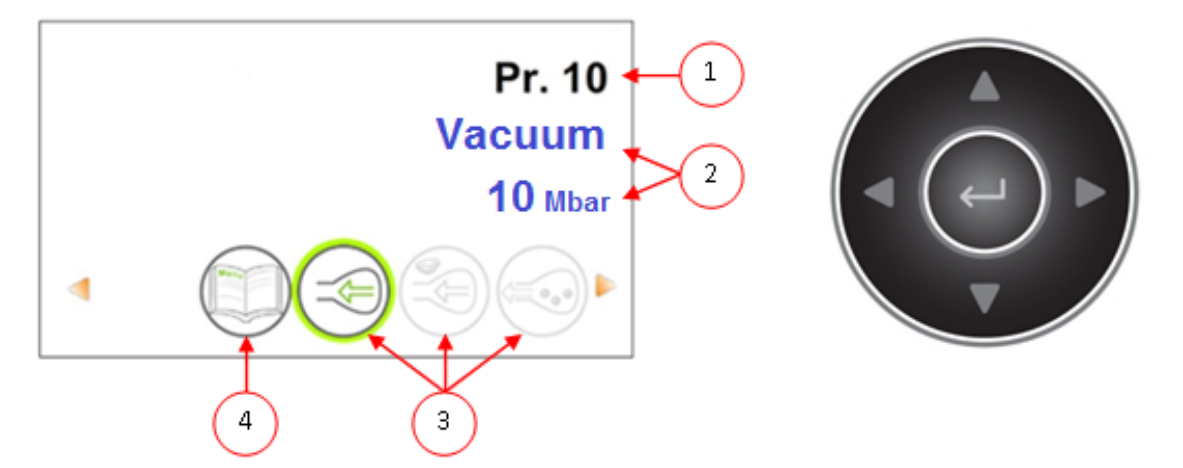

Figuur 10: Schermafbeelding van de navigatiemodus en de bedieningstoetsen van de ACS

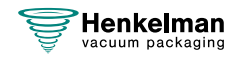

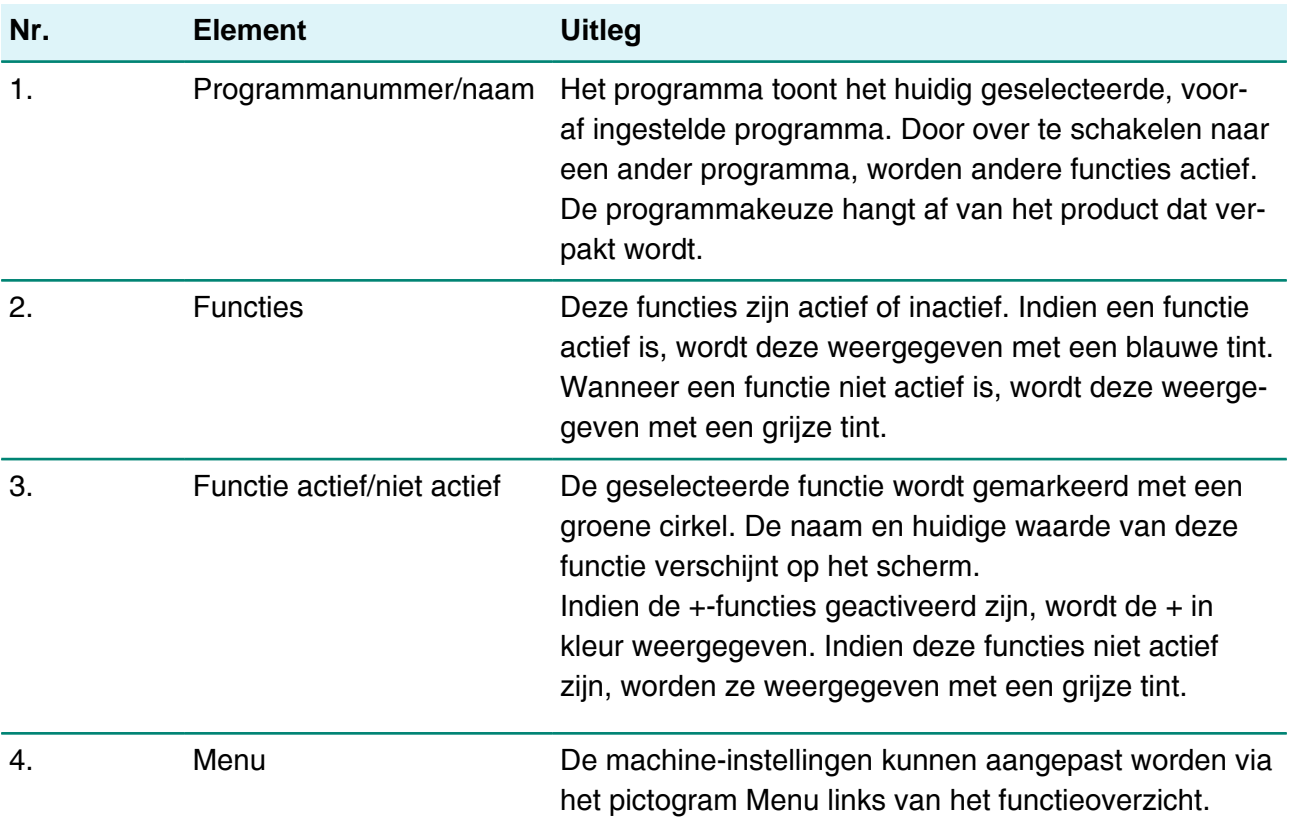

- **1.** Druk op de toetsen **▲** of **▼** om het gewenste programma te selecteren.
- **2.** Druk op de toetsen **◄** of **►** om de functies te bekijken.
- **3.** Druk op **Enter** wanneer de gewenste functie geselecteerd is om functie-instellingen te bekijken en te bewerken.

Gebruikers kunnen de vooraf ingestelde configuratie bekijken en de eigenaar kan deze tevens bewerken.

**4.** Selecteer het menu van de machine-instellingen en druk op **Enter** om machine-instellingen te bewerken.

Dit menu is alleen toegankelijk voor de eigenaar. Zie [Richtlijn voor functiewaarden](#page-56-0) op pagina 57 voor eventuele grenswaarden van de functiewaarden.

#### **6.2.5.1 ACS-besturing programmeren met pc**

U kunt labels en programma's importeren vanaf een USB-stick door de stick in de USB-poort van uw machine te steken. U kunt de te importeren gegevens maken met de online software die te vinden is op: <https://acs-configurator.com>.

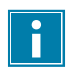

Zorg ervoor dat u het vorige programma of label hebt opgeslagen voordat u het volgende programma of label gaat instellen.

Volg onderstaande stappen:

**1.** Klik op de link van de ACS-software.

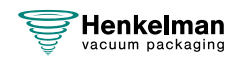

- **2.** Klik op de toets **Programmes** of **Labels** om te beginnen aan uw instellingen. U kunt ook op **Select a file to import** klikken om bestaande programma's en/of labels vanuit de machine te importeren.
- **3.** Voer de benodigde informatie in.
- **4.** Klik op **Save** om het programma of label op te slaan.

U dient elk programma en elk label apart op te slaan met de toets **Save**.

Nadat u de programma's en labels hebt opgeslagen in de configurator, kunt u het bestand met de labels of programma's op uw pc of rechtstreeks op een USB-stick opslaan:

- **5.** Klik op **Save all programmes/labels** om programma's of labels te exporteren.
- **6.** Kies **Save as** om het bestand op de juiste locatie op te slaan.

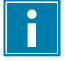

Wijzig de naam van de bestanden labels.txt en programs.txt niet. De machine herkent de bestanden anders niet.

Om de bestanden naar uw machine te exporteren, dient u een lege USB-stick te gebruiken. De programma's en labels importeert u in de machine met de volgende stappen:

- **7.** Steek de USB-stick in de machine.
- **8.** Ga in het menu naar **Import/export** en importeer de gegevens.

Uw machine moet zijn uitgerust met de gekozen opties, omdat niet alle opties standaard op uw machine aanwezig zijn.

#### **6.2.5.2 Functies**

De functies die in de machine zijn ingebouwd, kunnen onder Instellingen door de eigenaar worden in- of uitgeschakeld. Zie [Instellingen ACS wijzigen](#page-37-2) op pagina 38. Vervolgens kunnen de opties in de verschillende programma's worden geprogrammeerd.

#### <span id="page-44-0"></span>**6.2.5.3 Vacuüm**

Tijdens de cyclus wordt de lucht uit de kamer verwijderd tot de ingestelde druk bereikt is (sensorgestuurd).

Het vacuümniveau stelt u in met de volgende stappen:

- **1.** Druk op de cursortoetsen **◄** en **►** en selecteer het programma Vacuüm.
- **2.** Druk op **Enter** om het menu te openen.
- **3.** Als Vacuüm niet is ingeschakeld, schakelt u dit in. Druk op **Enter** en gebruik de cursortoetsen **▲** en **▼** om Vacuüm AAN te zetten. Druk op **Enter**.
- **4.** Ga met de cursortoetsen **▲** en **▼** naar de waarde voor Vacuüm en druk op **Enter**.
- **5.** Stel de gewenste waarde in met de cursortoetsen **▲** en **▼** en druk op **Enter**.
- **6.** Druk op cursortoets **◄** om terug te keren naar het menu.
- **7.** Sluit het deksel om de vacuümcyclus te starten.

#### **6.2.5.4 Vacuüm (automatisch)**

Tijdens de cyclus wordt de lucht uit de kamer verwijderd tot de ingestelde druk bereikt is (sensorgestuurd).

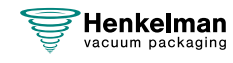

Het automatisch vacuümniveau stelt u in met de volgende stappen:

- **1.** Druk op de cursortoetsen **◄** en **►** en selecteer het programma Vacuüm.
- **2.** Druk op **Enter** om het menu te openen.
- **3.** Als Vacuüm niet is ingeschakeld, schakelt u dit in. Druk op **Enter** en gebruik de cursortoetsen **▲** en **▼** om Vacuüm AAN te zetten. Druk op **Enter**.
- **4.** Ga met de cursortoetsen **▲** en **▼** naar de waarde voor Vacuüm en druk op **Enter**.
- **5.** Sluit het deksel.

De vacuümcyclus start.

**6.** Wanneer het gewenste vacuümniveau is bereikt, drukt u op de cursortoets **►** om naar de volgende fase van de verpakkingscyclus te gaan.

Er verschijnt een bericht wanneer de cyclus is voltooid.

**7.** Als u wilt opslaan, drukt u op **Enter** om te bevestigen.

#### <span id="page-45-1"></span>**6.2.5.5 Vacuüm+ (optie)**

Als er veel luchtinsluitingen in het product zitten, kan het wenselijk zijn om de vacumeertijd te verlengen nadat het maximale vacuüm is bereikt. Dit is bedoeld om ingesloten lucht uit het product te laten ontsnappen.

U kunt alleen Vacuüm+ instellen indien Vacuüm is ingesteld op ten minste 99%. De optie Vacuüm + stelt u in met de volgende stappen:

- **1.** Stel de waarde voor Vacuüm in op ten minste 99% zoals beschreven in [Vacuüm](#page-44-0) op pagina 45.
- **2.** Schakel Vacuüm+ in. Ga met de cursortoetsen **▲** en **▼** naar de waarde voor Vacuüm+ en druk op **Enter**.
- **3.** Stel de gewenste waarde in met de cursortoetsen **▲** en **▼** en druk op **Enter**.
- **4.** Druk op cursortoets **◄** om terug te keren naar het menu.
- **5.** Sluit het deksel om de vacuümcyclus te starten.

#### <span id="page-45-0"></span>**6.2.5.6 Gas (optie)**

Voor het beschermen van het product kan het wenselijk zijn om na het vacuüm trekken een gas in de verpakking te doseren. Optioneel kan de machine van een begassingsaansluiting voorzien worden.

Zie [Technische gegevens](#page-75-0) op pagina 76 voor de aansluitgegevens.

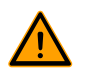

Gebruik nooit een gasmengsel met meer dan 20% zuurstof of andere explosieve gassen. Dit kan levensgevaarlijke explosies veroorzaken.

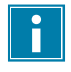

Door het begassen neemt de sealdruk af. Er moet een minimale einddruk zijn (na het begassen) van 30% (300 mbar) om goed te kunnen sealen.

Om de optie Gas in te stellen, volgt u de volgende stappen:

- **1.** Druk op de cursortoetsen **▲** en **▼** en selecteer het programma Gas.
- **2.** Druk op **Enter** om het menu te openen.

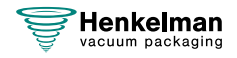

- **3.** Als Gas niet is ingeschakeld, schakelt u dit in. Druk op **Enter** en gebruik de cursortoetsen **▲** en **▼** om Gas AAN te zetten. Druk op **Enter**.
- **4.** Ga met de cursortoetsen **▲** en **▼** naar de waarde voor Gas en druk op **Enter**.
- **5.** Stel de gewenste waarde in met de cursortoetsen **▲** en **▼** en druk op **Enter**.
- **6.** Druk op cursortoets **◄** om terug te keren naar het menu.
- **7.** Sluit het deksel om de vacuümcyclus te starten.

#### **6.2.5.7 Gas+ (optie)**

De optie Gas+ is alleen van toepassing als de machine is voorzien van de gasoptie. Voor sommige producten kan het wenselijk zijn om extra gas toe te voegen in de verpakking, zodat een "ballonverpakking" ontstaat. Hiermee kan een fragiel product beter worden beschermd. De aan te bevelen waarde voor Gas+ is 0,7 seconden.

Om de optie Gas+ in te stellen, volgt u de volgende stappen:

- **1.** Stel de waarde voor Gas in volgens [Gas \(optie\)](#page-45-0) op pagina 46.
- **2.** Schakel Gas+ in. Ga met de cursortoetsen **▲** en **▼** naar de waarde voor Gas+ en druk op **Enter**.
- **3.** Stel de gewenste waarde in met de cursortoetsen **▲** en **▼** en druk op **Enter**.
- **4.** Druk op cursortoets **◄** om terug te keren naar het menu.
- **5.** Sluit het deksel om de vacuümcyclus te starten.

#### <span id="page-46-0"></span>**6.2.5.8 Liquid Control (optie)**

De optie Liquid Control kan voor elk programma worden in- of uitgeschakeld. Indien het product het kookpunt bereikt voordat het ingestelde vacuüm bereikt wordt, gaat de machine door naar de volgende stap van de cyclus.

Om de optie Liquid Control in te stellen, volgt u de volgende stappen:

- **1.** Druk op de cursortoetsen **◄** en **►** en selecteer het programma Liquid Control.
- **2.** Druk op **Enter** om het menu te openen.
- **3.** Als Liquid Control niet is ingeschakeld, schakelt u dit in. Druk op **Enter** en gebruik de cursortoetsen **▲** en **▼** om Liquid Control AAN te zetten. Druk op **Enter**.
- **4.** Ga met de cursortoetsen **▲** en **▼** naar de waarde voor Liquid Control en druk op **Enter**.
- **5.** Stel de gewenste waarde in met de cursortoetsen **▲** en **▼** en druk op **Enter**.
- **6.** Druk op cursortoets **◄** om terug te keren naar het menu.
- **7.** Sluit het deksel om de vacuümcyclus te starten.

De functie Liquid Control voorkomt dat excessief veel vloeistof uit het product wordt getrokken. Dit houdt in dat wanneer het product het kookpunt bereikt, de machine doorgaat naar de volgende stap van de cyclus. Afhankelijk van het vochtgehalte, de manier waarop vocht is gebonden, de beschikbare oppervlakte voor verdamping en de temperatuur, is het percentage eindvacuüm mogelijk beperkt en is er mogelijk te veel restzuurstofgehalte aanwezig in de verpakking. Indien het product/proces, ondanks het hoge vochtgehalte, een verpakking vereist met een laag restzuurstofgehalte, dan zijn er twee opties:

**1.** Verlaag de temperatuur van het product. Dit maakt het mogelijk dat een dieper vacuüm wordt bereikt voordat het product het kookpunt bereikt.

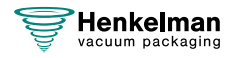

**2.** Gebruik de optie Liquid Control+.

#### <span id="page-47-0"></span>**6.2.5.9 Liquid Control+ (optie)**

De Liquid Control+-tijd wordt ingesteld in seconden. Dit is de tijd dat het vacuüm trekken doorgaat na detectie van het verdampingspunt.

U kunt alleen Liquid Control+ instellen als Liquid Control is ingesteld op maximaal (99,8%). De optie Liquid Control+ stelt u in met de volgende stappen:

- **1.** Stel de waarde voor Liquid Control in op maximaal (99,8%) volgens [Liquid Control \(optie\)](#page-46-0) op pagina 47.
- **2.** Schakel Liquid Control+ in. Ga met de cursortoetsen **▲** en **▼** naar de waarde voor Liquid Control+ en druk op **Enter**.
- **3.** Stel de gewenste waarde in met de cursortoetsen **▲** en **▼** en druk op **Enter**.
- **4.** Druk op cursortoets **◄** om terug te keren naar het menu.
- **5.** Sluit het deksel om de vacuümcyclus te starten.

#### **6.2.5.10 Rood vlees (optie)**

Bij het verpakken van grote stukken vers vlees blijft het product ook tijdens de sealfase ontgassen vanuit het product. Doordat de opening van de vacuümzak reeds gesloten is, ontstaan er na het beluchten mogelijk luchtopeenhopingen (air pockets). Deze functie voorkomt deze luchtopeenhopingen.

Om de optie Rood vlees in te stellen, volgt u de volgende stappen:

- **1.** Druk op de cursortoetsen **◄** en **►** en selecteer het programma Rood vlees.
- **2.** Druk op **Enter** om het menu te openen.
- **3.** Als Rood vlees niet is ingeschakeld, schakelt u dit in. Druk op **Enter** en gebruik cursortoets **▲** en **▼** om Rood vlees AAN te zetten. Druk op **Enter**.
- **4.** Ga met de cursortoetsen **▲** en **▼** naar de waarde voor Beluchtingstijd en druk op **Enter**.
- **5.** Stel de gewenste waarde in met de cursortoetsen **▲** en **▼** en druk op **Enter**.
- **6.** Ga met de cursortoetsen **▲** en **▼** naar de waarde voor Wachttijd en druk op **Enter**.
- **7.** Stel de gewenste waarde in met de cursortoetsen **▲** en **▼** en druk op **Enter**.
- **8.** Druk op cursortoets **◄** om terug te keren naar het menu.
- **9.** Sluit het deksel om de vacuümcyclus te starten.

Er is ook een optie Rood vlees+. Deze werkt hetzelfde als de functie Vacuüm+ (zie [Vacuüm+](#page-45-1) [\(optie\)](#page-45-1) op pagina 46).

#### **6.2.5.11 Stap vacuüm (optie)**

Met de optie Stap vacuüm kan in maximaal 5 stappen worden gevacumeerd, afgewisseld met een handhaafperiode. Elke stap zorgt voor een hoger vacuüm dan bij de voorgaande stap.

De optie Stap vacuüm stelt u in met de volgende stappen:

- **1.** Druk op de cursortoetsen **◄** en **►** en selecteer het programma Stap vacuüm.
- **2.** Druk op **Enter** om het menu te openen.
- **3.** Als Stap vacuüm niet is ingeschakeld, schakelt u dit in. Druk op **Enter** en gebruik de cursortoetsen **▲** en **▼** om Stap vacuüm AAN te zetten. Druk op **Enter**.

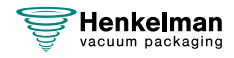

- **4.** Ga met de cursortoetsen **▲** en **▼** naar de waarde voor Vacuüm 1 en druk op **Enter**.
- **5.** Stel de gewenste waarde in met de cursortoetsen **▲** en **▼** en druk op **Enter**.
- **6.** Ga met de cursortoetsen **▲** en **▼** naar de waarde voor Tijd 1 en druk op **Enter**.
- **7.** Stel de gewenste waarde in met de cursortoetsen **▲** en **▼** en druk op **Enter**.
- **8.** Herhaal stap 4 t/m 7 voor de overige Vacuümstappen (2 t/m 5) en Tijd (2 t/m 5). Bij elke Vacuümstap moet de waarde hoger zijn dan de vorige stap.
- **9.** Druk op cursortoets **◄** om terug te keren naar het menu.
- **10.** Sluit het deksel om de vacuümcyclus te starten.

#### **6.2.5.12 Marineren (optie)**

Deze functie is speciaal ontworpen om het marineren van een product te kunnen versnellen. In dit programma kunnen maximaal 5 vacuümstappen worden gedefinieerd met tussentijdse beluchtingsstappen.

De vacuümstappen hebben een vaste vacuümwaarde van 80%, behalve de laatste. De laatste vacuümstap heeft een instelbare waarde tot maximaal 99,8%. Daarbij is ook een instelling van Vacuüm+ mogelijk. De tussenliggende beluchtingsstappen hebben een vaste waarde van 42%. Na de laatste stap wordt geseald. Om de optie Marineren in te stellen, volgt u de volgende stappen:

- **1.** Druk op de cursortoetsen **◄** en **►** en selecteer het programma Marineren.
- **2.** Druk op **Enter** om het menu te openen.
- **3.** Als Marineren niet is ingeschakeld, schakelt u dit in. Druk op **Enter** en gebruik de cursortoetsen **▲** en **▼** om Marineren AAN te zetten. Druk op **Enter**.
- **4.** Ga met de cursortoetsen **▲** en **▼** naar de waarde voor het Vacuüm van de laatste stap en druk op **Enter**.
- **5.** Ga met de cursortoetsen **▲** en **▼** naar het aantal stappen en druk op **Enter**.
- **6.** Stel het aantal stappen in met de cursortoetsen **▲** en **▼** en druk op **Enter**.
- **7.** Druk op cursortoets **◄** om terug te keren naar het menu.
- **8.** Sluit het deksel om de vacuümcyclus te starten.

Het vacuüm trekken vindt plaats in het ingestelde aantal stappen van 80% vacuüm en 42% beluchting. Hierna wordt het vacuüm trekken voortgezet tot het ingestelde vacuüm van de laatste stap. Als er bijvoorbeeld 3 stappen zijn ingesteld met een eindvacuüm van 90%, gaat het vacuüm trekken als volgt: 80% -> 42% -> 80% -> 42% -> 80% -> 42% -> 90%.

Het is mogelijk om ook Liquid Control te activeren. Deze functie loopt dan alleen mee in de laatste vacuümstap. Als men bijvoorbeeld 3 vacuümstappen definieert, loopt Liquid Control mee in de derde stap. Liquid Control+ is hier ook mogelijk, zie [Liquid Control+ \(optie\)](#page-47-0) op pagina 48.

#### **6.2.5.13 Vermalsen (optie)**

Deze functie is ontworpen om de kamer gedurende een bepaalde tijd op een vooraf bepaald vacuümniveau te houden. Dit gebeurt om een product mals te maken of te laten ontgassen.

De optie Vermalsen stelt u in met de volgende stappen:

- **1.** Druk op de cursortoetsen **◄** en **►** en selecteer het programma Vermalsen.
- **2.** Druk op **Enter** om het menu te openen.

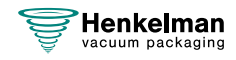

- **3.** Als Vermalsen niet is ingeschakeld, schakelt u dit in. Druk op **Enter** en gebruik de cursortoetsen **▲** en **▼** om Vermalsen AAN te zetten. Druk op **Enter**.
- **4.** Ga met de cursortoetsen **▲** en **▼** naar de waarde voor Vermalsen en druk op **Enter**.
- **5.** Stel de gewenste waarde in met de cursortoetsen **▲** en **▼** en druk op **Enter**.
- **6.** Ga met de cursortoetsen **▲** en **▼** naar de waarde voor Vermalstijd en druk op **Enter**.
- **7.** Stel de gewenste waarde in met de cursortoetsen **▲** en **▼** en druk op **Enter**.
- **8.** Ga met de cursortoetsen **▲** en **▼** naar de waarde voor Nauwkeurigheid en druk op **Enter**.
- **9.** Stel de gewenste waarde in met de cursortoetsen **▲** en **▼** en druk op **Enter**.
- **10.** Druk op cursortoets **◄** om terug te keren naar het menu.
- **11.** Sluit het deksel om de vacuümcyclus te starten.

#### **6.2.5.14 Weckpotten (optioneel)**

Snel programma dat speciaal ontworpen is voor het vacuüm sluiten van weckpotten. De seal- en soft-air-fasen worden tijdens dit programma uitgeschakeld.

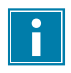

Gebruik alleen onbeschadigde weckpotten met deksels die geschikt zijn voor vacuüm trekken.

Tijdens de cyclus wordt de lucht uit de kamer verwijderd totdat de ingestelde druk is bereikt. Tijdens de snelle beluchting worden de deksels gesloten. Dit programma kan ook worden gecombineerd met Liquid Control. Als dit het geval is, stel de waarden dan in het programma Liquid Control in (sensorgestuurd).

Het vacuümniveau stelt u in met de volgende stappen:

- **1.** Druk op de cursortoetsen **◄** en **►** en selecteer het programma Weckpotten.
- **2.** Druk op **Enter** om het menu te openen.
- **3.** Als Vacuüm niet is ingeschakeld, schakelt u dit in. Druk op **Enter** en gebruik de cursortoetsen **▲** en **▼** om Vacuüm AAN te zetten. Druk op **Enter**.
- **4.** Ga met de cursortoetsen **▲** en **▼** naar de waarde voor Vacuüm en druk op **Enter**.
- **5.** Stel de gewenste waarde in met de cursortoetsen **▲** en **▼** en druk op **Enter**.
- **6.** Druk op cursortoets **◄** om terug te keren naar het menu.
- **7.** Sluit het deksel om de vacuümcyclus te starten.

#### **6.2.5.15 Seal**

Dit is de tijdsduur waarin de sealdraad en/of snijdraad verwarmd wordt. Hoe langer de tijdsduur, hoe meer hitte er wordt overgebracht op de zak.

Optioneel kan de machine van een Seal 1-2-optie worden voorzien. Dit houdt in dat de sealdraad afzonderlijk van de snijdraad wordt geactiveerd. Op deze wijze kan de snijdraad een beetje langer worden geactiveerd, om dikkere zakken te kunnen doorsnijden.

Seal stelt u in met de volgende stappen:

- **1.** Druk op de cursortoetsen **◄** en **►** en selecteer het programma Seal.
- **2.** Druk op **Enter** om het menu te openen.
- **3.** Ga met de cursortoetsen **▲** en **▼** naar de waarde voor de Sealtijd en druk op **Enter**.

**4.** Stel de gewenste waarde in met de cursortoetsen **▲** en **▼** en druk op **Enter**.

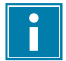

Wanneer Seal 1-2 is geactiveerd, kan de Trenn tijd niet lager worden ingesteld dan de sealtijd.

- **5.** Druk op cursortoets **◄** om terug te keren naar het menu.
- **6.** Sluit het deksel om te beginnen met sealen.

#### **6.2.5.16 Soft-Air**

Dit is de tijdsduur waarin lucht na sealing op extra rustige wijze in de kamer wordt ingelaten.

De functie Soft-air stelt u in met de volgende stappen:

- **1.** Druk op de cursortoetsen **▲** en **▼** en selecteer het programma Soft-air.
- **2.** Druk op **Enter** om het menu te openen.
- **3.** Als Seal niet is ingeschakeld, schakelt u dit in. Druk op **Enter** en gebruik de cursortoetsen **▲** en **▼** om Soft-air AAN te zetten. Druk op **Enter**.
- **4.** Ga met de cursortoetsen **▲** en **▼** naar de waarde voor de Soft-air-tijd en druk op **Enter**.
- **5.** Stel de gewenste waarde in met de cursortoetsen **▲** en **▼** en druk op **Enter**.
- **6.** Druk op cursortoets **◄** om terug te keren naar het menu.
- **7.** Sluit het deksel om te beginnen met sealen.

#### **6.2.5.17 Extern vacuüm (optie)**

 $\ddot{\mathbf{r}}$ 

Met de functie Extern vacuüm kunnen speciale voedingsverpakkingen buiten de machine vacuüm worden getrokken. De verpakking wordt vacuüm getrokken tot 99,8%.

Controleer vooraf of de betreffende verpakking wel bestand is tegen een vacuüm en dit kan behouden.

De optie Extern vacuüm selecteert u met de volgende stappen:

- **1.** Sluit de extern-vacuümslang aan op de machine door de adapter over de aanzuigopening (1) in de vacuümkamer te plaatsen.
- **2.** Sluit de extern-vacuümslang aan op de verpakking.
	- a. Sluit de adapter (3) van de extern-vacuümslang op het ventiel van de verpakking aan.
	- b. Schuif het schuifventiel (2) in de richting van de slang (gesloten stand).

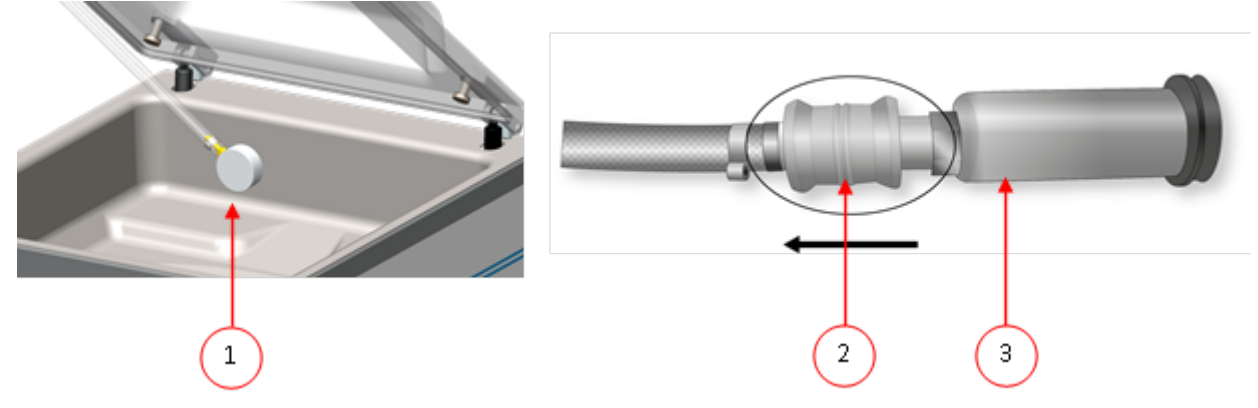

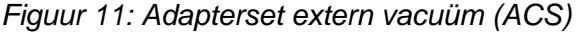

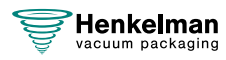

**3.** Druk op de cursortoetsen en selecteer het programma Extern Vacuüm om het vacuüm zuigen te starten.

De verpakking wordt vacuüm getrokken tot het maximale vacuüm.

**4.** Schuif het schuifventiel van de adapter in de richting van de verpakking (geopende stand) en verwijder de extern-vacuümslang van de verpakking.

#### **6.2.5.18 Dealerinformatie**

Als er dealerinformatie in de machine is ingevoerd, wordt dit getoond op het startscherm.

## **6.2.6 Een programma beëindigen**

Programma's zoals het verpakkingsprogramma of het pompreinigingsprogramma kunnen op elk moment gestopt worden.

Stop het programma.

Druk op de toets **– / STOP**.

Het programma wordt gestopt en de vacuümkamer wordt belucht.

## **6.2.7 Printer**

Op de machine kan een printer worden aangesloten om verpakkingslabels te printen.

#### **6.2.7.1 Een printer aansluiten**

Een printer sluit u aan op de machine met de volgende stappen:

- **1.** Sluit de machine aan op het stopcontact.
- **2.** Sluit de printer aan op de USB-connector op de machine.
- **3.** Zet de printer aan.
- **4.** Selecteer de juiste printer in het machinemenu.
	- a. Open het menu.
	- b. Voer de eigenaarscode 1324 in.
	- c. Ga naar **Instellingen**.
	- d. Ga naar **1.1 Printer**.
	- e. Selecteer **ZD410**.
	- f. Druk op cursortoets **◄** om terug te keren naar het menu.

#### **6.2.7.2 Een label maken**

Voor het starten van een programma kunt u een label toevoegen in de menu's. Als u een label wilt toevoegen/bewerken, drukt u op de toets Labels en voert u de gewenste informatie in:

- **1.** Klantnaam
- **2.** Labelnummer
- **3.** Naam
- **4.** Info
- **5.** Houdbaarheid
- **6.** Bewaartemperatuur
- **7.** Printen Klantnaam Ja/Nee
- **8.** Printen Info Ja/Nee

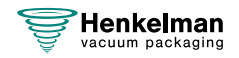

- **9.** Printen Eindvacuum Ja/Nee
- **10.** Printen Houdbaar tot Ja/Nee
- **11.** Gebruiker afdrukken Ja/Nee
- **12.** Print bewaartemp. Ja/Nee

U kunt ook het aantal labels selecteren dat u per cyclus nodig hebt. Als u een extra label nodig hebt nadat de complete cyclus is geëindigd en alle labels al zijn geprint, selecteer dan de optie **Afdrukken extra label**. Hiermee wordt het laatst geprinte label opnieuw geprint.

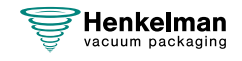

## **6.2.7.3 Een printerrol vervangen**

Volg de stappen hieronder om de labelrol in de printer te plaatsen.

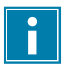

De binnendiameter van de labelrol is groter dan de houder, maar desondanks kan de rol probleemloos worden gebruikt.

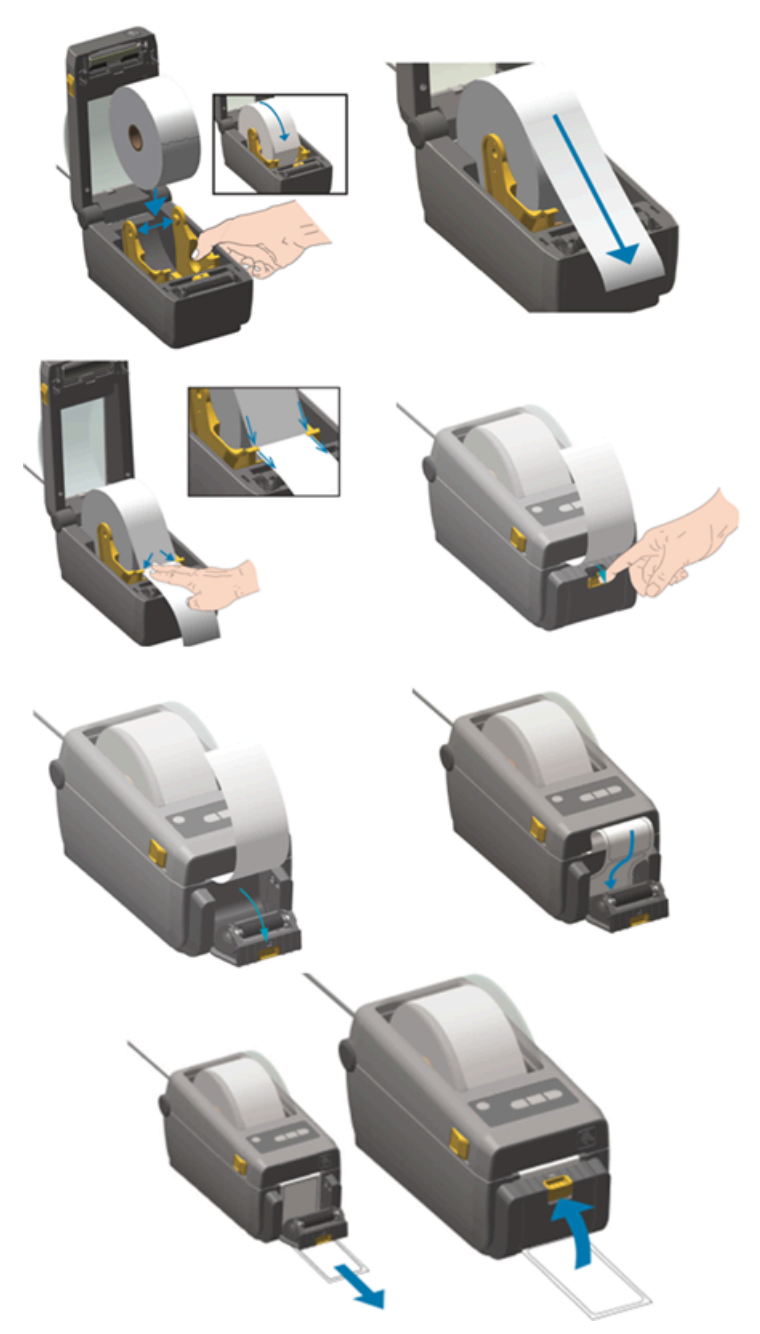

Figuur 12: De printerrol vervangen

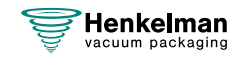

#### **6.2.7.4 De printer uitlijnen**

- **1.** Schakel de printer in en controleer of het indicatielampje groen is.
- **2.** Druk gedurende 2 seconden tegelijkertijd op de toets **Pauze** en **Annuleren**.

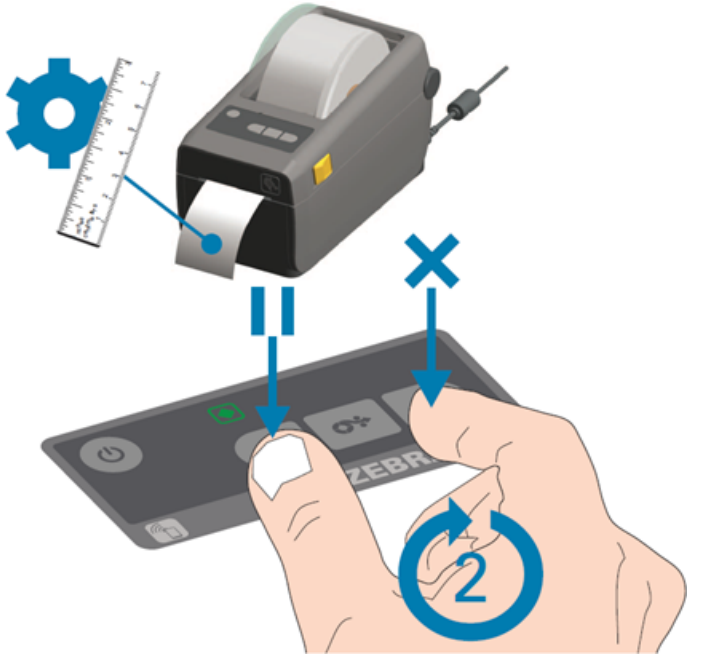

Figuur 13: De printer uitlijnen

De printer print een aantal labels en bepaalt de juiste positie.

**3.** Druk gedurende 2 seconden tegelijkertijd op de toets **Toevoer** en **Annuleren**.

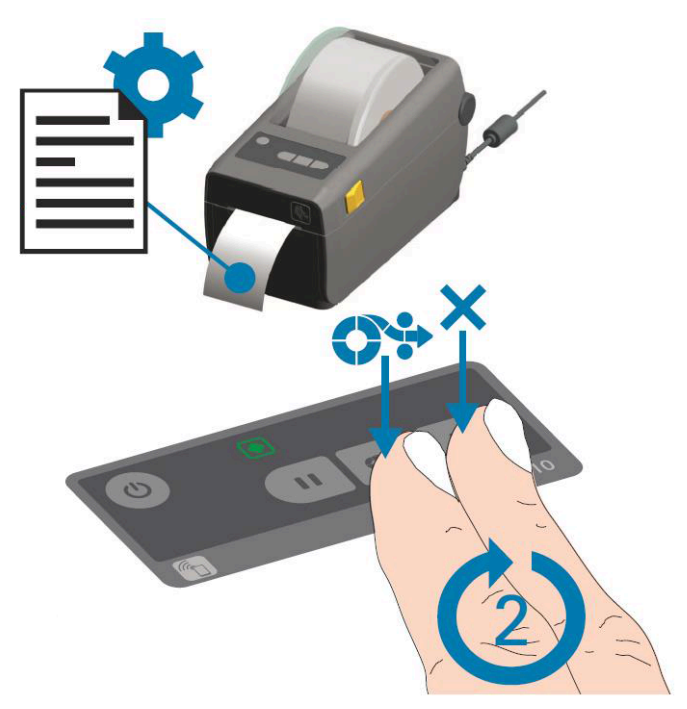

Figuur 14: Het eerste label printen

De printer print het eerste label.

**4.** Verwijder het eerste geprinte label om de volgende labels te printen.

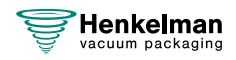

## **6.2.8 Voorbeeldprogramma's**

De vacuümverpakkingsmachine is uitgerust met voorbeeldprogramma's met vooraf ingestelde parameters. Het is mogelijk een programma voor uw producten te optimaliseren door de parameters te wijzigen.

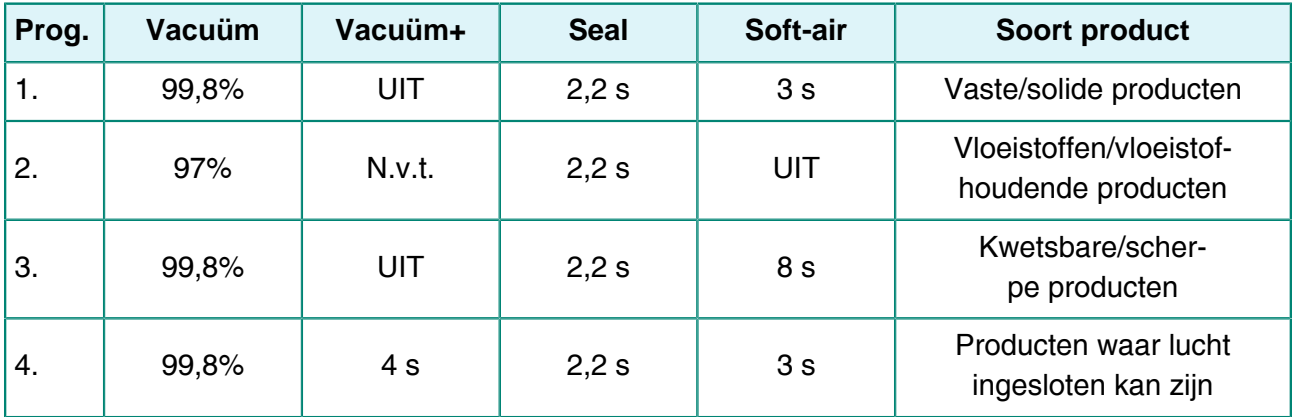

**Ingesteld als sensorgestuurd of gestuurd door Liquid Control-sensor (optie)**

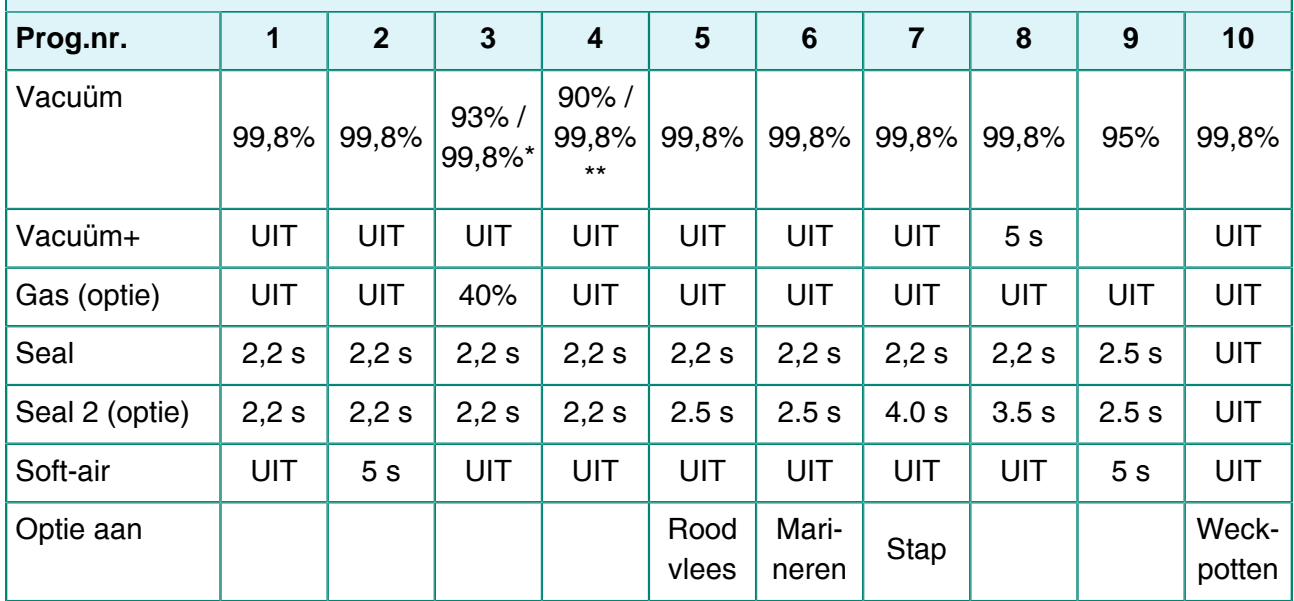

\* Vacuümpercentage wanneer de gasoptie is ingeschakeld.

\*\* Vacuümpercentage wanneer de Liquid Control-sensor is ingeschakeld.

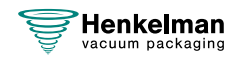

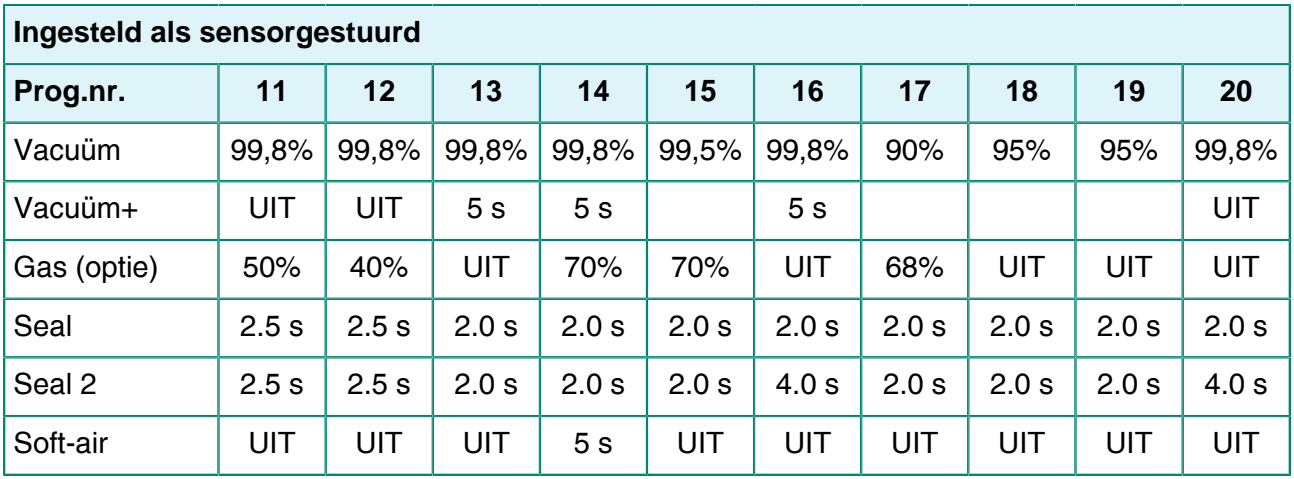

## <span id="page-56-0"></span>**6.2.9 Richtlijn voor functiewaarden**

Voor elke functie kunnen waarden worden ingesteld indien u geautoriseerd bent als eigenaar. Om de gevolgen van de ingestelde waarde te begrijpen, legt de onderstaande tabel de gevolgen uit van het geven van een lage of hoge waarde voor elke functie.

Voor de waarden in de onderstaande tabel geldt de volgende vuistregel voor het instellen van een waarde in mbar. Deze waarden kunnen iets variëren, afhankelijk van de luchtvochtigheid.

- $99,8% = 2$  mbar
- $0\% = 1013$  mbar

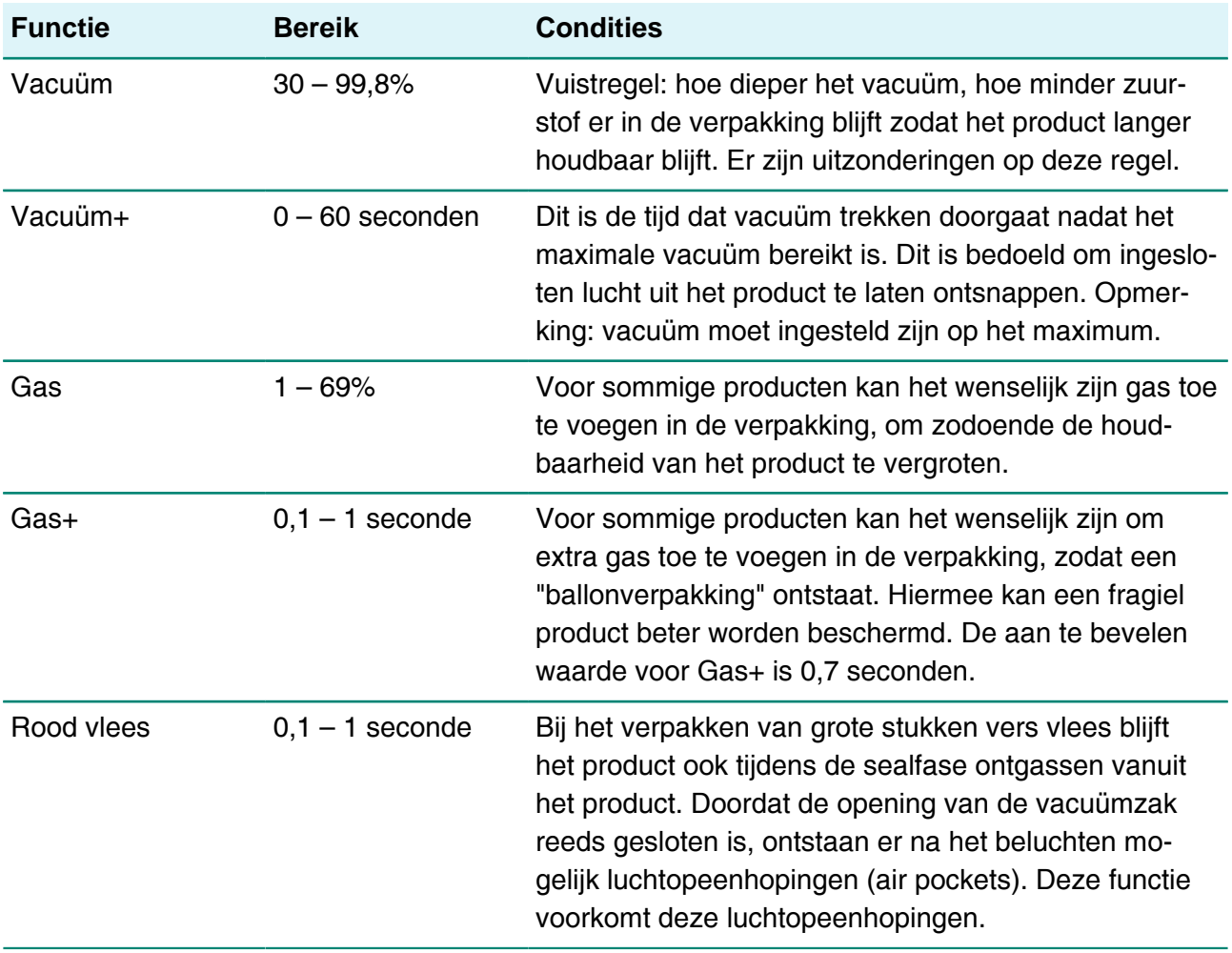

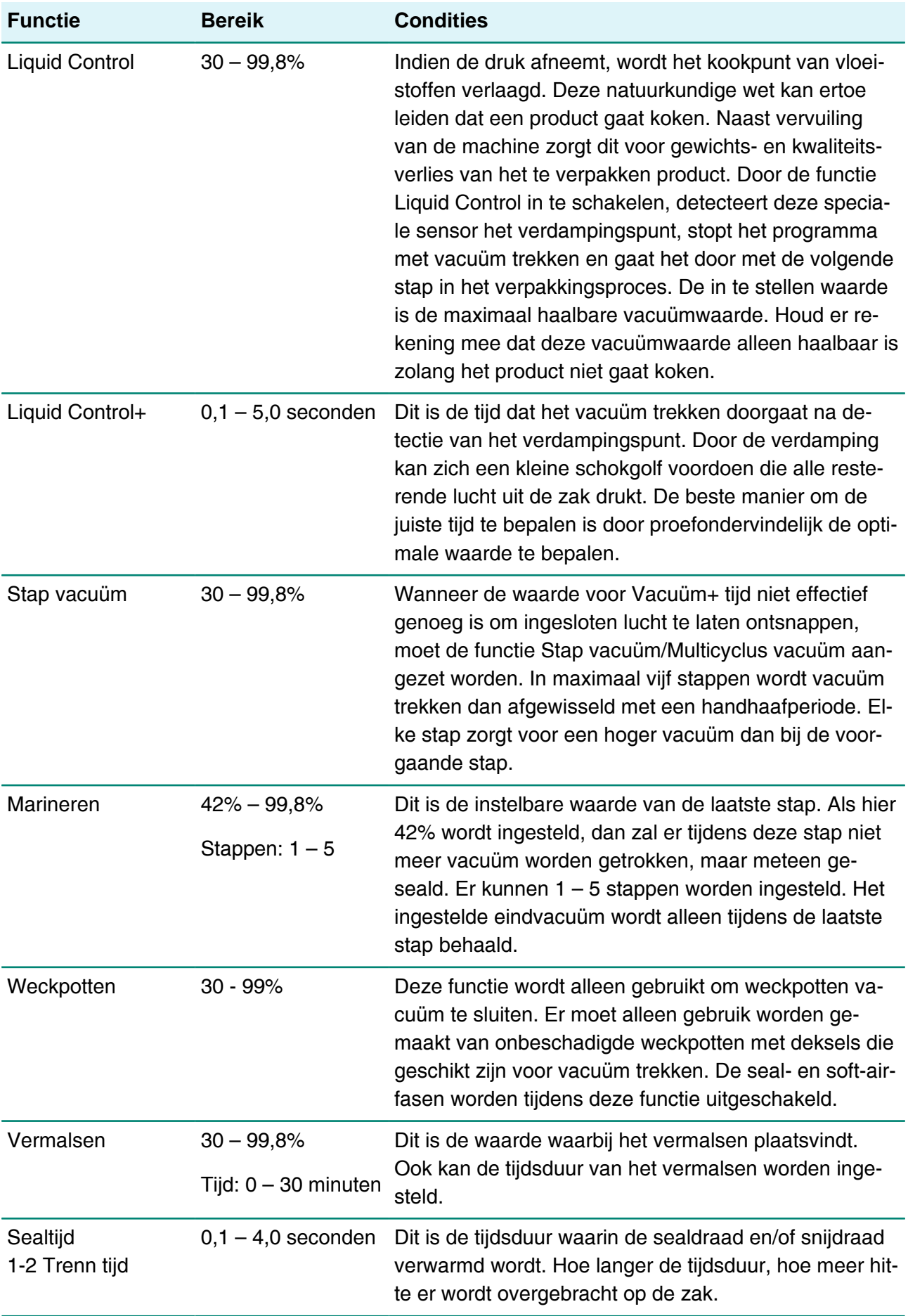

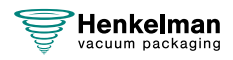

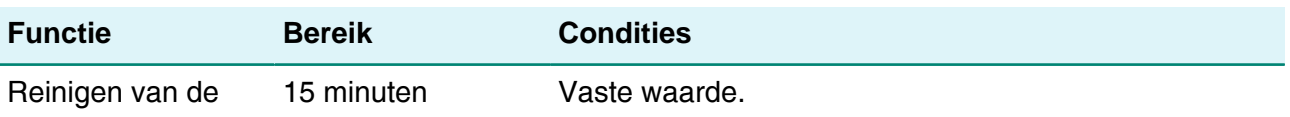

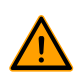

pomp

Het vacuüm in de kamer moet minimaal 30% zijn op het moment van sealen.

Indien de druk afneemt, wordt het kookpunt van vloeistoffen verlaagd, zie [Damplijn water](#page-79-0) op pagina 80. Deze natuurkundige wet kan ertoe leiden dat een product gaat koken. Naast vervuiling van de machine zorgt dit voor gewichts- en kwaliteitsverlies van het te verpakken product.

Bij het verpakken van vochthoudende producten zoals soepen en sauzen is het van belang om het vacuüm trekproces nauwlettend te volgen. Op het moment dat er belletjes ontstaan of het product begint te borrelen, dient u direct door te gaan naar de volgende stap in de cyclus. Zie [Doorgaan](#page-42-0) [naar de volgende stap van de cyclus](#page-42-0) op pagina 43.

Door de producten ver genoeg af te koelen alvorens vacuüm te trekken, kan een dieper vacuüm worden behaald.

Indien een machine is uitgerust met de optie Liquid Control, gaat de besturing automatisch naar de volgende stap als koken optreedt.

Bij verpakken van vochthoudende producten is het van belang dat het pompreinigingsprogramma minimaal één keer per week gedraaid wordt. Bij dagelijks vacuüm trekken van vochthoudende producten wordt aangeraden aan het eind van de dag het pompreinigingsprogramma te laten draaien.

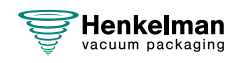

# **7 Onderhoud**

Neem bij het uitvoeren van onderhoudswerkzaamheden altijd de volgende veiligheidsregels in acht.

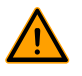

/I

• Ontkoppel altijd de stroomtoevoer door de stekker los te koppelen.

• Alleen getrainde technici mogen de beschreven onderhoudswerkzaamheden uitvoeren.

• Test de machine nadat onderhoudswerkzaamheden of reparaties zijn uitgevoerd, zodat het zeker is dat de machine weer veilig gebruikt kan worden.

## <span id="page-59-0"></span>**7.1 Onderhoudsschema**

Het onderstaande schema toont de onderhoudsactiviteiten die uitgevoerd moeten worden en het interval waarmee deze activiteiten moeten worden uitgevoerd.

Voor specifieke beschrijvingen voor het uitvoeren van de onderhoudsactiviteiten raadpleegt u het desbetreffende hoofdstuk.

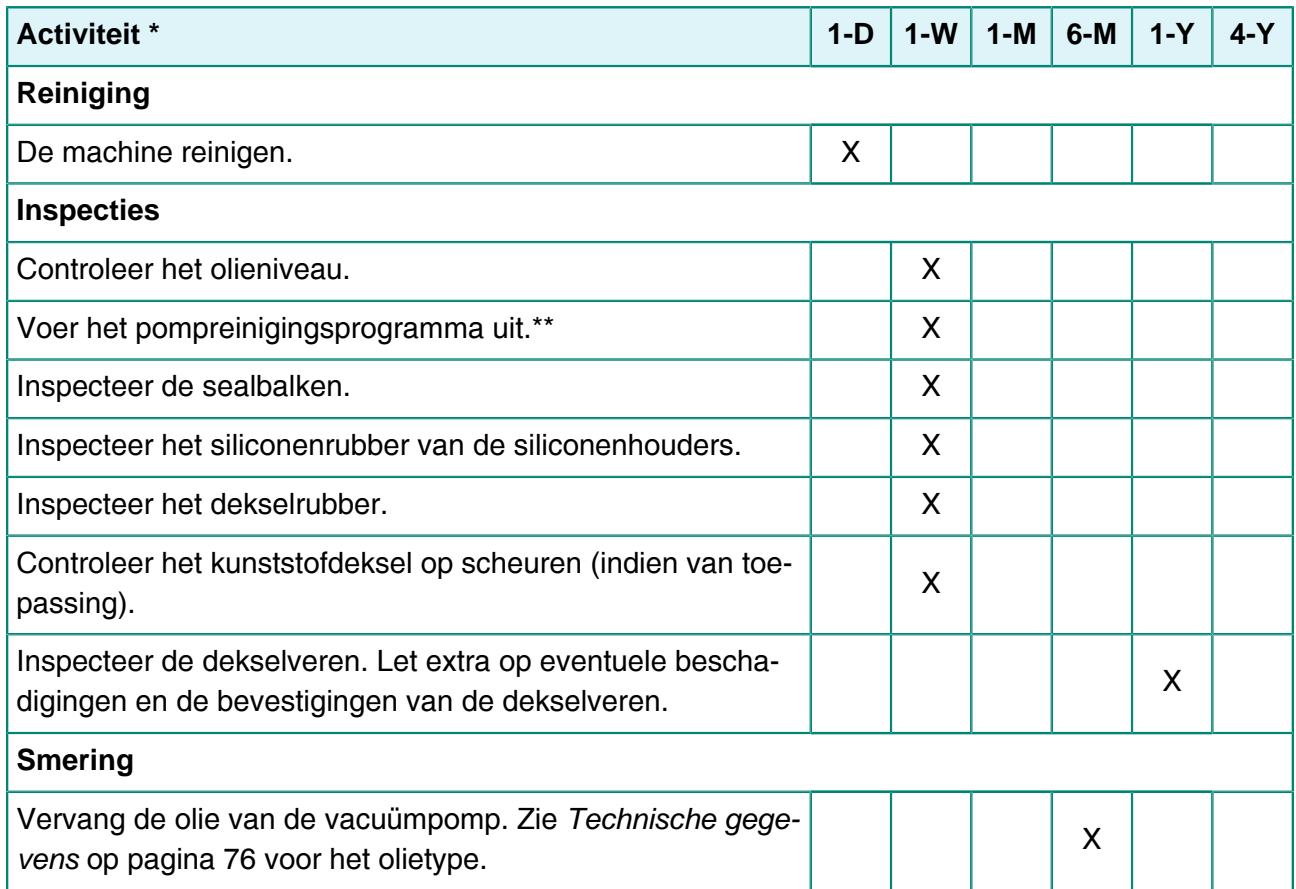

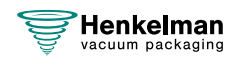

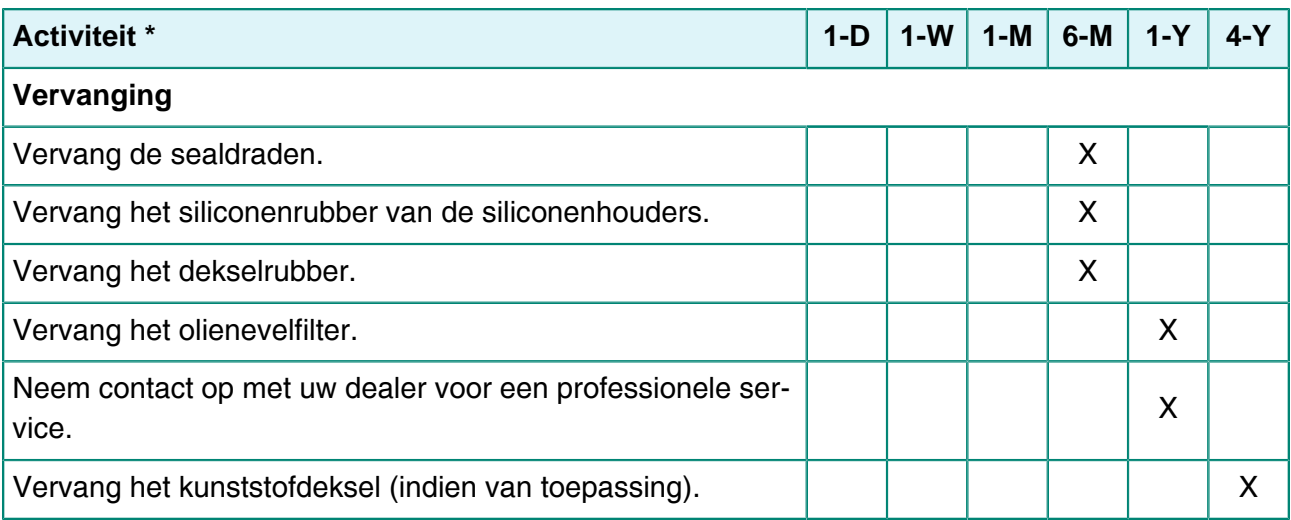

 $*$  1-D = Dagelijks, 1-W = Wekelijks, 1-M = Elke maand, 6-M = Elke 6 maanden, 1-J = Jaarlijks, 4-J  $=$  Elke 4 jaar

\*\*Bij het verpakken van vochtige producten is dat niet genoeg; het moet dan dagelijks gebeuren.

## **7.2 Machine reinigen**

- Reinig de machine nooit met een hogedrukreiniger.
- Gebruik geen agressieve of giftige schoonmaakmiddelen.
- Gebruik geen schoonmaakmiddelen met oplosmiddelen.

Reinig de oppervlakken van de machine met een zachte, vochtige doek. U kunt ook reinigingsmiddel aanbrengen op de machine en naspoelen met schoon water.

## **7.3 De sealdraad vervangen**

Afhankelijk van uw machinespecificatie kunt u één van de volgende (combinaties van) sealdraden hebben:

- Brede seal: één brede sealdraad
- Trenn seal: één sealdraad en één snijdraad
- Dubbele seal: twee sealdraden
- Bi-actieve seal: één sealbalk met brede sealdraad aan beide zijden

Het proces van het vervangen van de sealdraden is hetzelfde voor alle types.

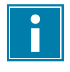

Controleer bij bi-actieve sealsystemen of de bovenste en onderste sealdraden precies zijn uitgelijnd tijdens het afdichten.

Vervang de sealdraden indien de draad en/of de Teflon-tape beschadigd zijn, of zoals gespecificeerd in [Onderhoudsschema](#page-59-0) op pagina 60.

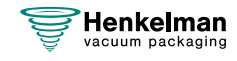

Bij machines met een kunststofdeksel zijn de sealbalken op cilinders gemonteerd ([Figuur 15: De](#page-61-0) [sealbalk verwijderen](#page-61-0) op pagina 62).

<span id="page-61-0"></span>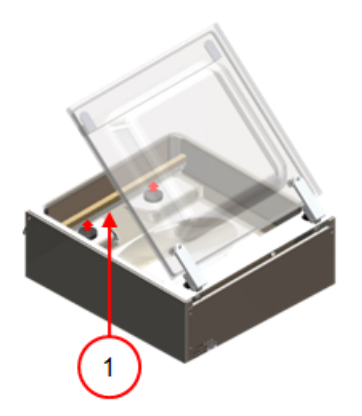

Figuur 15: De sealbalk verwijderen

#### Tabel 1:

**1.** Verwijder de sealbalk door deze van de cilinders te tillen. Zie [Figuur 15: De sealbalk](#page-61-0) [verwijderen](#page-61-0) op pagina 62.

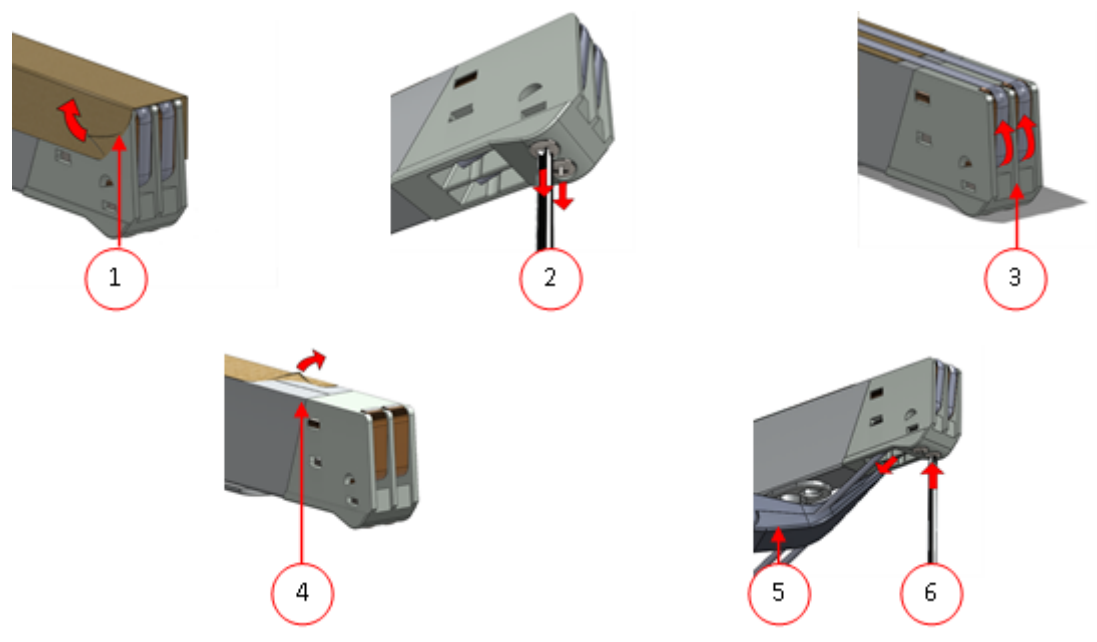

Figuur 16: De sealdraad vervangen

- **2.** Verwijder de Teflon-tape (1) die de sealdraad beschermt.
- **3.** Verwijder de schroeven (2) aan de onderzijde van de sealbalk en verwijder de sealdraden (3).
- **4.** Vervang de Teflon-tape op de sealbalk.
	- a. Trek de Teflon-tape van de bovenkant van de sealbalk (4).
	- b. Reinig de sealbalk met een stofvrije doek.
	- c. Zet een nieuw stuk Teflon-tape met dezelfde lengte op de sealbalk.
- **5.** Vervang de sealdraden.

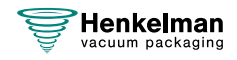

- a. Snijd een nieuw stuk sealdraad of snijdraad van dezelfde lengte als van de sealbalk plus circa 15 cm.
- b. Plaats eerst de draad op één zijde van de sealbalk door de schroeven (2) vast te draaien.
- c. Breng de andere zijde van de draad op zijn plek en recht en span deze met een tang. Zet hem hierna vast door de schroeven aan te draaien.
- d. Snijd de uiteinden van de draad aan beide zijden af.
- **6.** Vervang de Teflon-tape op de sealdraad.
	- a. Snijd een nieuw stuk Teflon-tape van dezelfde lengte als van de sealbalk plus circa 5 cm.
	- b. Plak de tape glad en zonder vouwen over de sealdraden op de sealbalk.
	- c. Snijd de tape af.
- **7.** Plaats de sealbalk terug op zijn plek.

## **7.4 Het siliconenrubber van de siliconenhouders vervangen**

Om een afdichting van goede kwaliteit te verkrijgen moet het siliconenrubber niet beschadigd zijn en moet het oppervlak vlak zijn. Het rubber kan beschadigd raken door verbranding met de sealdraad of door mechanisch contact.

<span id="page-62-0"></span>Vervang het siliconenrubber indien het beschadigd is, of zoals gespecificeerd in [Onderhoudsschema](#page-59-0) op pagina 60.

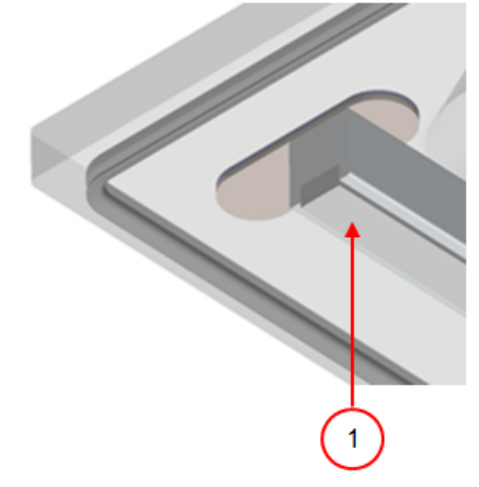

Figuur 17: Het siliconenrubber van de siliconenhouders vervangen

- **1.** Trek het oude siliconenrubber van de houder. Zie [Figuur 17: Het siliconenrubber van de](#page-62-0) [siliconenhouders vervangen](#page-62-0) op pagina 63.
- **2.** Snijd een nieuw stuk siliconenrubber af. Zorg ervoor dat het net zo lang is als de houder.

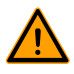

Een te kort of te lang stuk veroorzaakt problemen met de afdichting van de zak.

**3.** Plaats het nieuwe stuk siliconenrubber in de siliconenhouder door het in de uitsparing te drukken.

Controleer of het siliconenrubber volledig en gelijkmatig in de sleuf is geplaatst. Het is ook belangrijk dat het oppervlak van het siliconenrubber glad is nadat het op zijn plek zit en dat het geen tekenen van spanning toont.

## <span id="page-63-0"></span>**7.5 Dekselrubber vervangen**

Het dekselrubber zorgt dat de vacuümkamer volkomen is afgesloten tijdens de machinecyclus. Dit is essentieel voor het bereiken van een maximaal vacuümniveau. Het dekselrubber slijt wegens extreme drukverschillen en moet daarom regelmatig worden vervangen.

Vervang het dekselrubber indien dit beschadigd is of zoals gespecificeerd in [Onderhoudsschema](#page-59-0) op pagina 60.

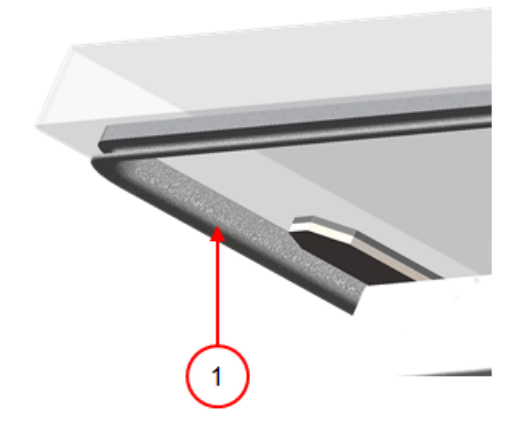

Figuur 18: Dekselrubber vervangen

- **1.** Trek het oude rubber los om het te verwijderen.
- **2.** Snijd een nieuw stuk rubber.

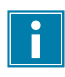

Snijd het nieuwe stuk rubber bij voorkeur iets langer af dan het oude stuk.

Snijd de uiteinden recht af.

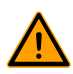

Wanneer het dekselrubber te kort of te lang is, kan dit problemen geven bij het sluiten van het deksel of kan er lekkage ontstaan.

**3.** Plaats het nieuwe dekselrubber door dit in de sleuf te drukken. De lip van het rubber moet naar beneden en naar buiten zijn gericht.

Het rubber moet gelijkmatig en zonder spanning in de sleuf geplaatst worden. De uiteinden moeten strak tegen elkaar komen om lekkage te voorkomen.

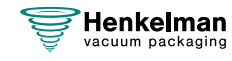

## **7.6 Dekselveren inspecteren**

- **1.** Controleer de bevestigingen van de dekselveren op slijtage, corrosie en beschadigingen.
- **2.** Controleer de dekselveren op slijtage en beschadigingen.

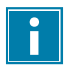

Neem bij lekkage contact op met uw servicedealer.

## <span id="page-64-1"></span>**7.7 Onderhoud vacuümpomp**

De vacuümpomp creëert het vacuüm. Periodiek onderhoud van de pomp is erg belangrijk.

## <span id="page-64-0"></span>**7.7.1 Overzicht**

Afhankelijk van de configuratie is de machine uitgerust met een van de volgende pompen:

### **7.7.1.1 Busch-pomp 8 m<sup>3</sup> /u**

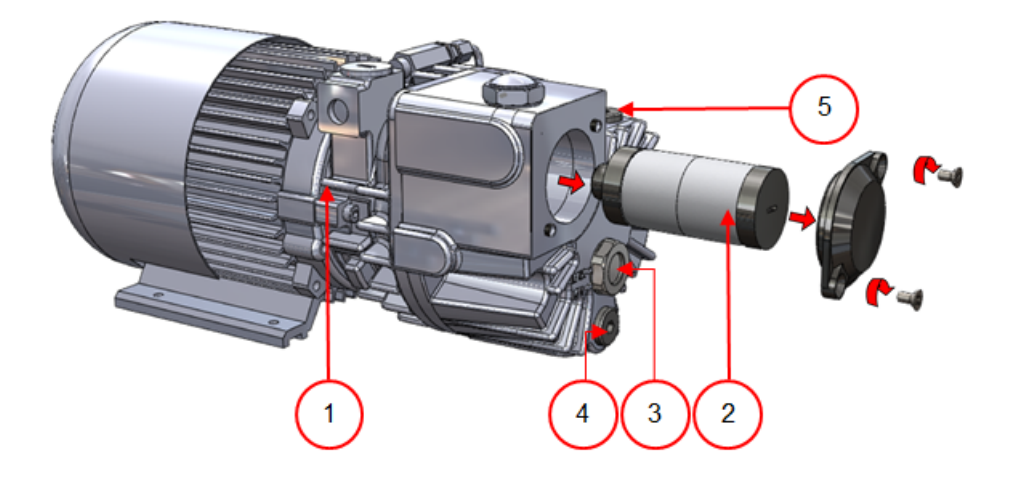

Figuur 19: Overzicht van de Busch-pomp

- **1. Vacuümpomp** Creëert het vacuüm voor het proces.
- **2. Olienevelfilter** Filtert de lucht door oliedampen af te vangen.
- **3. Oliekijkglas** Geeft het maximale en het minimale olieniveau van de vacuümpomp aan.
- **4. Olieaftapplug** Als de olieaftapplug wordt verwijderd, kan de olie worden afgetapt.
- **5. Olievulplug** Als de olievulplug wordt verwijderd, kan olie worden bijgevuld.

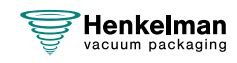

## **7.7.1.2 Busch-pomp 16 - 21 m<sup>3</sup> /u**

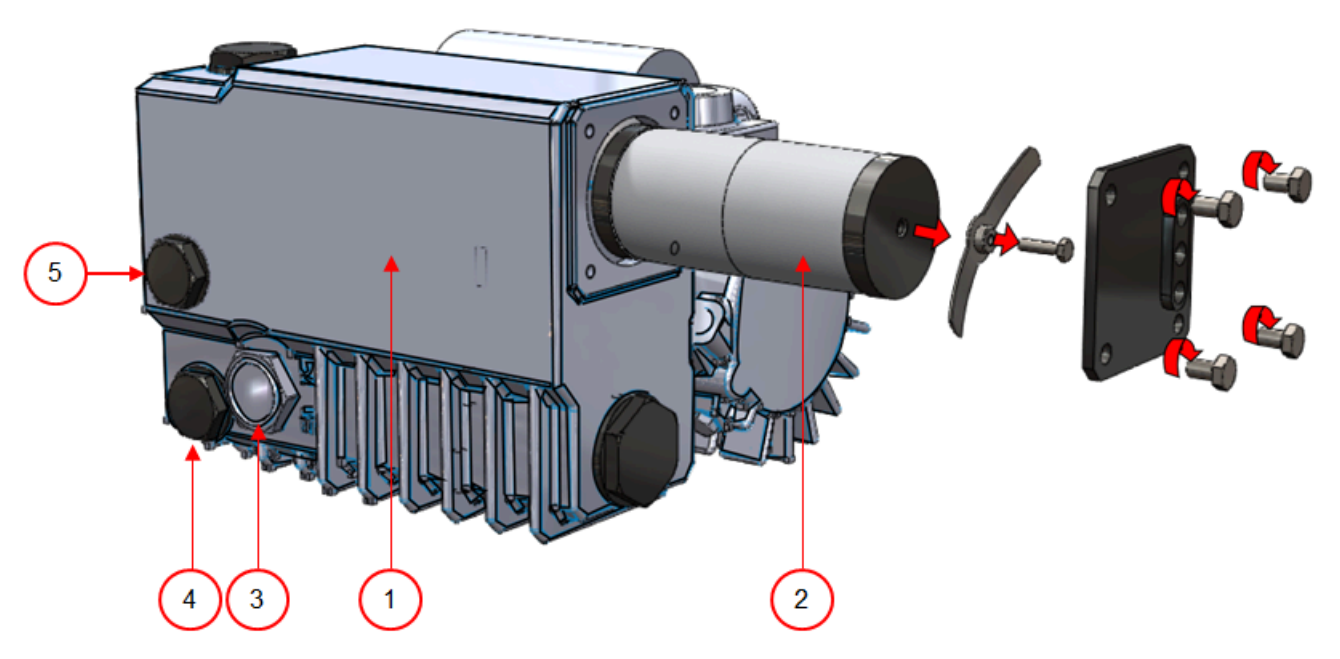

Figuur 20: Overzicht van de Busch-pomp

- **1. Vacuümpomp** Creëert het vacuüm voor het proces.
- **2. Olienevelfilter** Filtert de lucht door oliedampen af te vangen.
- **3. Oliekijkglas** Geeft het maximale en het minimale olieniveau van de vacuümpomp aan.
- **4. Olieaftapplug** Als de olieaftapplug wordt verwijderd, kan de olie worden afgetapt.
- **5. Olievulplug** Als de olievulplug wordt verwijderd, kan olie worden bijgevuld.

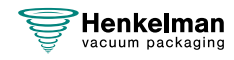

### **7.7.1.3 Becker-pomp 16 - 21 m<sup>3</sup> /u**

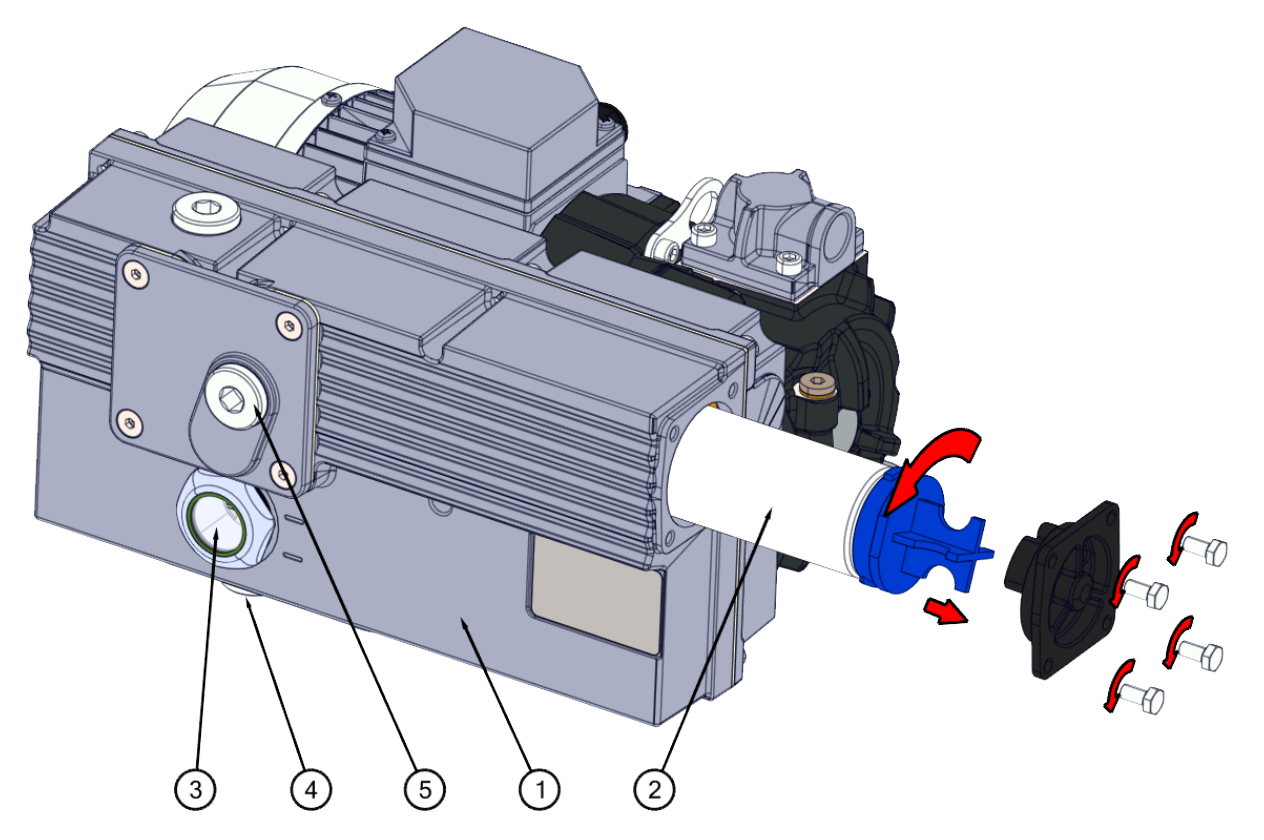

Figuur 21: Overzicht van de Becker-pomp

- **1. Vacuümpomp** Creëert het vacuüm voor het proces.
- **2. Olienevelfilter** Filtert de lucht door oliedampen af te vangen.
- **3. Oliekijkglas** Geeft het maximale en het minimale olieniveau van de vacuümpomp aan.
- **4. Olieaftapplug** Als de olieaftapplug wordt verwijderd, kan de olie worden afgetapt.
- **5. Olievulplug** Als de olievulplug wordt verwijderd, kan olie worden bijgevuld.

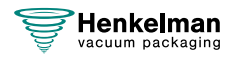

## **7.7.2 Olie verwijderen, olie toevoegen**

In deze sectie wordt beschreven hoe u olie uit de pomp verwijdert en olie aan de pomp toevoegt.

Zie [Overzicht](#page-64-0) op pagina 65 voor de pomp die in de machine is gemonteerd en een overzicht van de onderdelen.

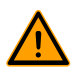

De olie in de vacuümpomp kan heet zijn. Tijdens het verwijderen van de olie is aanraking met hete olie mogelijk.

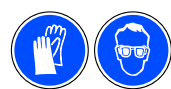

.

Het verdient aanbeveling om gebruik te maken van persoonlijke beschermingsmiddelen met de corresponderende CE-markering

Indien de machine gedurende langere tijd niet gebruikt wordt, dient de olie uit de pomp te worden verwijderd. Dit is nodig omdat vocht en vuil in de olie tot aantasting van de pomp kunnen leiden, waardoor de pomp bij het eerstvolgende gebruik vast kan lopen.

U verwijdert olie uit de pomp met de volgende stappen:

- **1.** Geldt alleen voor Boxer 52: Plaats de vacuümpomp buiten de omkasting.
	- a. Draai de bevestigingsbouten (1) van de draaibare montageplaat (3) los en neem ze weg.
	- b. Draai de draaibare montageplaat zo ver naar buiten dat een opvangbak onder de olieaftapplug (2) geplaatst kan worden.

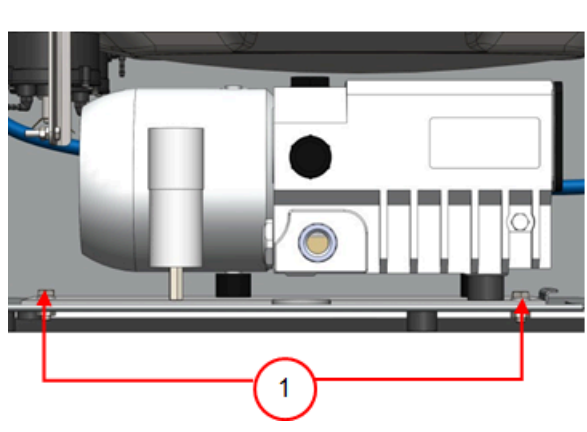

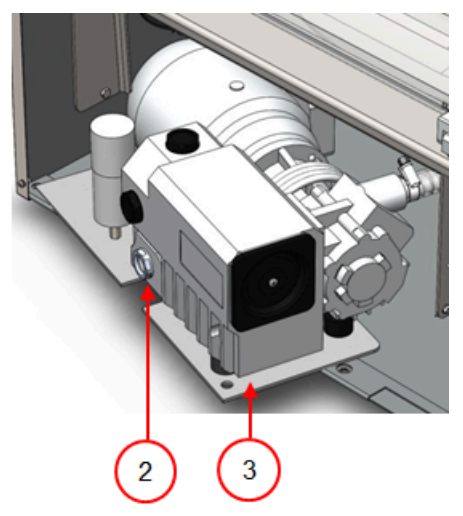

Figuur 22: Montageplaat Boxer 52:

- **2.** Plaats een opvangbankje onder de olieaftapplug.
- **3.** Verwijder de olieaftapplug. De olie loopt uit de pomp.
- **4.** Vervang de olieaftapplug.

U voegt olie toe aan de pomp met de volgende stappen. U kunt deze stappen uitvoeren nadat alle olie is verwijderd, maar ook om olie bij te vullen.

- **5.** Verwijder de olievulplug.
- **6.** Vul olie bij totdat het olieniveau in het oliekijkglas zich tussen het minimale en maximale niveau bevindt.

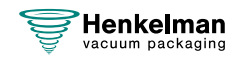

- **7.** Plaats de olievulplug terug.
- **8.** Geldt alleen voor Boxer 52: Plaats de vacuümpomp terug in de omkasting.
	- a. Draai de draaibare montageplaat met vacuümpomp terug in de omkasting.
	- b. Plaats de bevestigingsbouten (1) terug in de draaibare montageplaat (3) en draai ze vast.

## **7.7.3 Olienevelfilter vervangen**

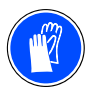

<span id="page-68-0"></span>Het verdient aanbeveling om gebruik te maken van persoonlijke beschermingsmiddelen met de corresponderende CE-markering

Het olienevelfilter voorkomt dat er oliedamp uitgestoten wordt met de uitlaatlucht van de vacuümpomp. Indien het filter verzadigd raakt, is het niet langer mogelijk om maximale vacuüm te bereiken. Vervang het filter in geval van vacuümproblemen, of zoals gespecificeerd in [Onderhoudsschema](#page-59-0) op pagina 60.

## **7.7.3.1 Busch-pomp 8 m<sup>3</sup> /u**

.

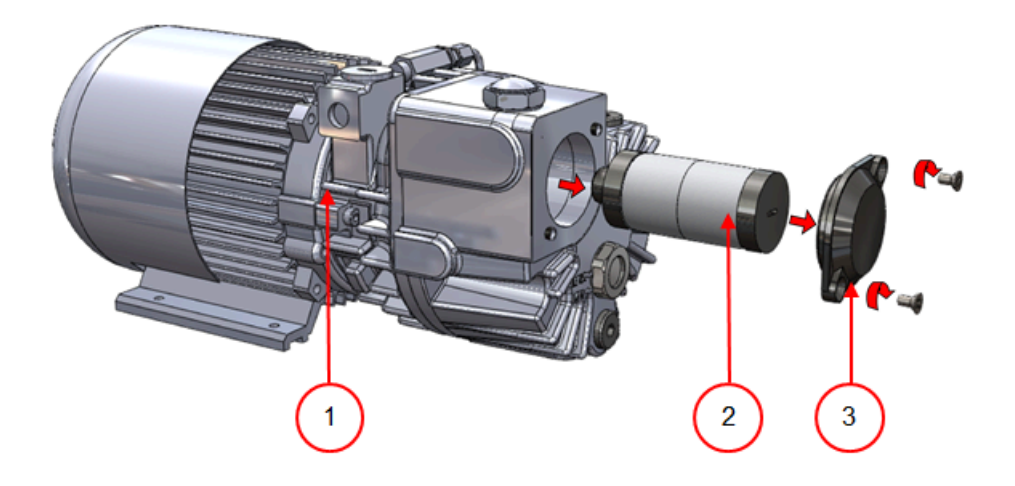

Figuur 23: Olienevelfilter vervangen

U verwijdert het oude olienevelfilter met de volgende stappen:

- **1.** Verwijder de filterafdekking (3) van de vacuümpomp (1) en leg deze apart.
- **2.** Verwijder het olienevelfilter (2) uit de vacuümpomp.

Plaats een nieuw olienevelfilter met de volgende stappen:

**3.** Draai het nieuwe filter in de vacuümpomp.

Zorg ervoor dat de O-ring juist geplaatst is op de filterinlaat.

**4.** Monteer de apart gelegde filterafdekking.

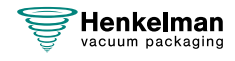

### **7.7.3.2 Busch-pomp 16 - 21 m<sup>3</sup> /u**

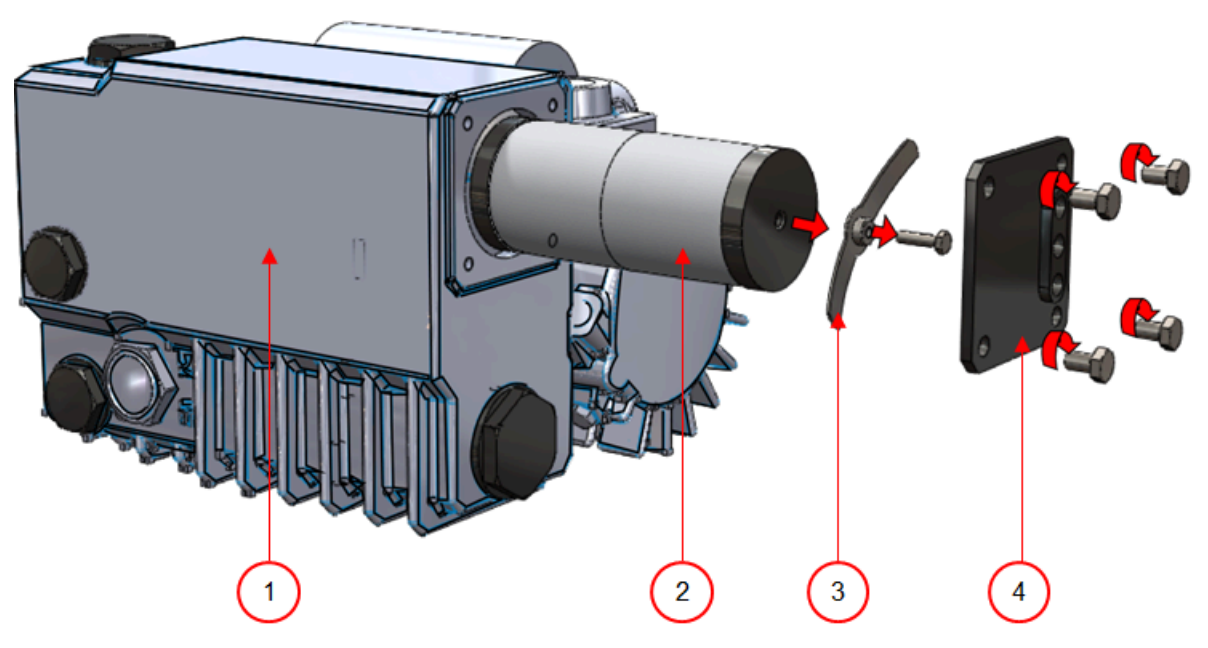

Figuur 24: Olienevelfilter vervangen

U verwijdert het oude olienevelfilter met de volgende stappen:

- **1.** Verwijder de filterafdekking (4) van de vacuümpomp (1) en leg deze apart.
- **2.** Verwijder het veerblad (3) en leg het apart.
- **3.** Verwijder het oude filter (2).

Plaats een nieuw olienevelfilter met de volgende stappen:

**4.** Plaats het nieuwe filter in de vacuümpomp.

Zorg ervoor dat de O-ring juist geplaatst is op de filterinlaat.

- **5.** Monteer het apart gelegde veerblad.
- **6.** Monteer de apart gelegde filterafdekking.

## **7.7.4 Pompreinigingsprogramma uitvoeren**

Het pompreinigingsprogramma laat de vacuümpomp gedurende 15 minuten lopen. Tijdens het programma bereiken pomp en olie de bedrijfstemperatuur. Vocht in de pomp wordt geabsorbeerd door de olie. De hoge temperatuur zorgt ervoor dat het vocht in de pomp verdampt en verkleint het risico van corrosie.

Het is aan te bevelen het pompreinigingsprogramma uit te voeren voordat u de machine voor het eerst gaat gebruiken, nadat de machine langere tijd buiten bedrijf geweest is, en vooral voordat u olie vervangt.

Voer het pompreinigingsprogramma elke week uit. Indien u vochtige producten verpakt, zoals soepen of sauzen, dient u het pompreinigingsprogramma elke dag uit te voeren.

**1.** Selecteer het pompreinigingsprogramma.

**10-PCS** Druk op de toets **Pompreinigingsprogramma**.

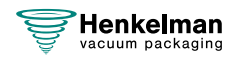

**ACS** Blader met de toets **▲** of de toets **▼** naar het pompreinigingsprogramma.

**2.** Sluit het deksel om het pompreinigingsprogramma te starten. Het pompreinigingsprogramma wordt gedurende 15 minuten uitgevoerd.

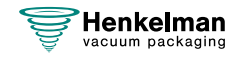

# **8 Probleemoplossing en foutcodes**

De onderstaande tabellen geven de mogelijke storingen aan met de bijbehorende oorzaak en de stappen die ondernomen moeten worden.

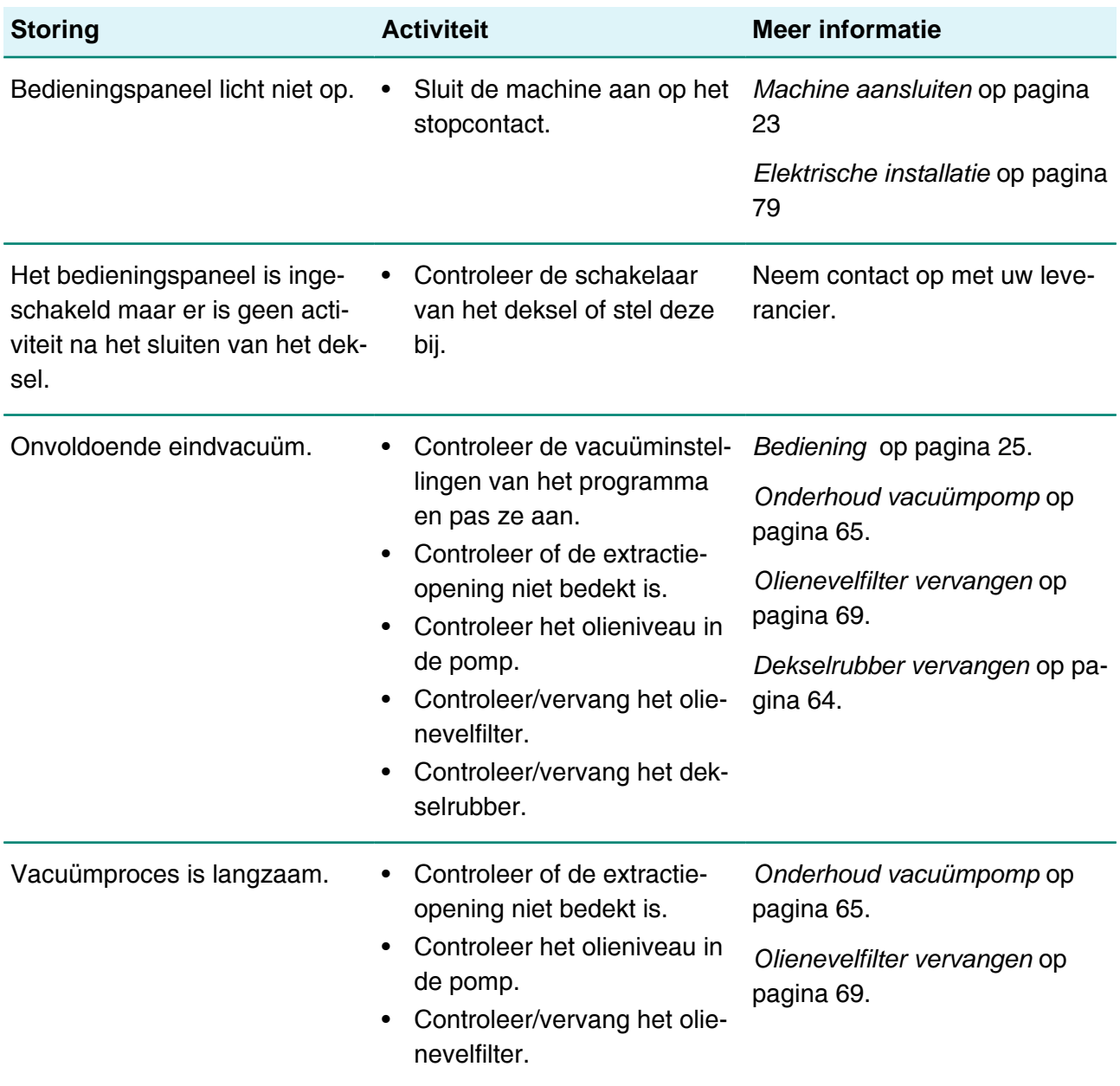

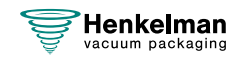
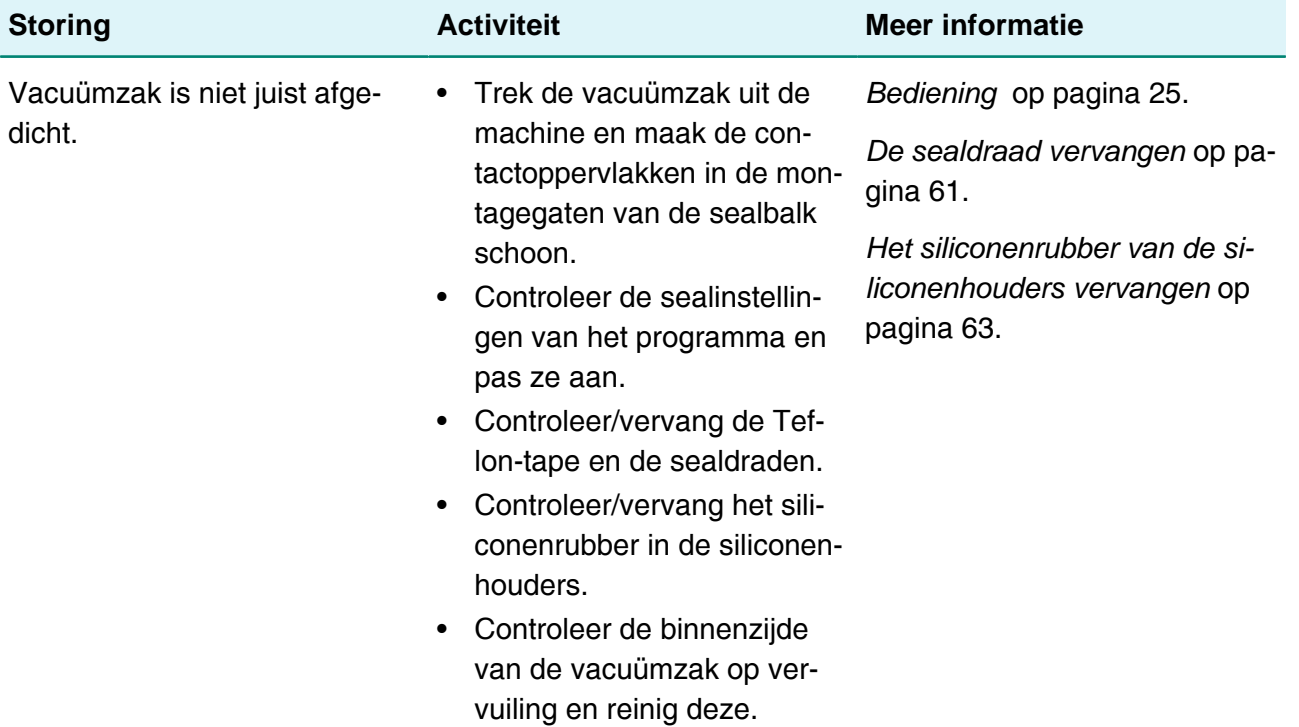

### **Foutmeldingen voor de 10-PCS**

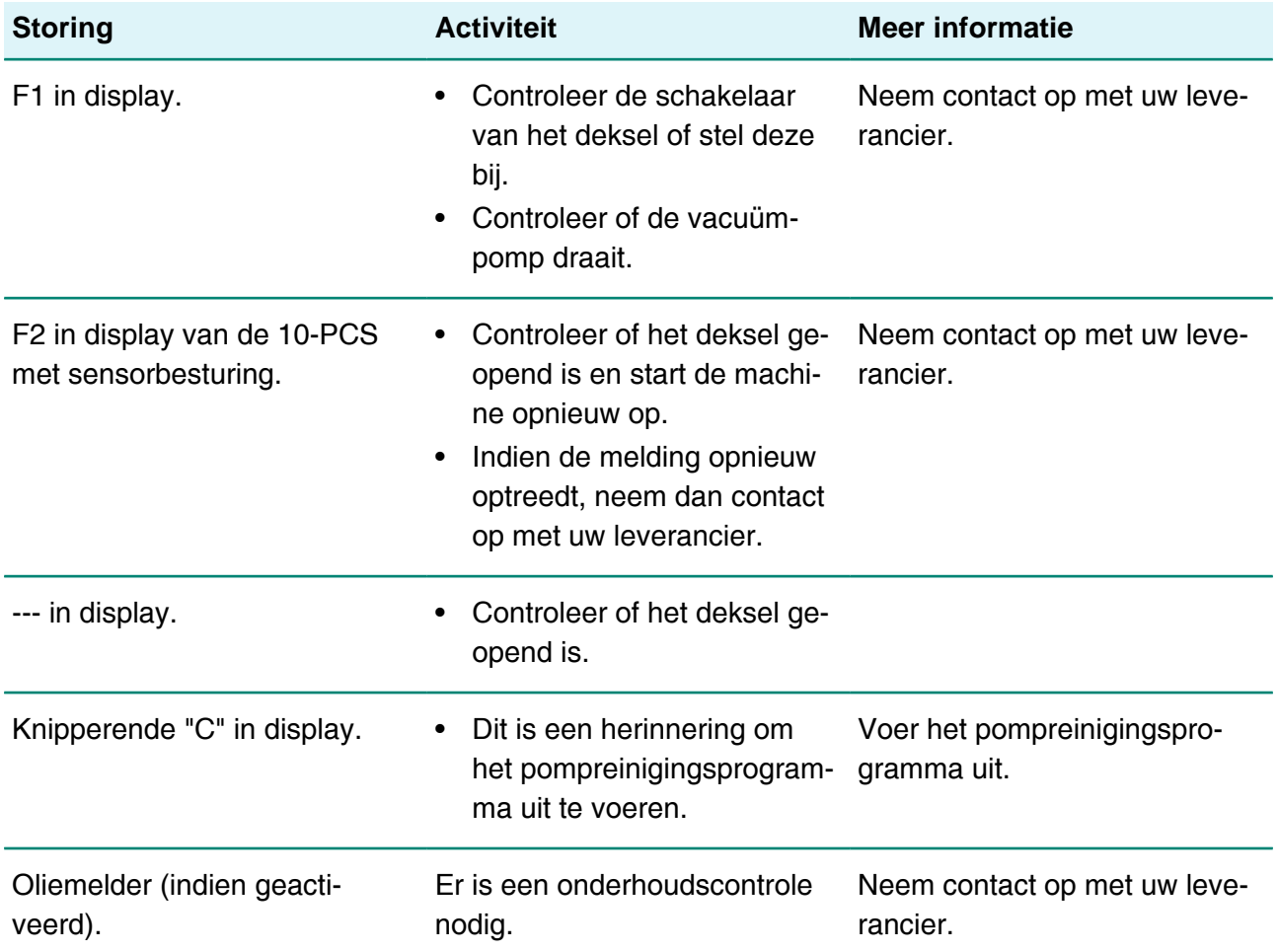

#### **Foutberichten voor de ACS**

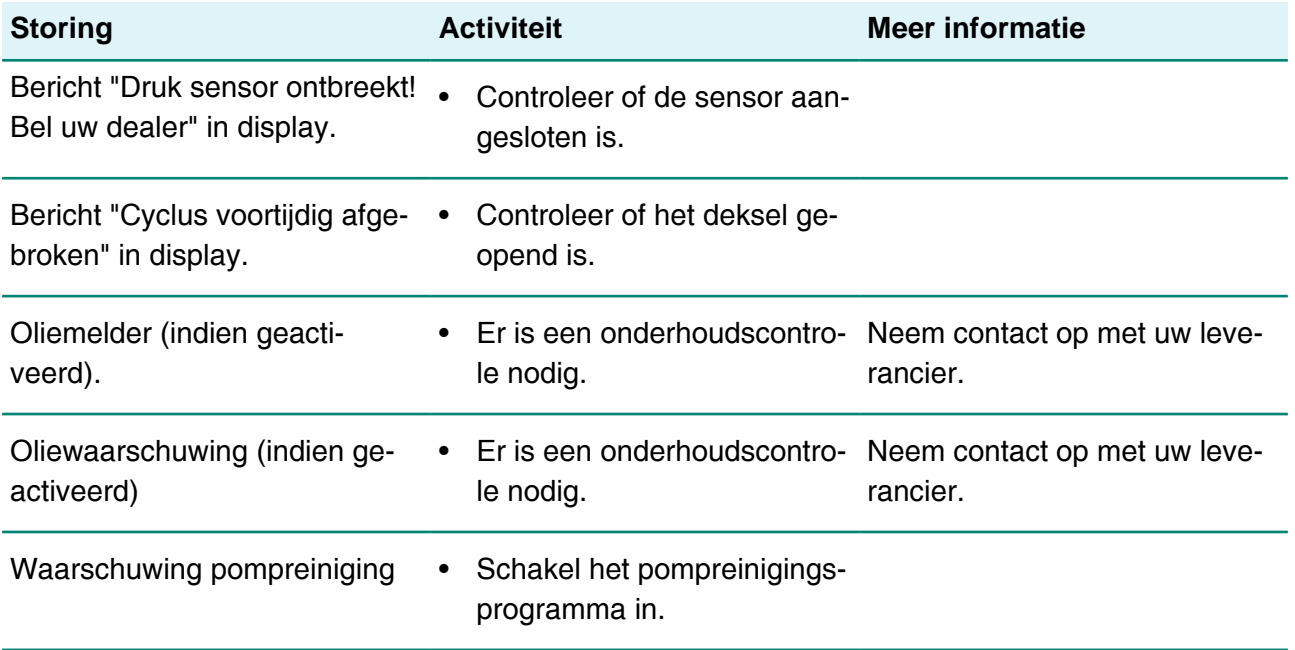

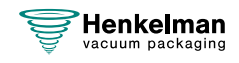

# **9 Afdanken**

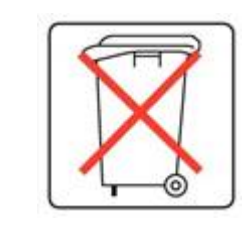

Geef olie en onderdelen niet mee met het gewone huishoudelijk afval. Zorg bij de vervanging van onderdelen of olie na afloop van de levensduur dat alle materialen op een wettige en milieuvriendelijke wijze worden ingezameld en vernietigd of worden hergebruikt.

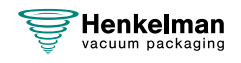

# **10 Bijlagen**

## **10.1 Technische gegevens**

### **10.1.1 Boxer-serie**

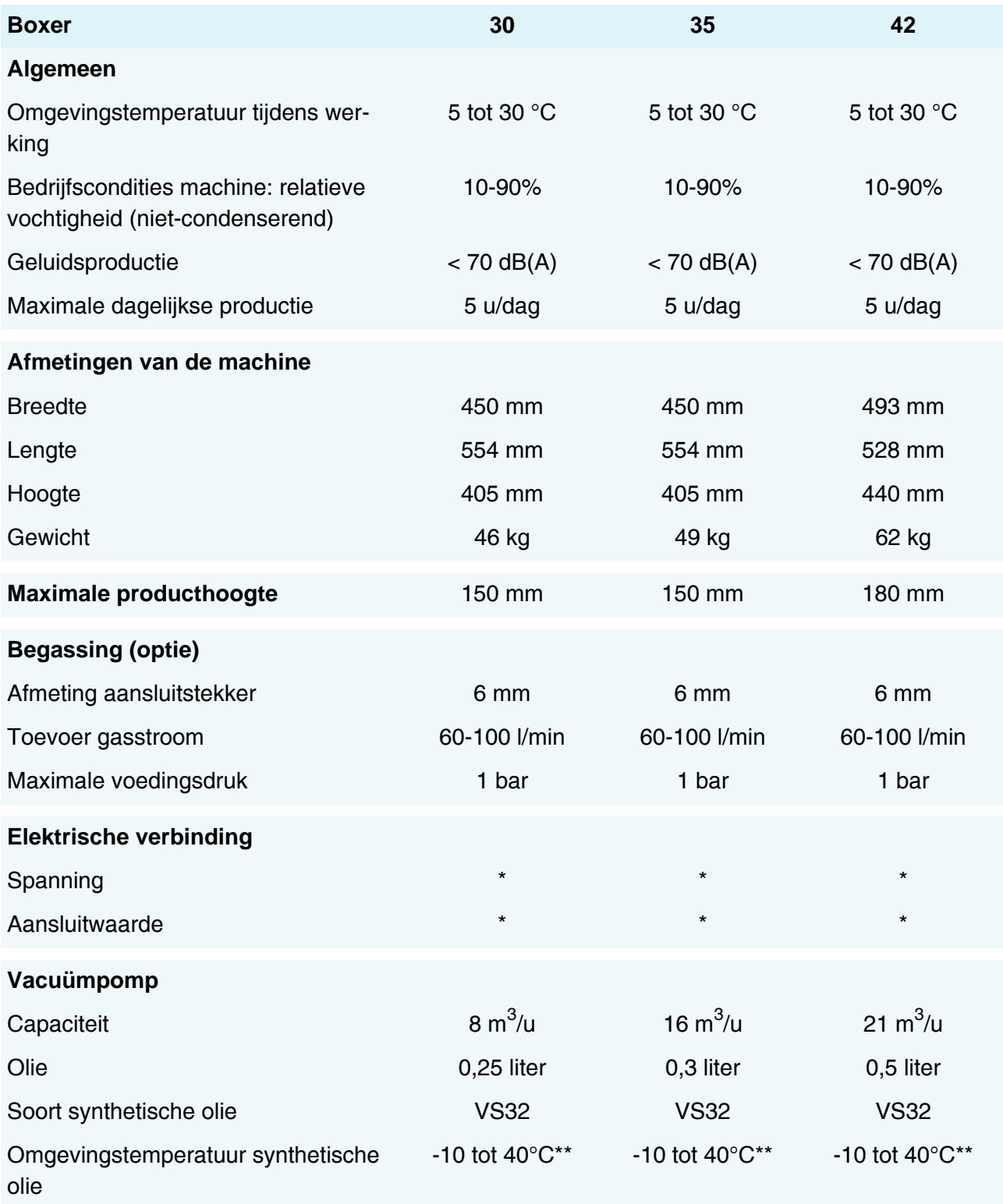

\*Zie machineplaatje.

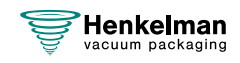

\*\*Neem bij afwijkende temperaturen contact op met uw dealer.

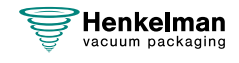

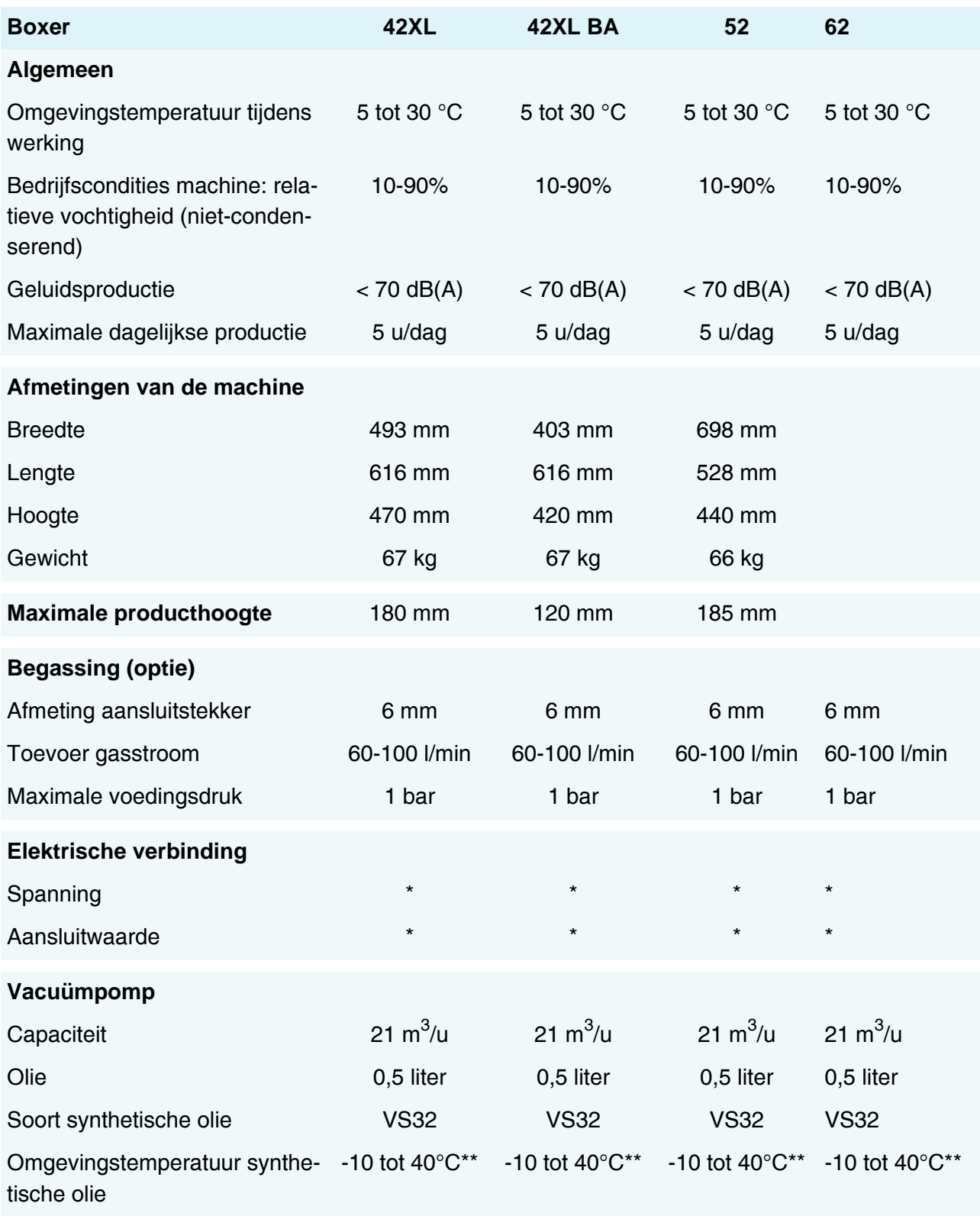

\*Zie machineplaatje.

\*\*Neem bij afwijkende temperaturen contact op met uw dealer.

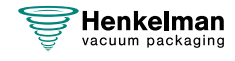

## **10.2 Elektrische installatie**

De elektrische installatie verschaft de stroomvoorziening voor de vacuümpomp, het sealsysteem en de bediening.

Zie het elektrisch schema voor de verdere structuur en bediening van de elektrische installatie. Voor het elektrisch schema kunt u contact opnemen met uw leverancier.

Werk aan de elektrische installatie mag uitsluitend uitgevoerd worden door een technisch expert.

De machine bestaat uit de volgende elektrische onderdelen:

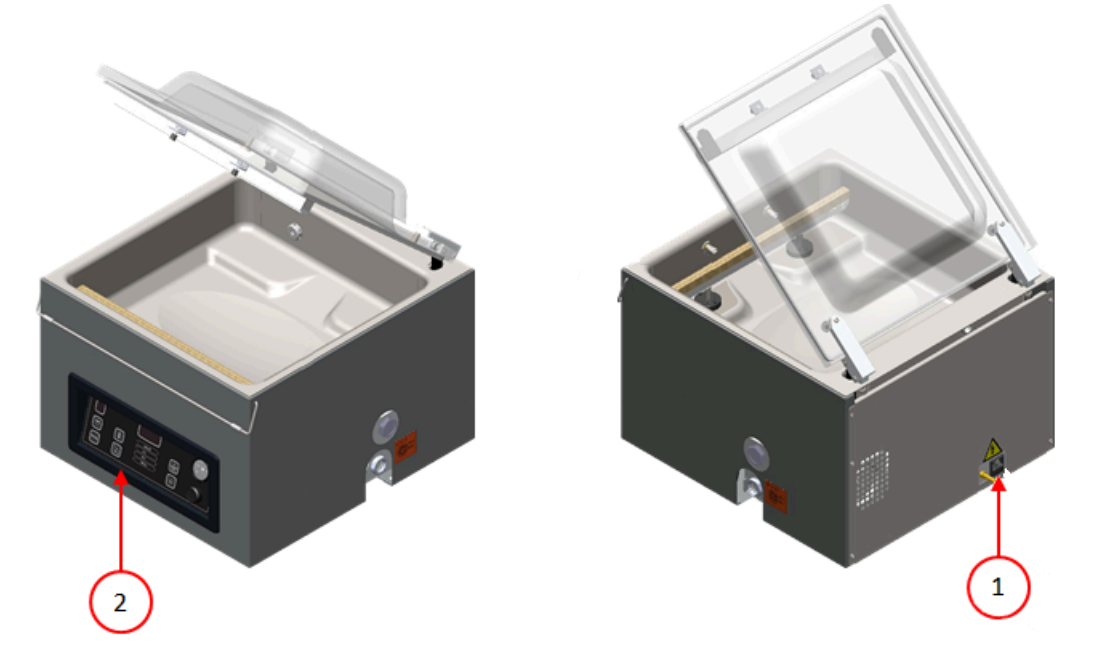

Figuur 25: Overzicht van de elektrische installatie

#### **1. Stroomaansluiting**

Hiermee wordt de machine aangesloten op de stroomvoorziening.

#### **2. Bedieningspaneel**

Hiermee worden de beschikbare besturingsfuncties bediend. Afhankelijk van uw uitvoering beschikt uw machine over één van de volgende besturingsvarianten:

- [Bedieningselementen](#page-24-1) op pagina 25
- [Bedieningselementen](#page-36-0) op pagina 37

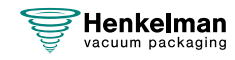

# **10.3 Damplijn water**

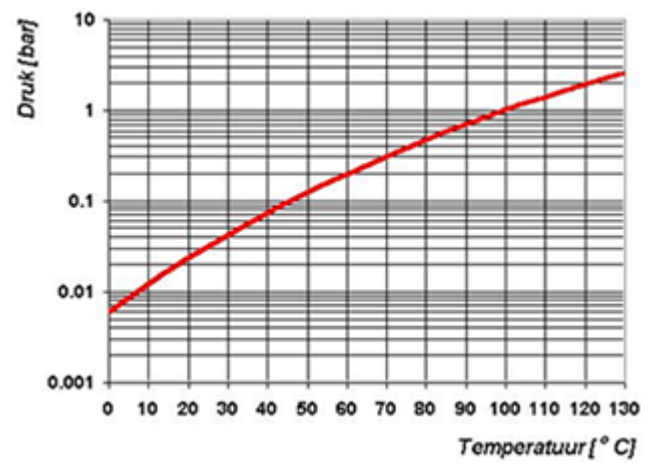

Figuur 26: Damplijn water

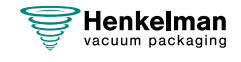

## **10.4 Logboek**

Dit logboek moet onder andere het volgende bevatten:

- Jaarlijks onderhoudswerk
- Grote vervangingen en calamiteiten
- Wijzigingen
- Tests van de noodstopknoppen en beveiligingen

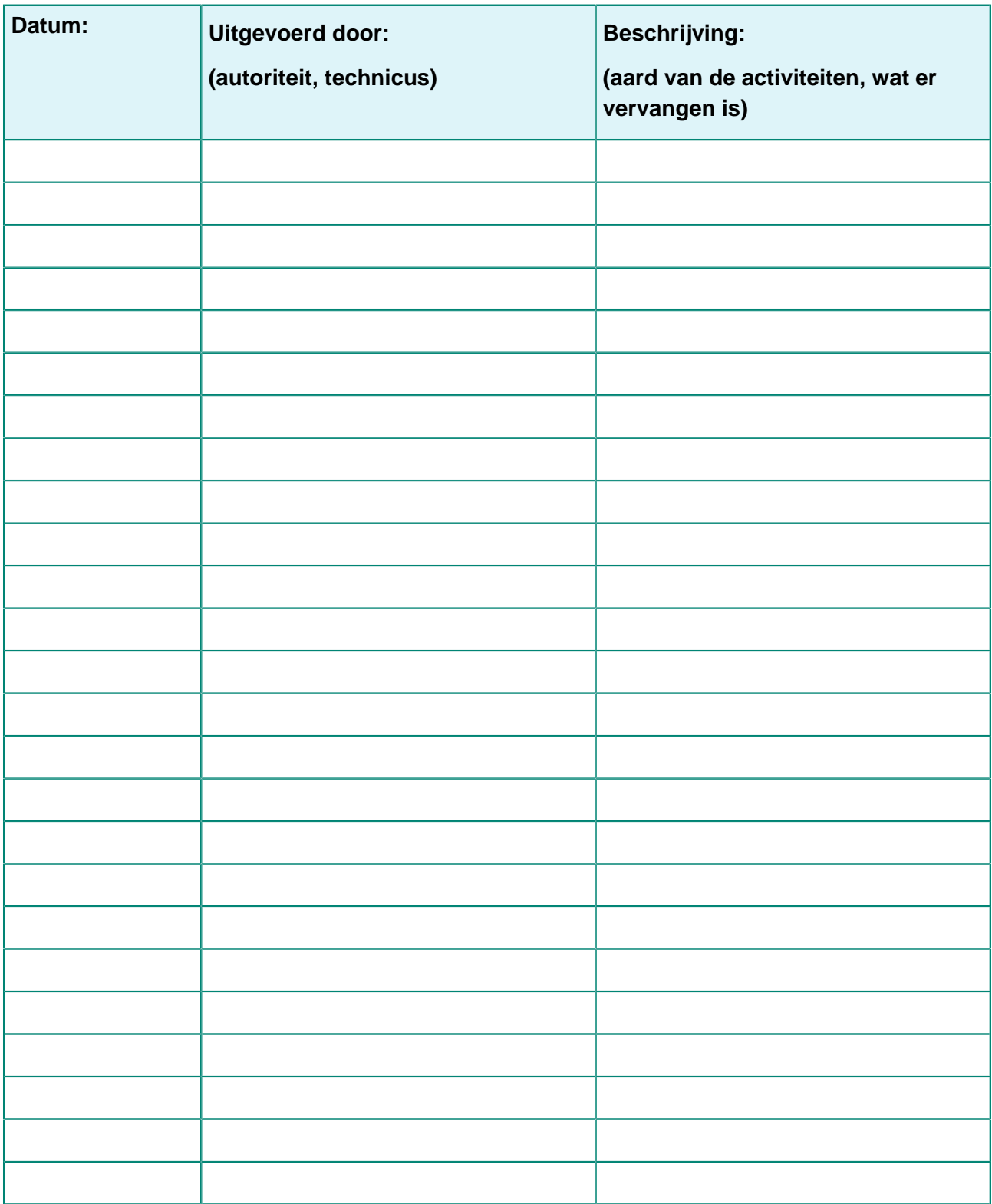

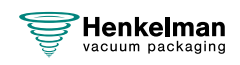

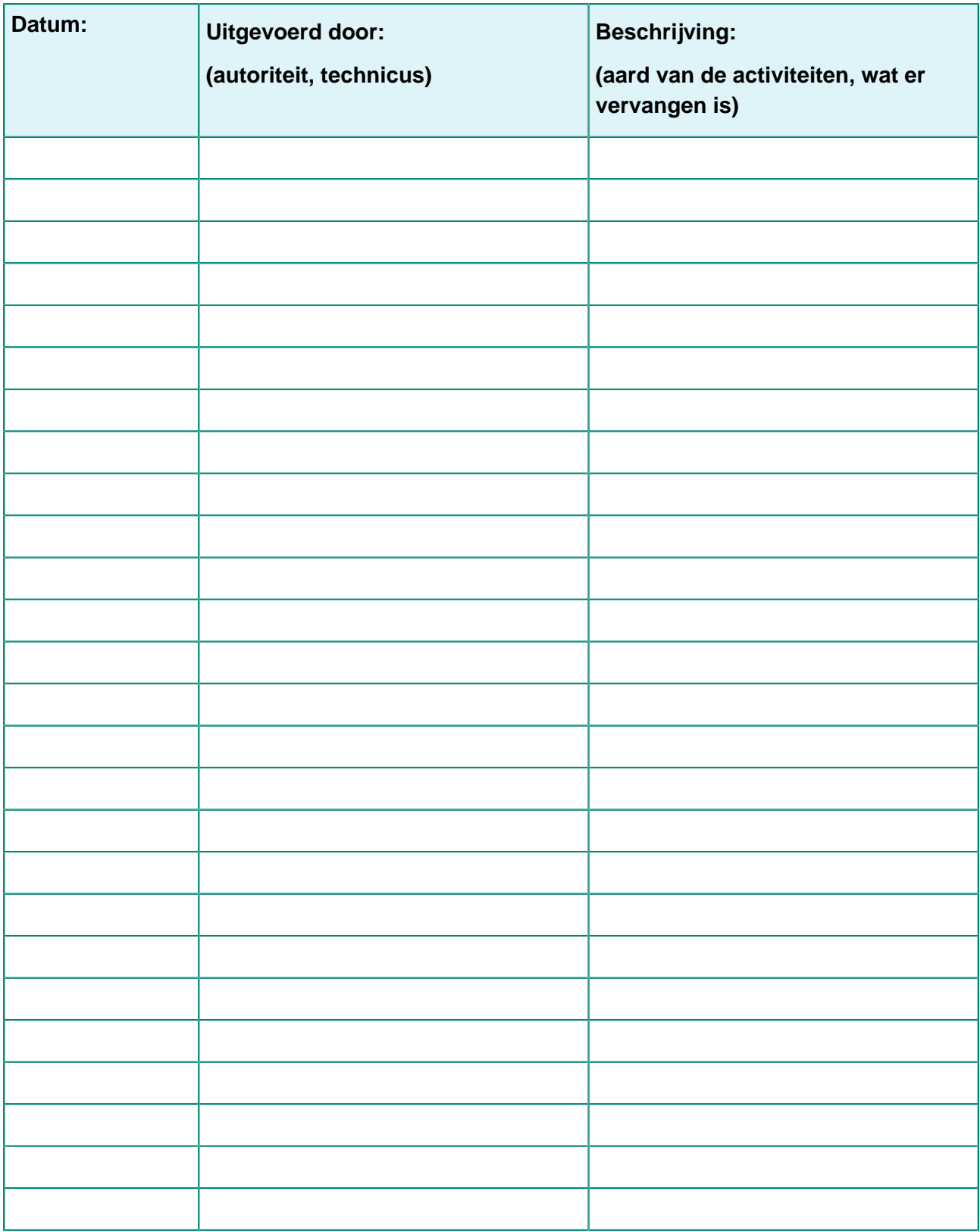

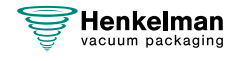

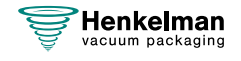

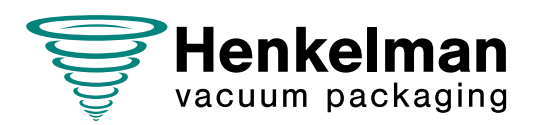

**Henkelman BV** Titaniumlaan 10 5221 CK "s-Hertogenbosch Nederland +31 (0)73 621 3671

**Sales support** info@henkelman.com

**Service/technical support** service@henkelman.com